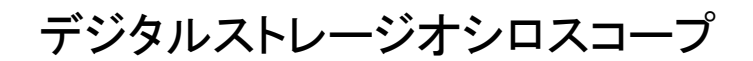

GDS-3000 シリーズ

プログラミングマニュアル

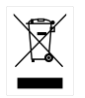

ISO-9001 CERTIFIED MANUFACTURER

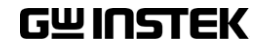

本マニュアルについて

ご使用に際しては、必ず本マニュアルを最後までお読みいただき、 正しくご使用ください。また、いつでも見られるよう保存してください。 本書の内容に関しましては万全を期して作成いたしましたが、万一 不審な点や誤り、記載漏れなどがございましたらご購入元または弊 社までご連絡ください。

2024 年 3 月

このマニュアルは著作権によって保護された知的財産情報を含んでいま す。 当社はすべての権利を保持します。 当社の文書による事前承諾なし に、このマニュアルを複写、転載、翻訳することはできません。本説明書の 内容の一部または全部を転載する場合は、著作権者の許諾を必要としま す。

取扱説明書類の最新版は当社 HP (https://www.texio.co.jp/download/)に 掲載されています。

当社では環境への配慮と廃棄物の削減を目的として、製品に添付している 紙または CD の取説類の廃止を順次進めております。取扱説明書に付属 の記述があっても添付されていない場合があります。

このマニュアルに記載された情報は印刷時点のものです。製品の仕様、機 器、および保守手順は、いつでも予告なしで変更することがありますので予 めご了承ください。

Microsoft, Microsoft® Excel および Windows は、米国 Microsoft Corporation の、米国、日本およびその他の国における登録商標または商 標です。

National Instruments、NI、ni.com、および NI Measurement and Automation Explorer は National Instruments Corporation(米国ナショナ ルインスツルメンツ社)の商標です。

本文書中に記載されたその他の製品名および企業名は、それぞれの企業 の商標または商号です。

Good Will Instrument Co., Ltd.

No. 7-1, Jhongsing Rd., Tucheng Dist., New Taipei City 236, Taiwan

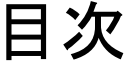

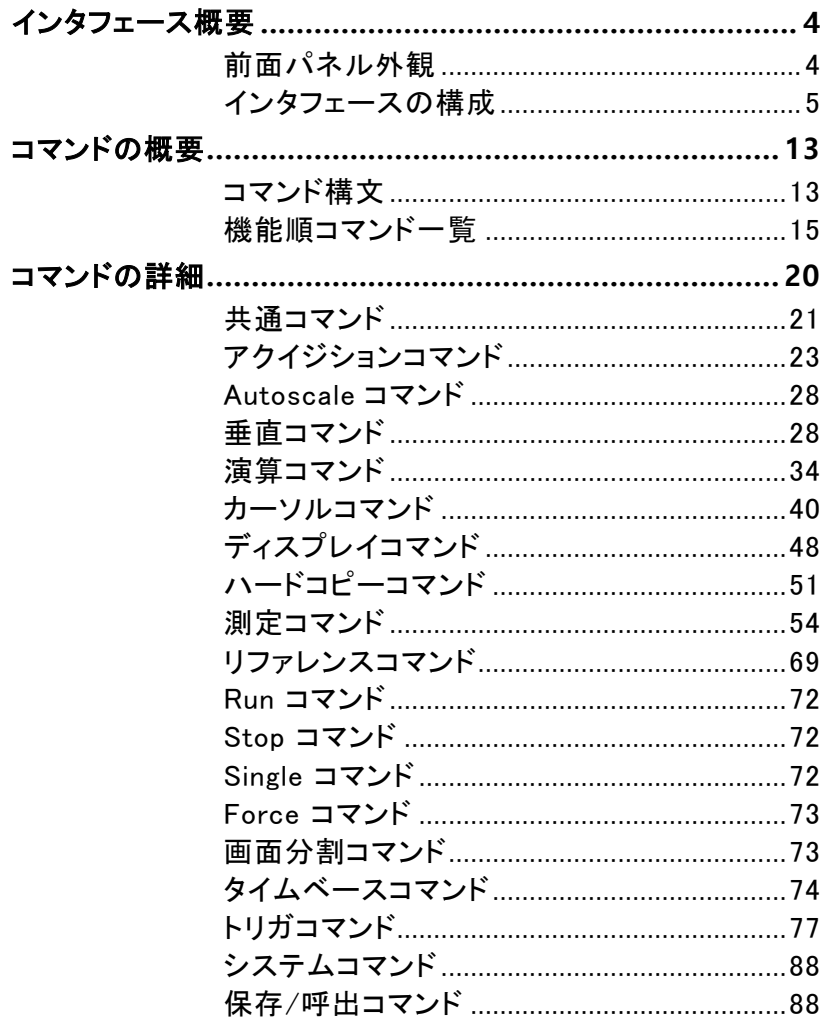

<span id="page-3-0"></span>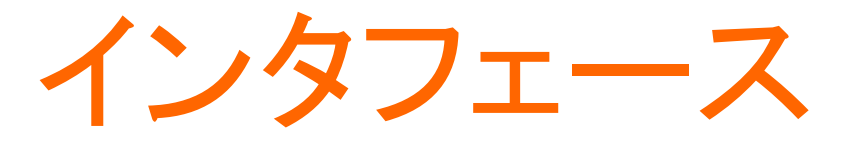

概要

本マニュアルは、GDS-3000 のリモートコマンド機能の 使用方法、およびコマンドの詳細を説明しています。 本章では、GDS-3000 の USB リモートコントロールイ ンタフェース、イーサネットインタフェース、GPIB インタ フェース(オプションの GPIB-USB アダプタを使用)、 RS-232 インタフェースの設定方法について説明しま  $\mathbf{\dot{d}}$ 

### <span id="page-3-1"></span>前面パネル外観

例:4チャンネルモデル

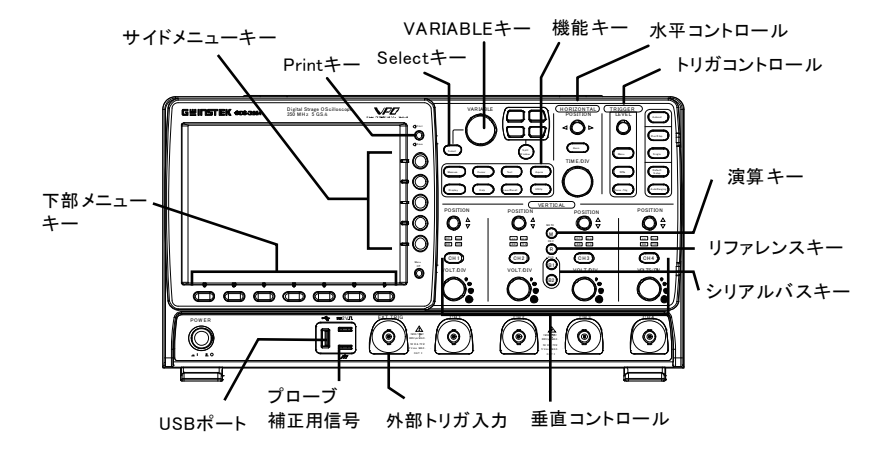

4

### <span id="page-4-0"></span>インタフェースの構成

USB インタフェースの構成

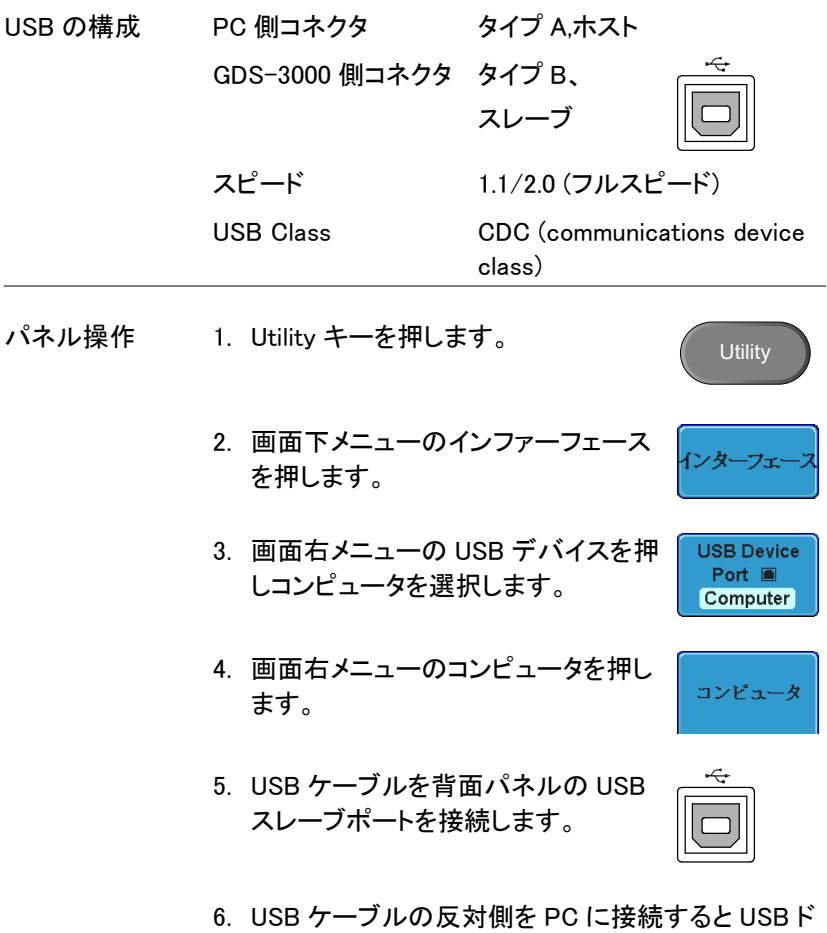

ライバが要求します。その場合は事前に弊社ウェ ブサイトからダウンロードした dso\_vpo.inf を指定し ます。ドライバのファイルを指定すると自動的に GDS-3000 を COM ポートとして PC が認識します。

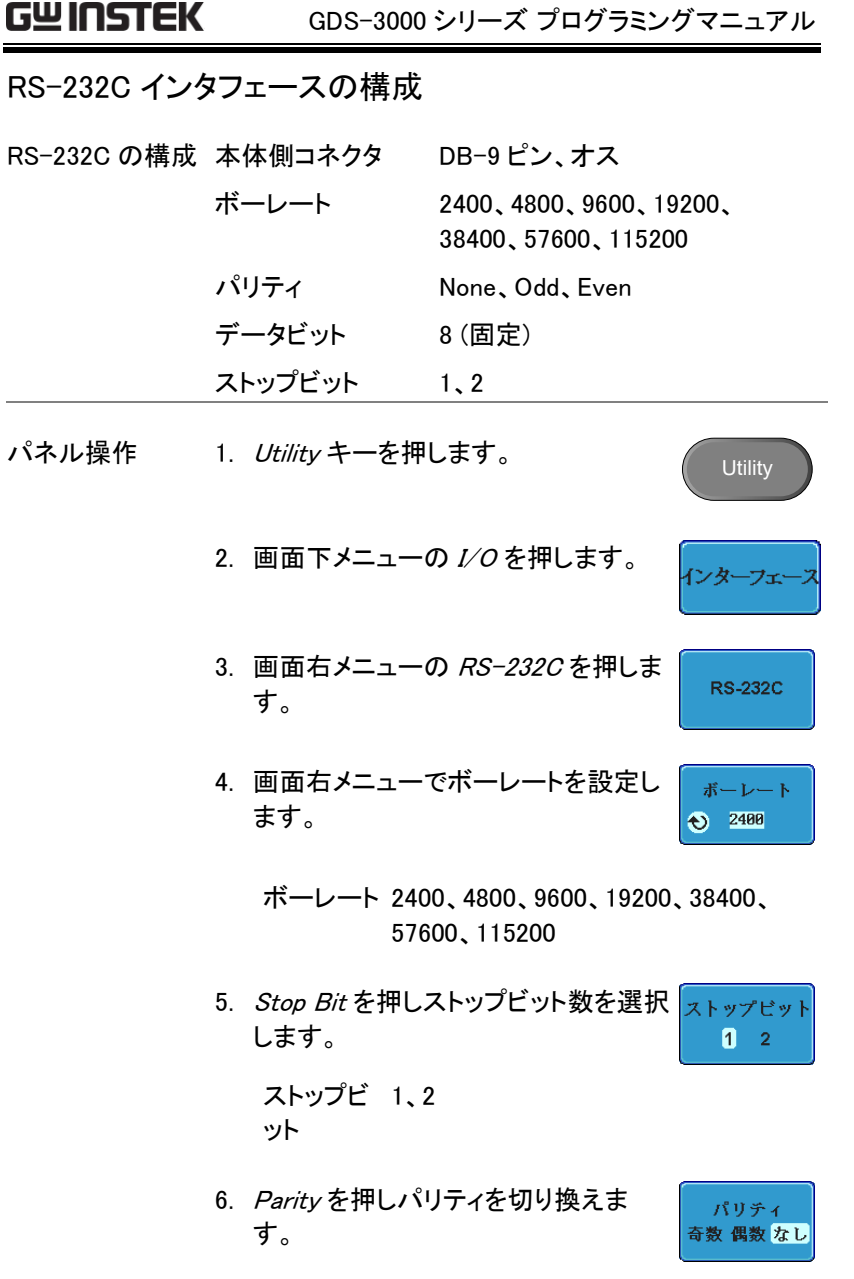

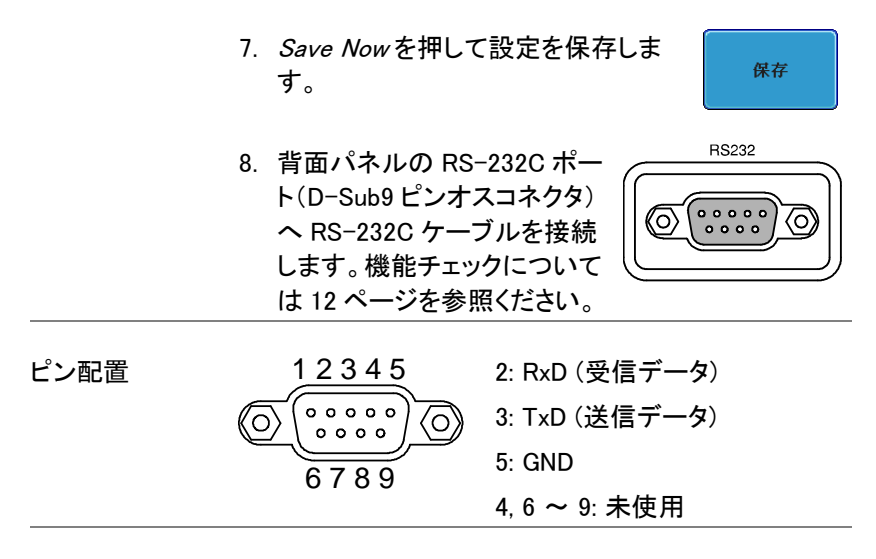

PC 接続 下図のようなクロスケーブル(GTL-232)を使用します。 GDS-3000 PC

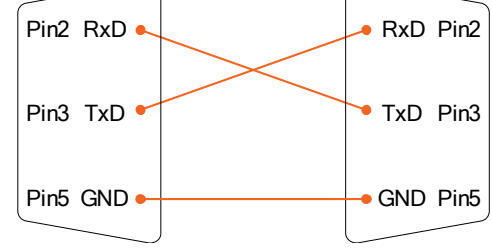

### イーサネットインタフェースの構成

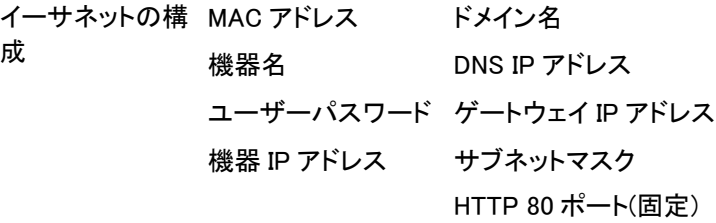

#### GWINSTEK GDS-3000 シリーズ プログラミングマニュアル

概要 イーサネットインタフェースは、ネットワークを介してリ モートコントロールし、オシロスコープのスクリーンショ ット、システム情報などを取得します。全ての GDS-3000 シリーズは、内蔵のウェブサーバーを使用して設 計が可能です。

パネル操作 1. Utility キーを押します。 **Utility** 2. 画面下メニューの I/O を押します。 ンターフェ 3. 画面右メニューの Ethernet を押しま イーサーネッ す。 4. 画面右メニューから DHCP/BOOTP DHCP/BOOTP を On または Off にします。 オン オフ

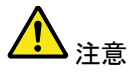

DHCP/BOOTP をオンに設定すると IP アドレスは自動 的に割り当てられます。 固定 IP アドレスを選択する場 合は、DHCP/BOOTP をオフにする必要があります。

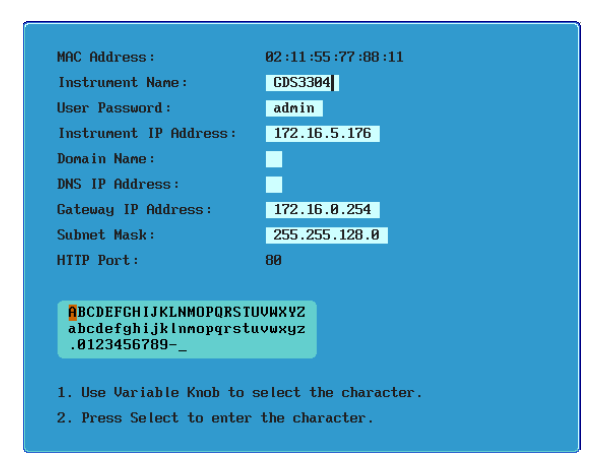

5. 画面右メニューの上下矢印でイーサ ネット構成項目を移動します。

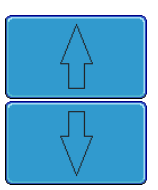

項目 MAC アドレス、機器名、ユーザーパス ワード、機器 IP アドレス、ドメイン名、 DNS IP アドレス、ゲートウェイ IP ア ドレス、サブネットマスク

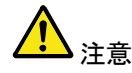

HTTP ポートは、80 固定です。

6. Variable を使用して文字をハイライト にし Select キーで文字を選択しま す。

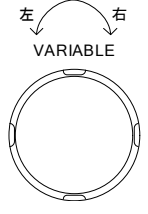

·文字<mark>創</mark>除

保存

Backspace で 1 文字を削除します。

- 7. 設定を変更した場合、変更を有効に するために保存キーを押してくださ い。
- 8. 背面パネルの LAN ポートへイーサネ ットケーブルを接続します。

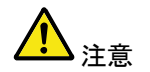

標準ではブラウザによるアクセスのみと なります。ソケット通信を行う場合はソケ ット通信オプションのインストールが必要 です。

ソケットサーバーの設定

GDS-3000 は、LAN 経由でクライアント PC やデバイスとの直接の双方 向通信のためのソケットサーバー機能をサポートしています。デフォルト では、ソケットサーバーがオフになっています。

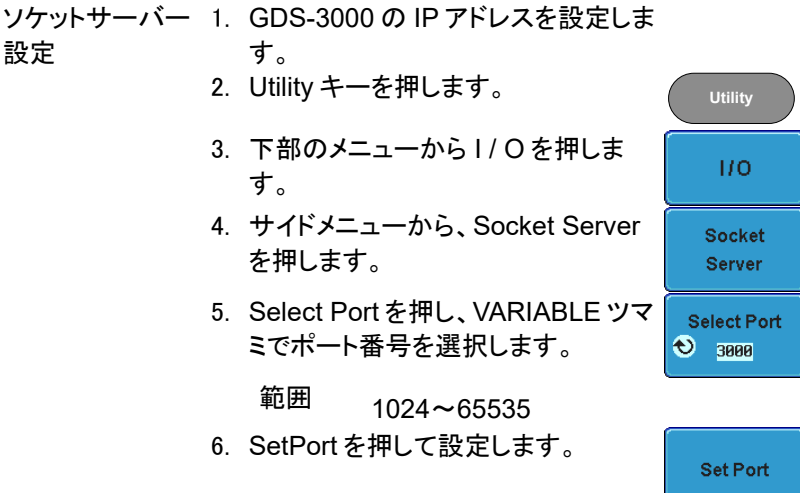

- 7. Current Port アイコンにポート番号 が表示されます。
- 8. Server を押してソケットのサーバー を有効にしてください。

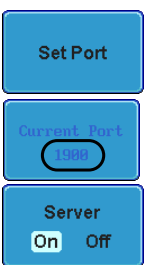

Guyn Stek

**Utility** 

ンターフェ

#### GPIB インタフェースの構成

GPIB を使用するには、オプションの GPIB-USB アダ プタ(GUG-001)を使用する必要があります。 GPIB アドレスは、ユーティリティのメニューから GUG-001 用に設定することができます。 詳細については、GUG-001 ユーザーマニュアルを 参照してください。

- GPIB の構成 1. 背面パネルの USB デバイスポートへ GUG-001 の USB2.0A-B タイプケー ブルを挿入します。
	- 2. Utility キーを押します。
	- 3. 画面下メニューの I/O を選択します。
	- 4. 画面右メニューの USB デバイスポー USBデバイス ポート画 トでコンピュータを選択します。 コンピュータ
	- 5. 画面右メニューの GPIB を選択しま **GPIB** す。
	- 6. Variable ツマミを使用して画面右メニ GPIBアドレス ューから GPIB アドレスを設定しま  $\bullet$   $\bullet$ す。

範囲 1 ~ 30

GPIB の制約 • デバイス数は最大 15 台まで、合計のケーブル長は 20m 以下、各デバイス間は 2m 以下。

- 各デバイスに個別アドレスを割り当てる必要があり ます。
- 少なくとも 2/3 のデバイスが有効である必要があり ます。
- ループ接続、並列接続は禁止。

<span id="page-11-0"></span>USB/RS-232C リモートコントロールソフトウェア

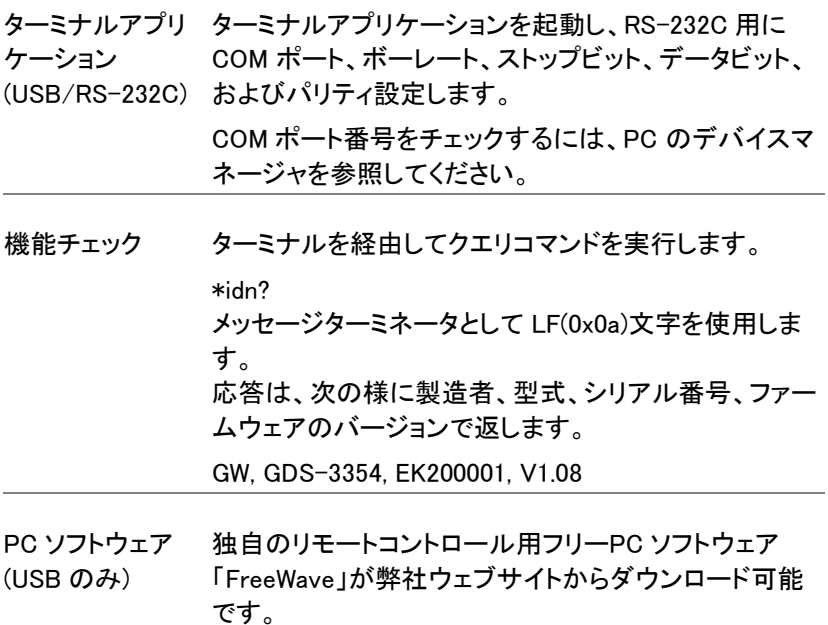

# <span id="page-12-0"></span>コマンドの概要

この章では、機能順と同様にアルファベット順にすべ ての GDS-3000 コマンドを説明します。 コマンド構文の章では、コマンドを使用するときに適用 する必要が基本的な構文規則を説明しています。

### <span id="page-12-1"></span>コマンド構文

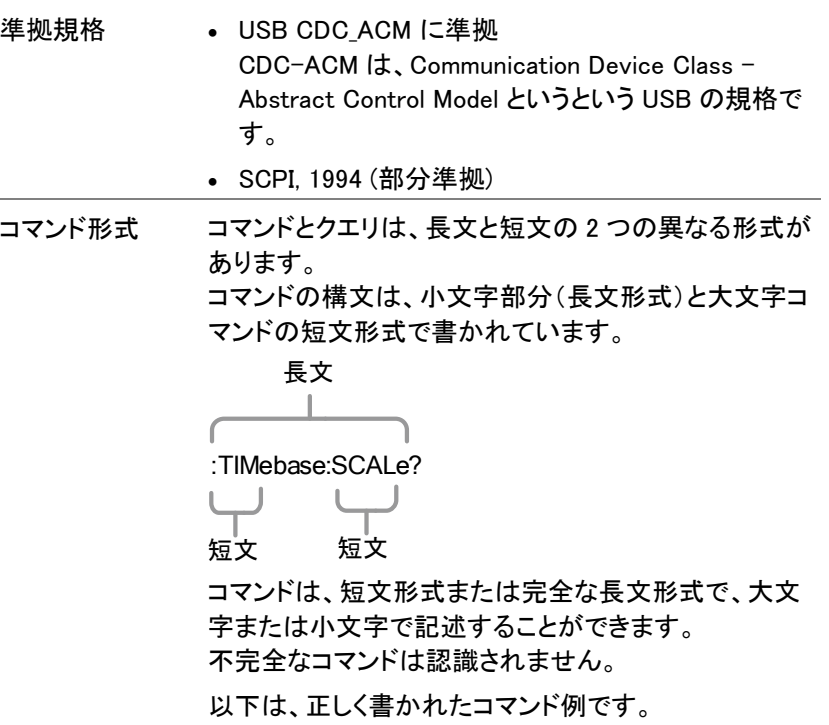

**GWINSTEK** GDS-3000 シリーズ プログラミングマニュアル

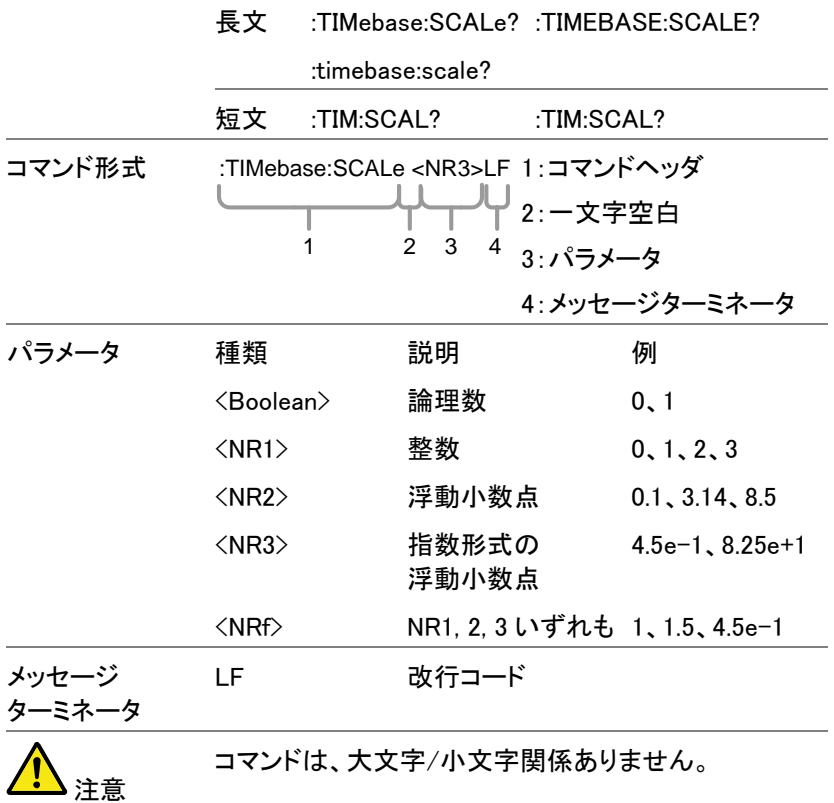

# <span id="page-14-0"></span>機能順コマンド一覧

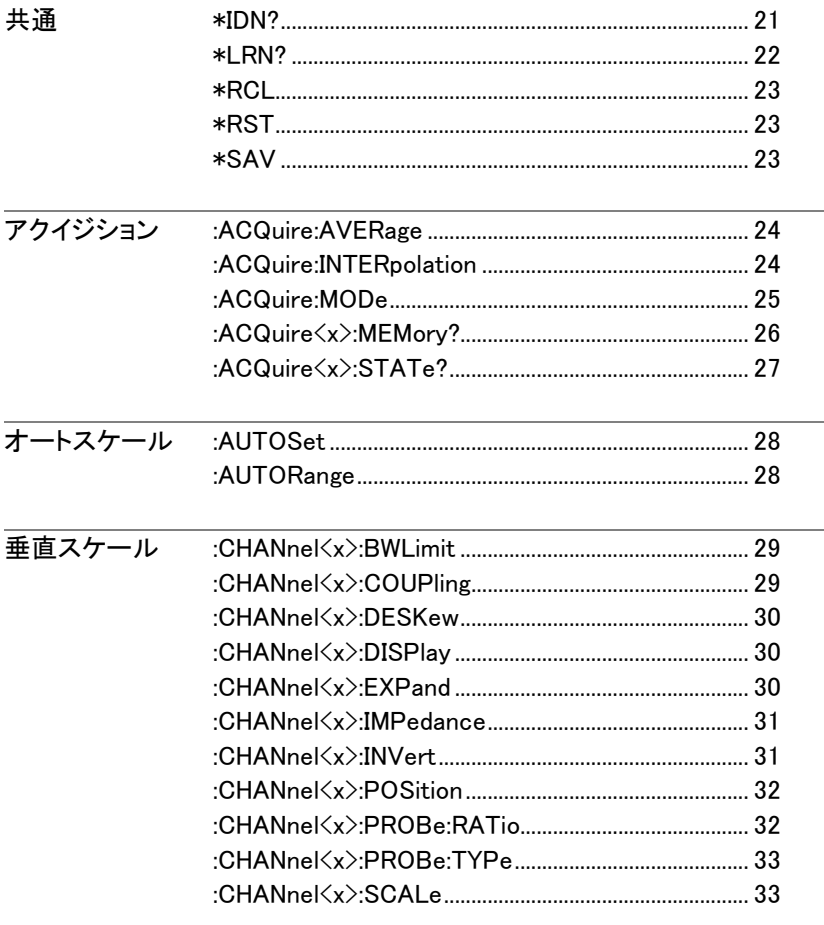

#### GWINSTEK GDS-3000 シリーズ プログラミングマニュアル 演算 MATH DISP 35 カーソル CURSor H1Position 41 CURSor V1Position 42 CURSor VDEL ta 43 :CURSor:XY:RECTangular:X:POSition<x>................44 :CURSor:XY:RECTangular:X:DELta.............................. 44  $\cdot$ CLIRSor:XY:POLar:RADILIS:POSition $\langle x \rangle$  45

:CURSor:XY:POLar:THETA:POSition<x>...................46 :CURSor:XY:POLar:THETA:DELta................................46 CURSor:XY:PRODuct:POSition(x) 46 CURSor XY PRODuct DELta 47 CURSor XY RATio POSition (x) 47 

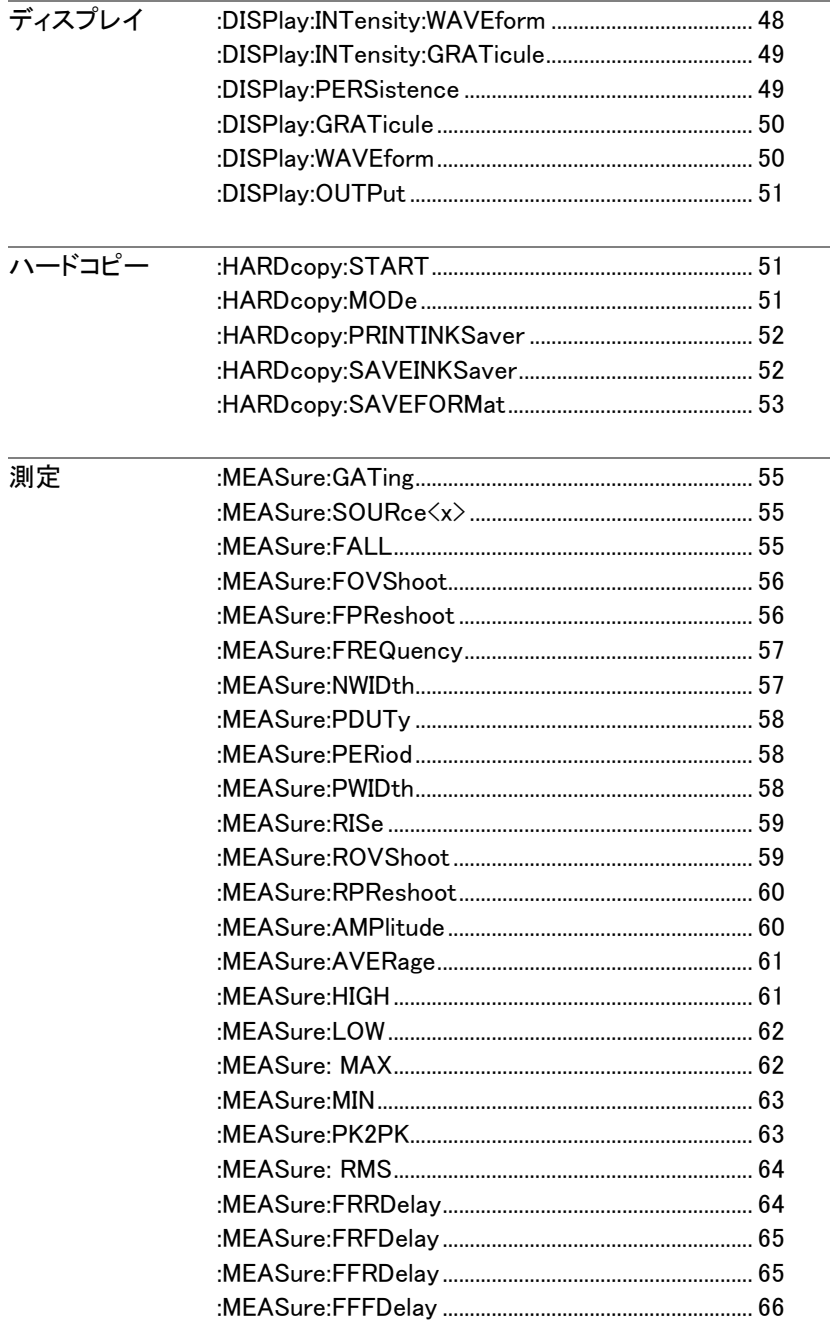

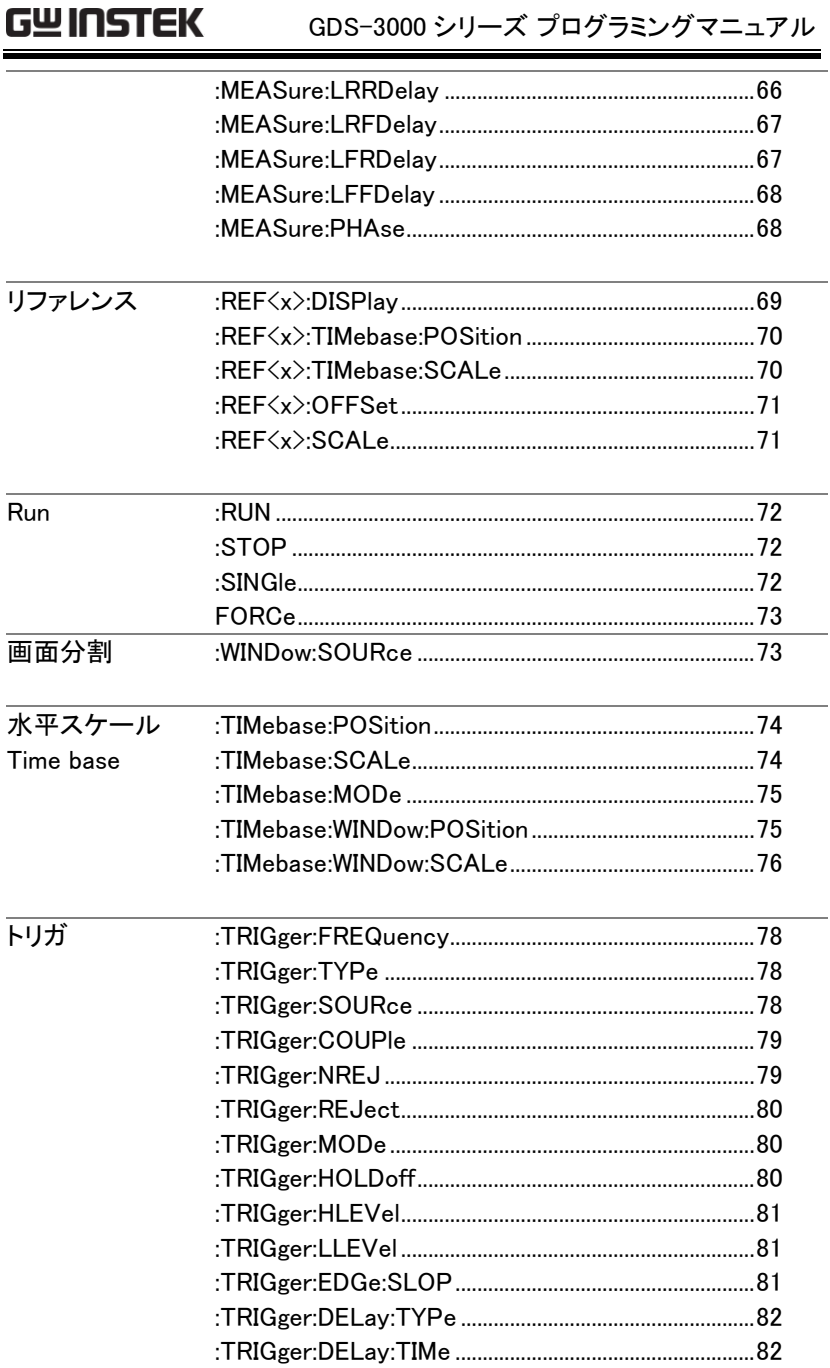

÷,

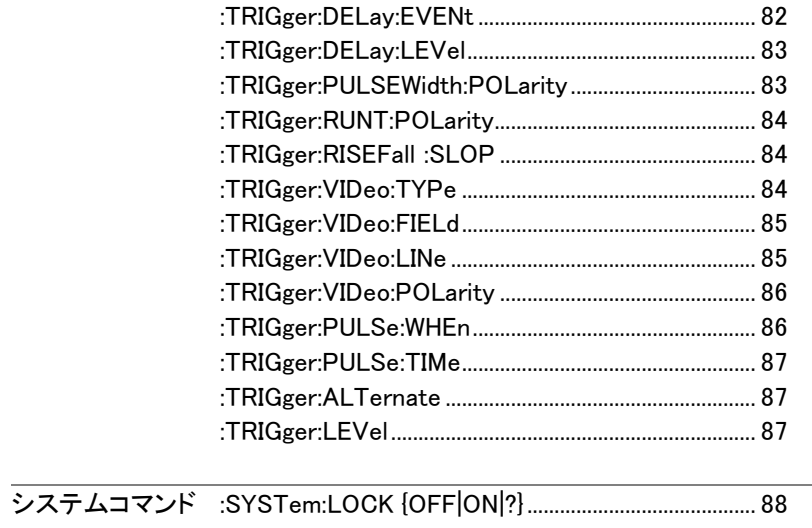

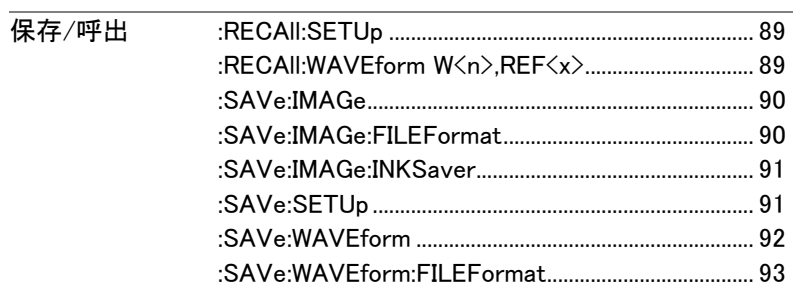

# <span id="page-19-0"></span>コマンドの詳細

本章では、詳細な構文、同等のパネル操作、および 各コマンドの例を説明しています。すべてのコマンドの リストについては、15 ページを参照してください。

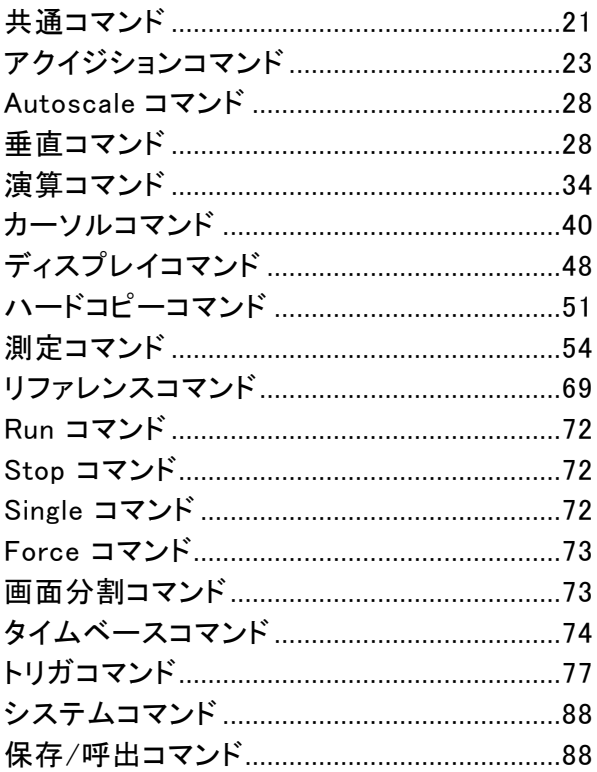

# <span id="page-20-0"></span>共通コマンド

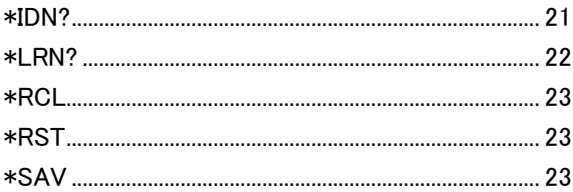

#### \*IDN?

### $\rightarrow$  Query

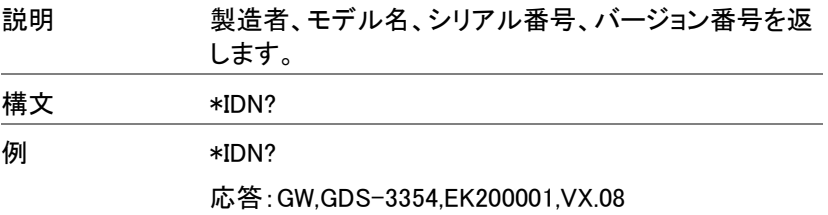

\*LRN?

 $\sqrt{\mathsf{Query}}$ 

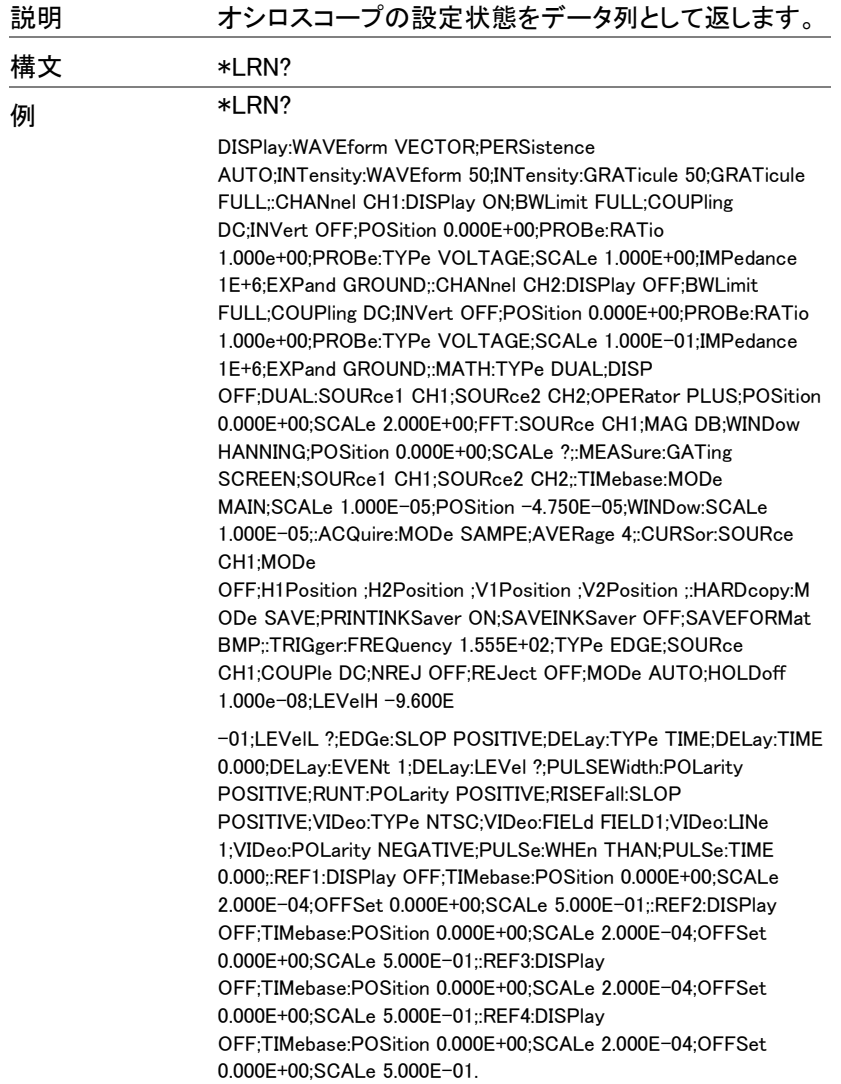

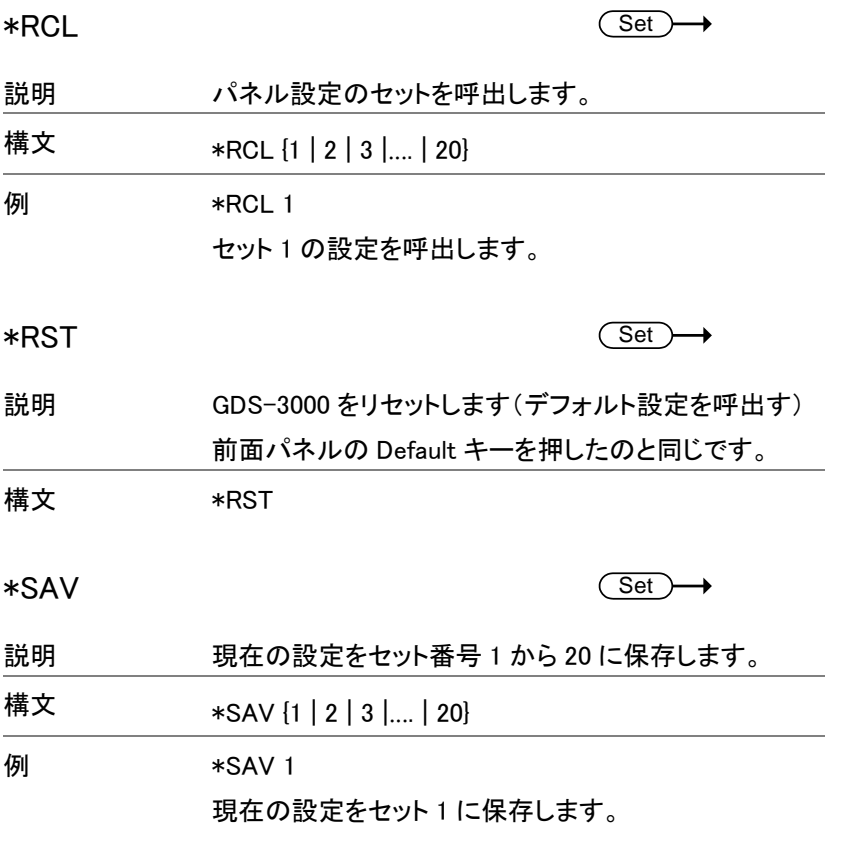

# <span id="page-22-0"></span>アクイジションコマンド

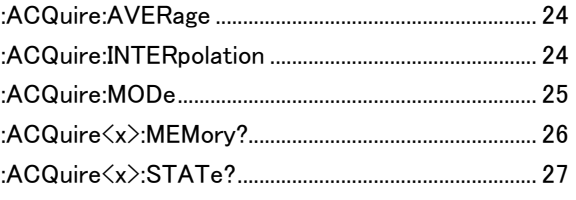

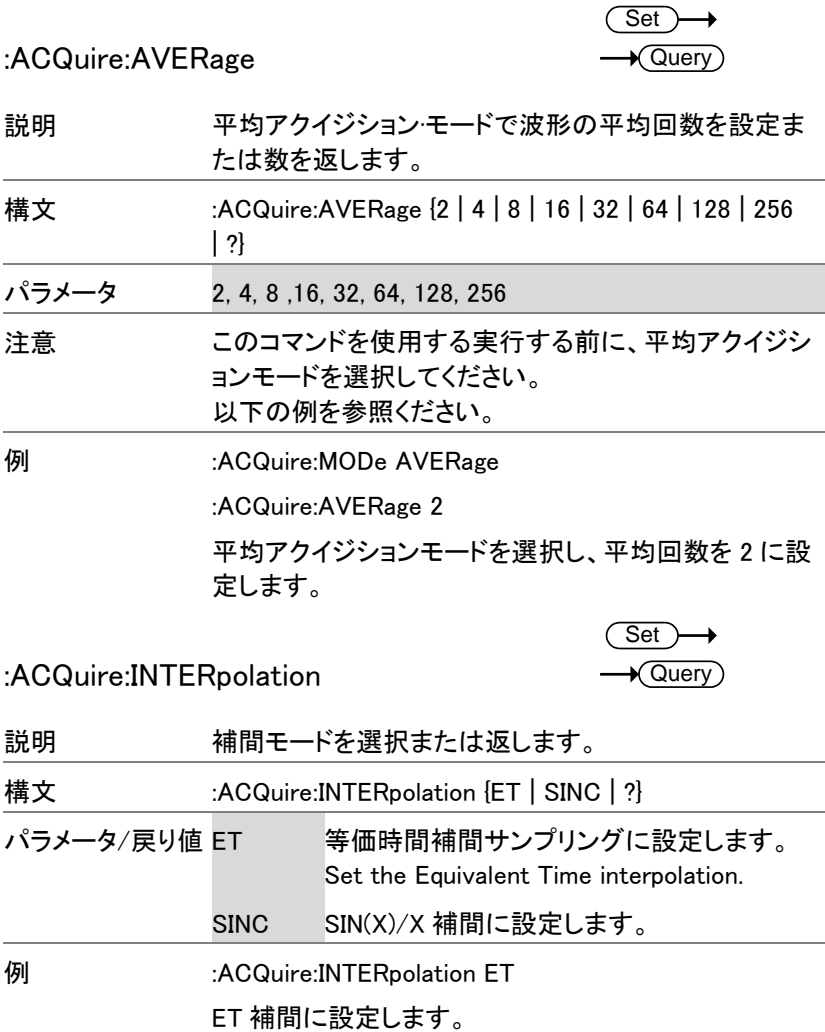

**24**

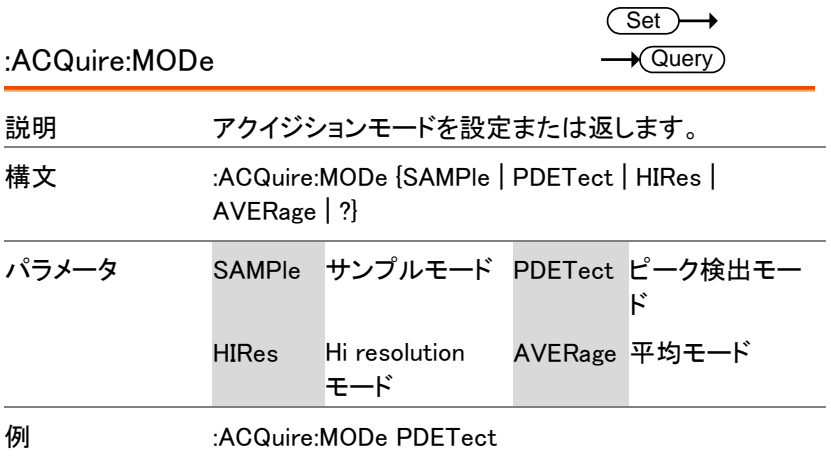

サンプリングモードをピーク検出モードに設定します。

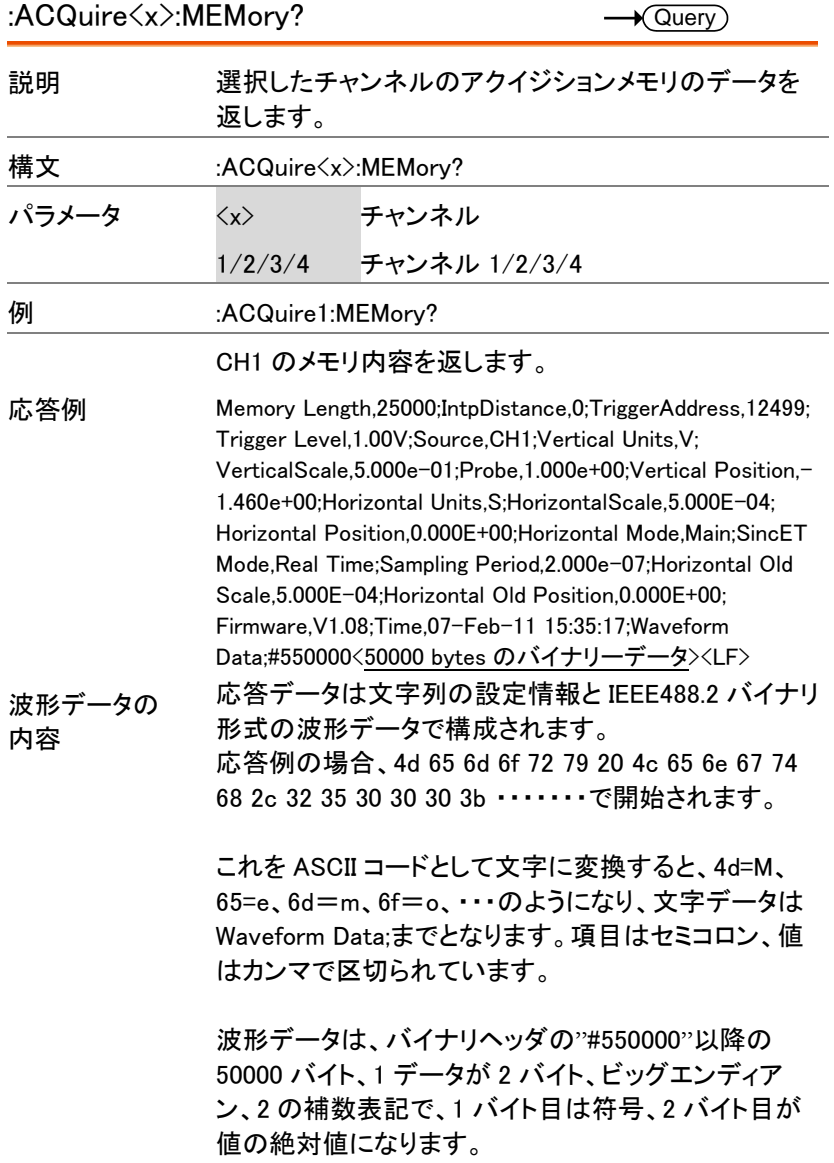

表示画面中央が 0、垂直方向に±125 で±5div 分、 1div(1 目盛)が 25 ポイントの値をとります。

波形データの 1 バイト目が FF、2 バイト目が C2 の場 合は FFC2 で、2 進数では 1111111111000010、最上 位の符号ビットが1で負(-)、絶対値は 2 の補数で 00111110(2 進)より 62 となり、実際の値は-62(中央 から下に 2.48div)が計算されます。 同様に波形データが 0053(16 進)の場合は、符号の最 上位ビットが 0 で正(+)、絶対値は 01010011(2 進)より 83(中央から上に 3.32div)となります。

なお、実際の電圧値は設定情報の Vertical Scale と VerticalPosition を利用し以下の式で計算されます。

#### ((波形データ/25) x Vertical Scale) - VerticalPosition

時間軸は設定情報の Sampling Period を利用して計算 します。25000 ポイントが 10div となっています。

:ACQuire<x>:STATe?

 $\sqrt{\mathsf{Query}}$ 

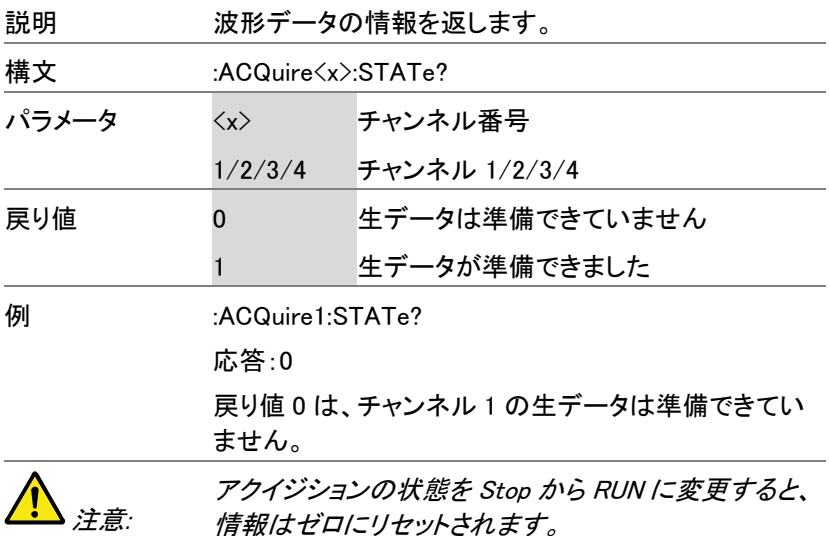

### <span id="page-27-0"></span>Autoscale コマンド

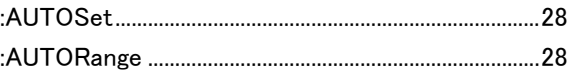

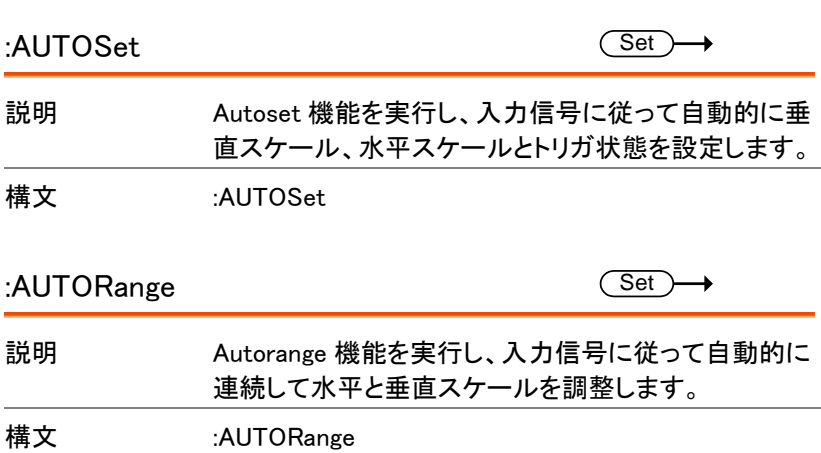

# <span id="page-27-1"></span>垂直コマンド

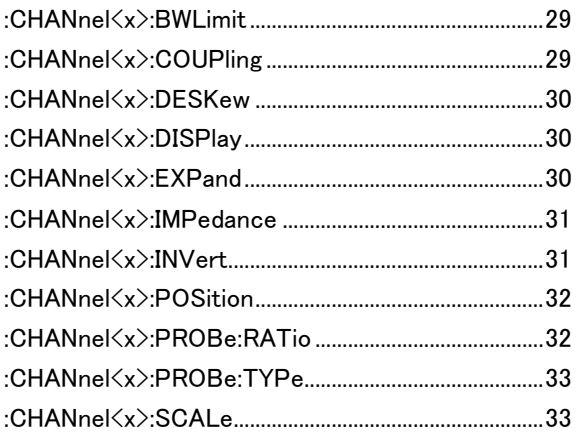

 $\overbrace{\mathsf{Set}}$  $\rightarrow$  Query)

 $\sqrt{\mathsf{Query}}$ 

#### :CHANnel<x>:BWLimit

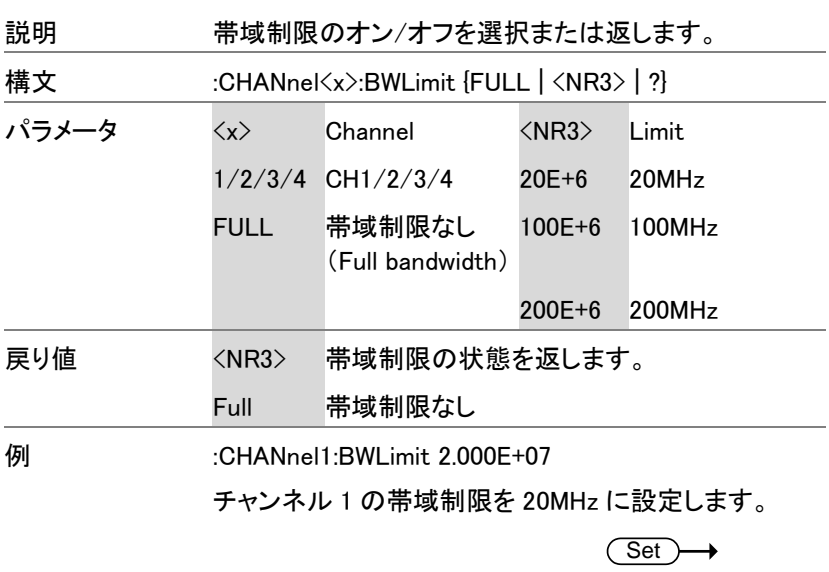

:CHANnel<x>:COUPling

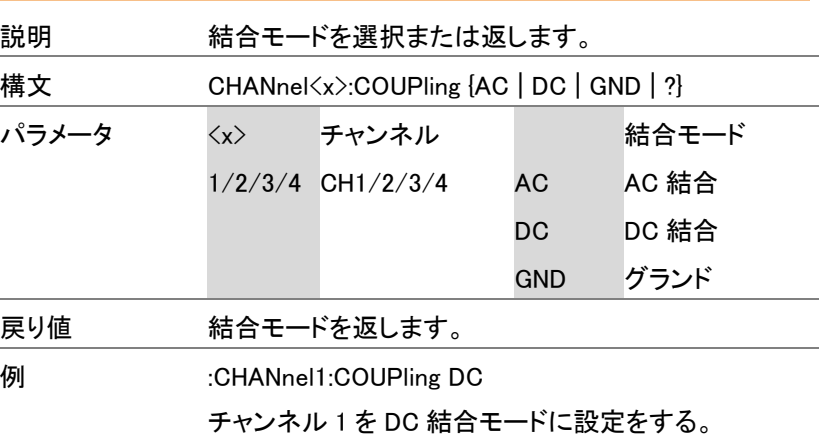

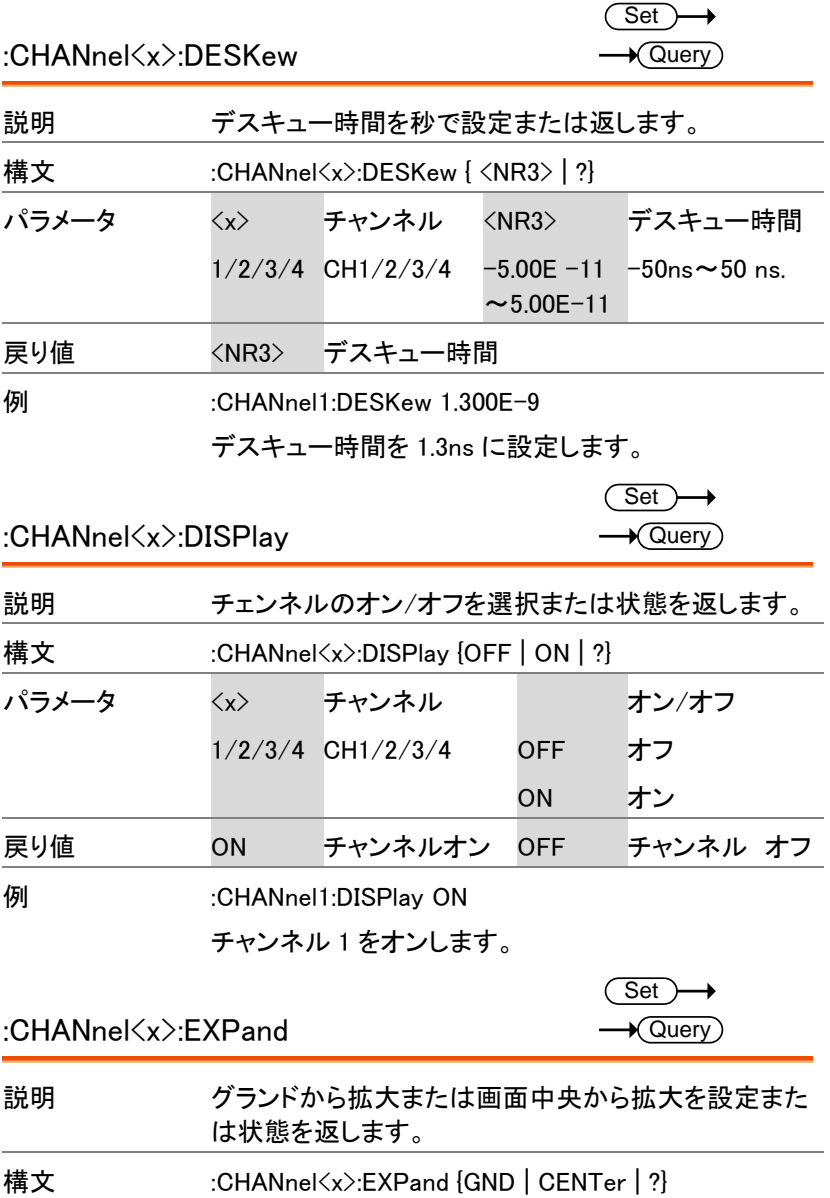

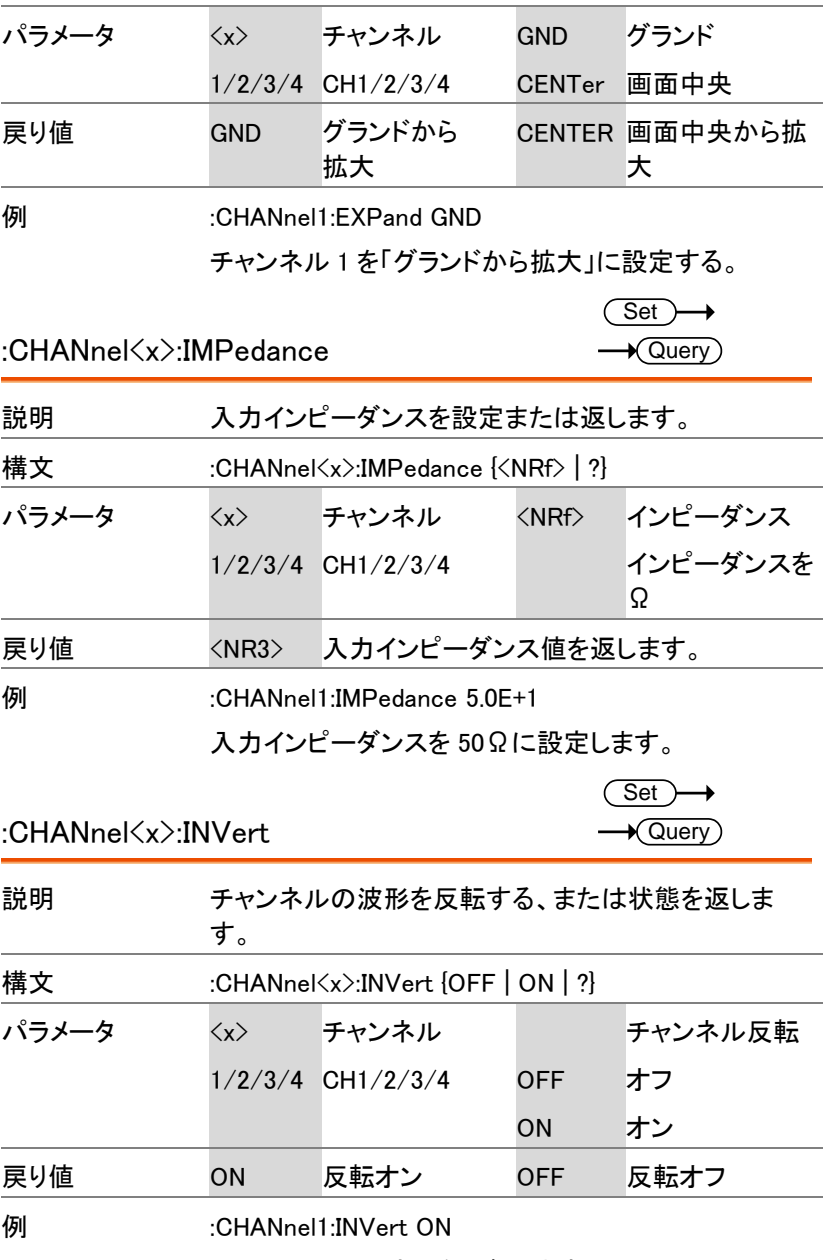

チャンネル 1 の波形を反転します。

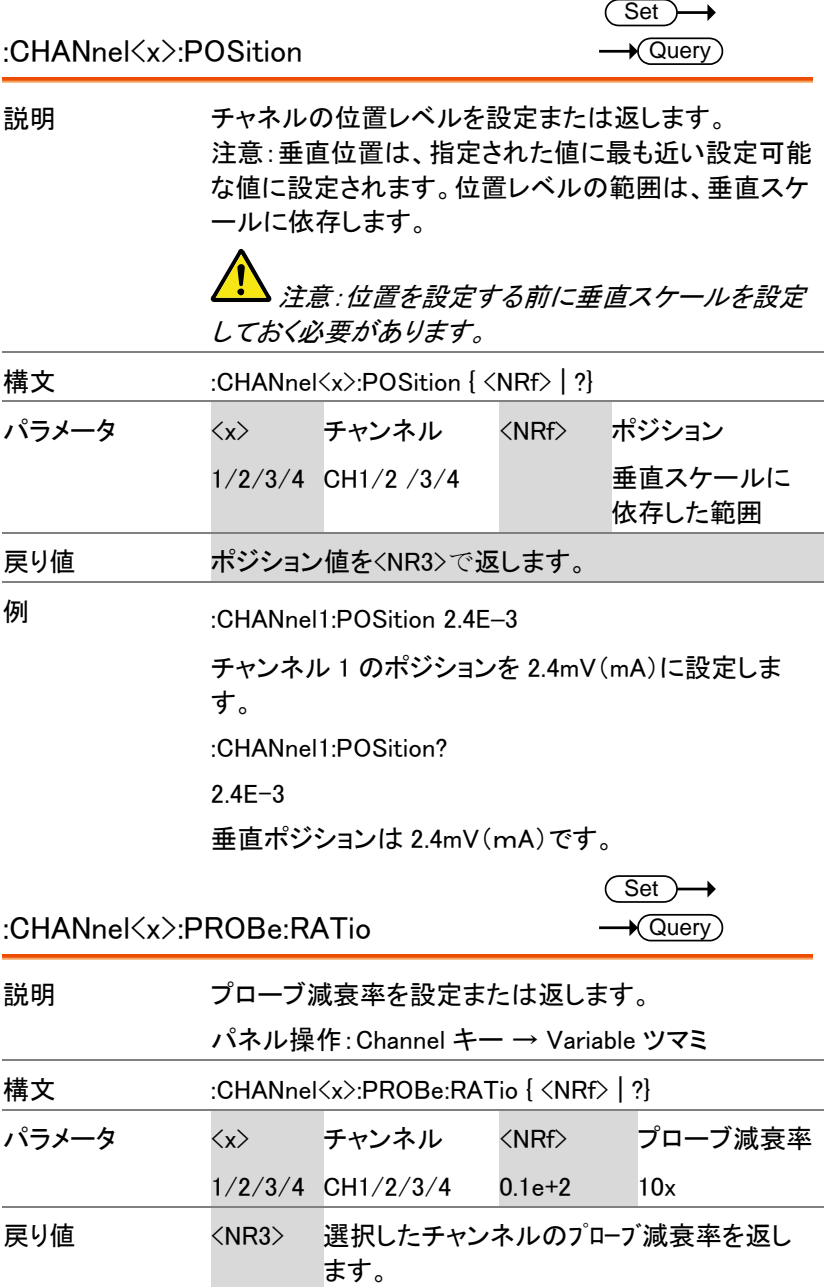

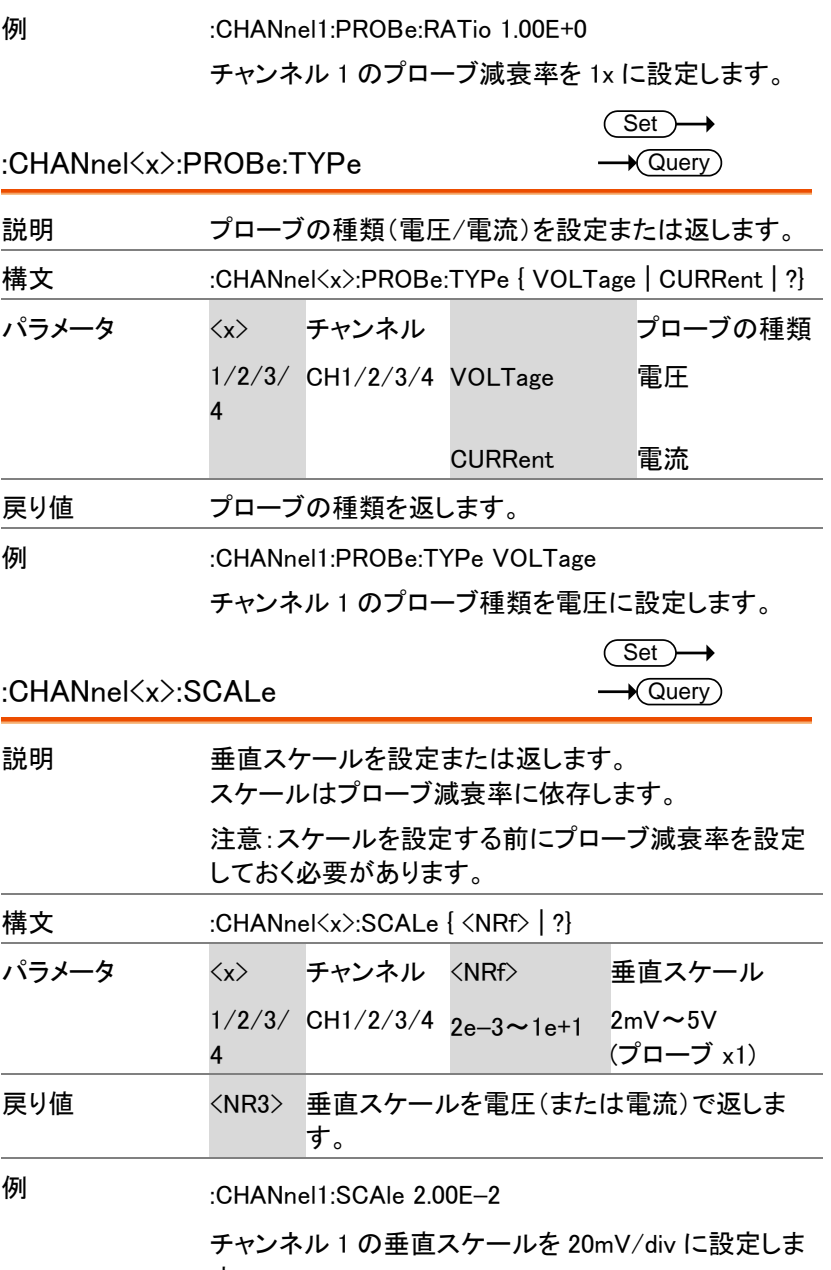

す。

**33**

# <span id="page-33-0"></span>演算コマンド

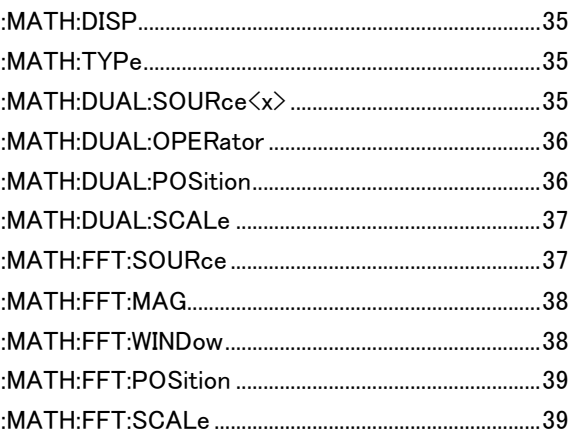

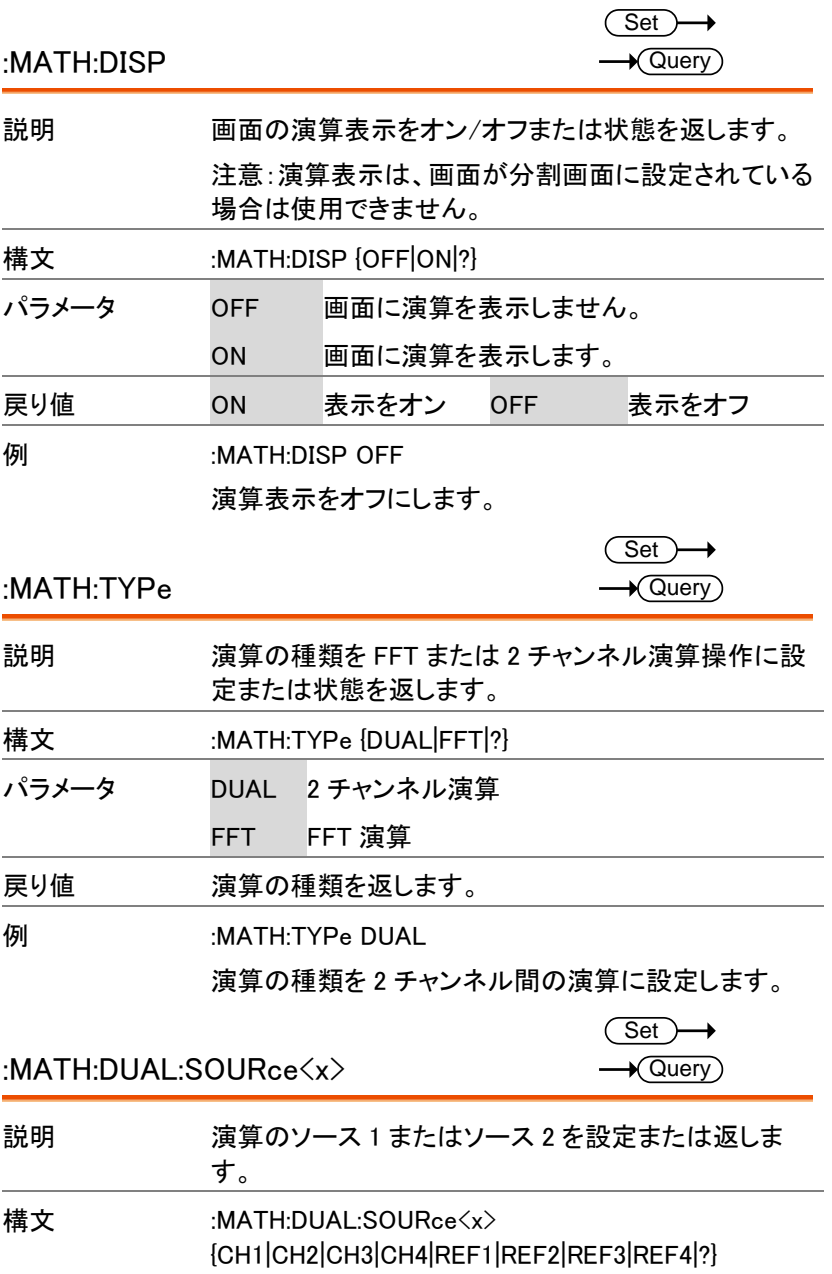

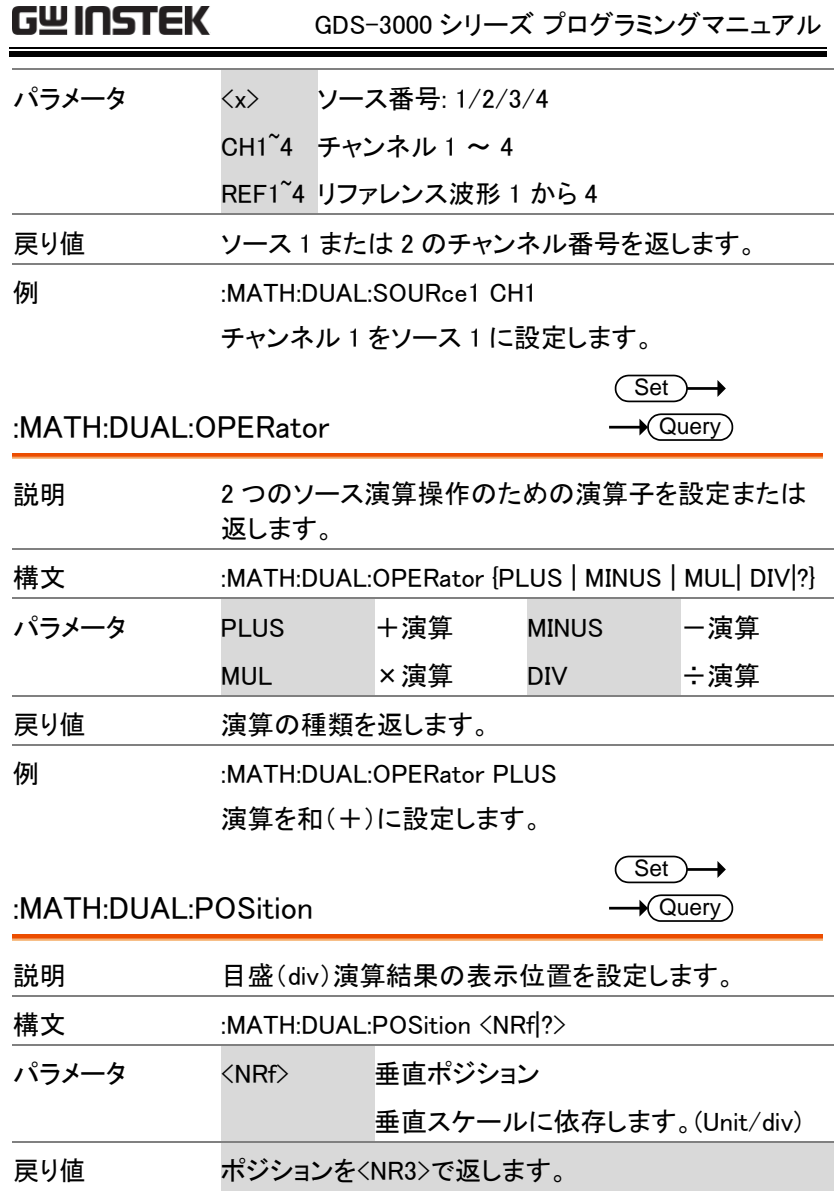
Set >  $\rightarrow$  Query)

 $\sqrt{\mathsf{Query}}$ 

例 :MATH:DUAL:POSition 1.0E+0 垂直ポジションを 1.00 unit/div に設定します。 :Math:DUAL:POSition? 応答 1.0E+0

ポジションは 1.00 unit/div です。

:MATH:DUAL:SCALe

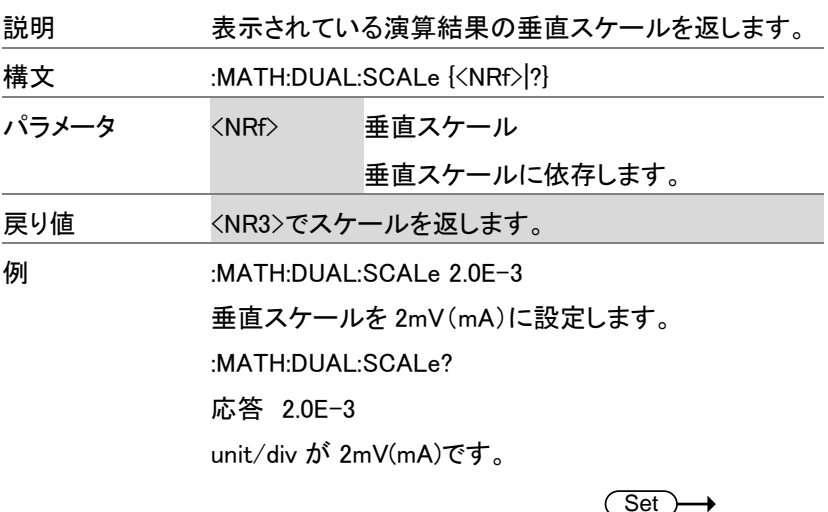

:MATH:FFT:SOURce

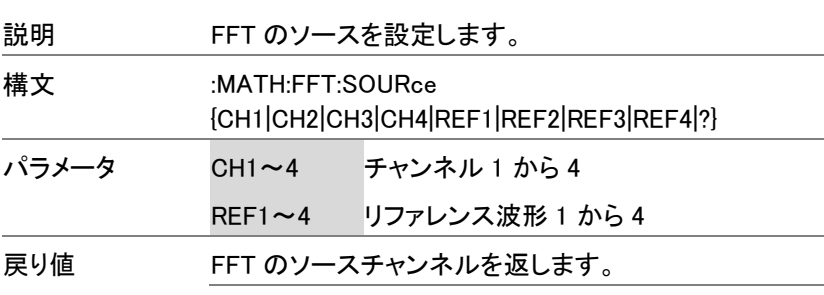

例 :MATH:FFT:SOURce CH1

チャンネル 1 を FFT 演算のソース 1 として設定しま す。 :MATH:FFT:SOURce?

応答 CH1

FFT 演算のソースはチャンネル 1 です。

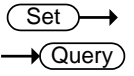

:MATH:FFT:MAG

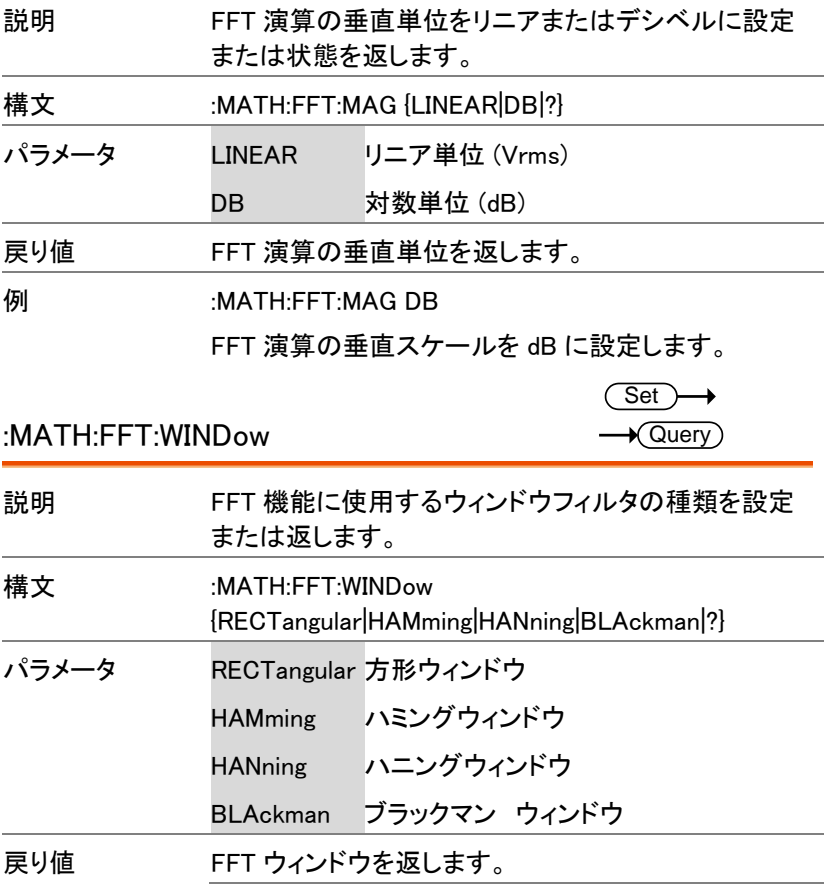

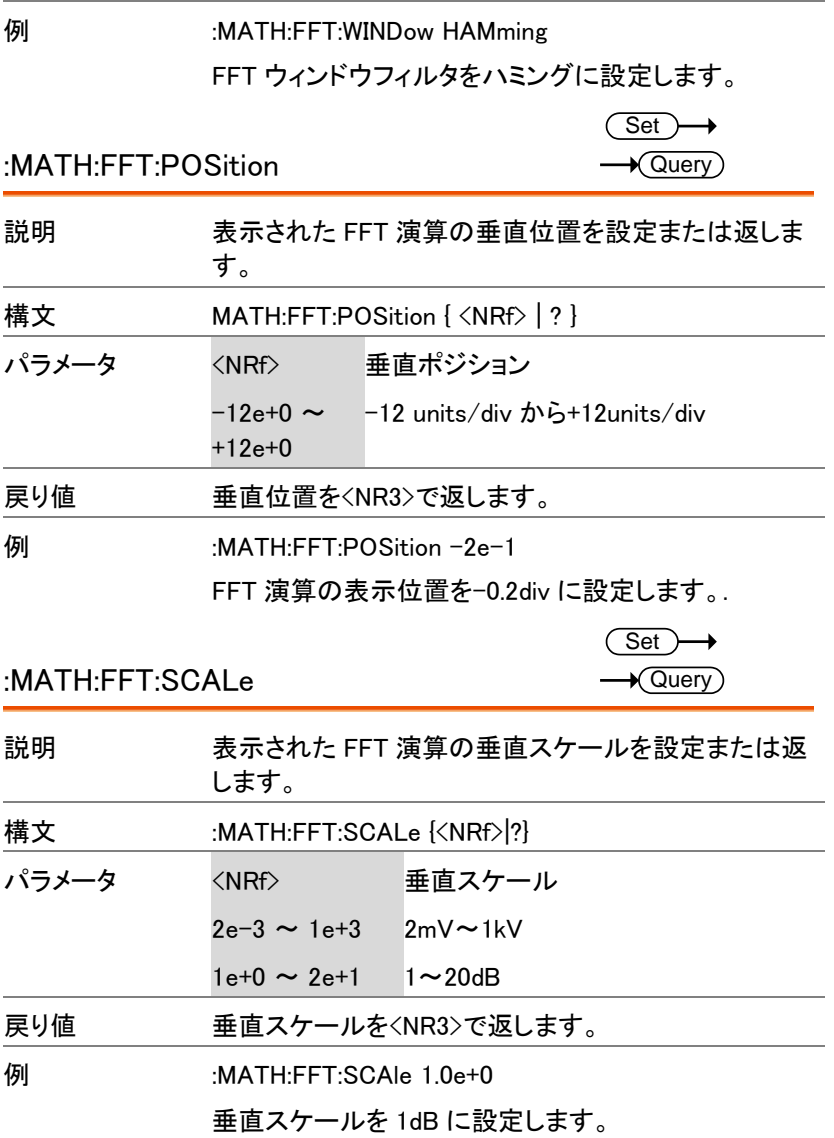

**39**

# カーソルコマンド

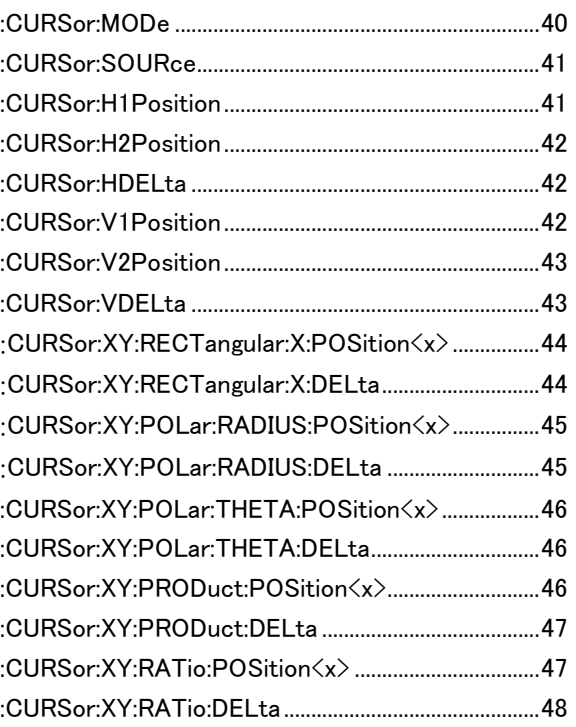

:CURSor:MODe

 $Set \rightarrow$ J Query

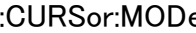

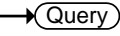

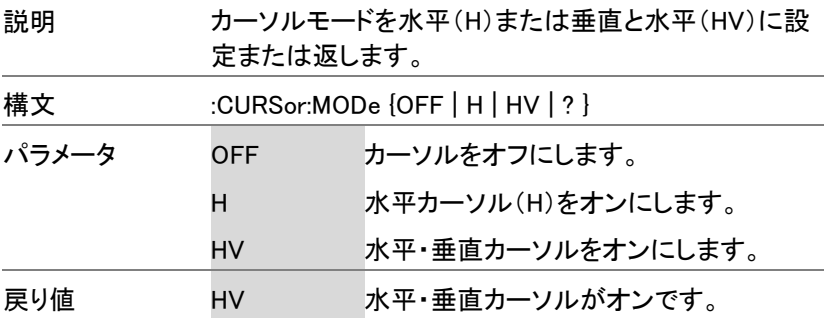

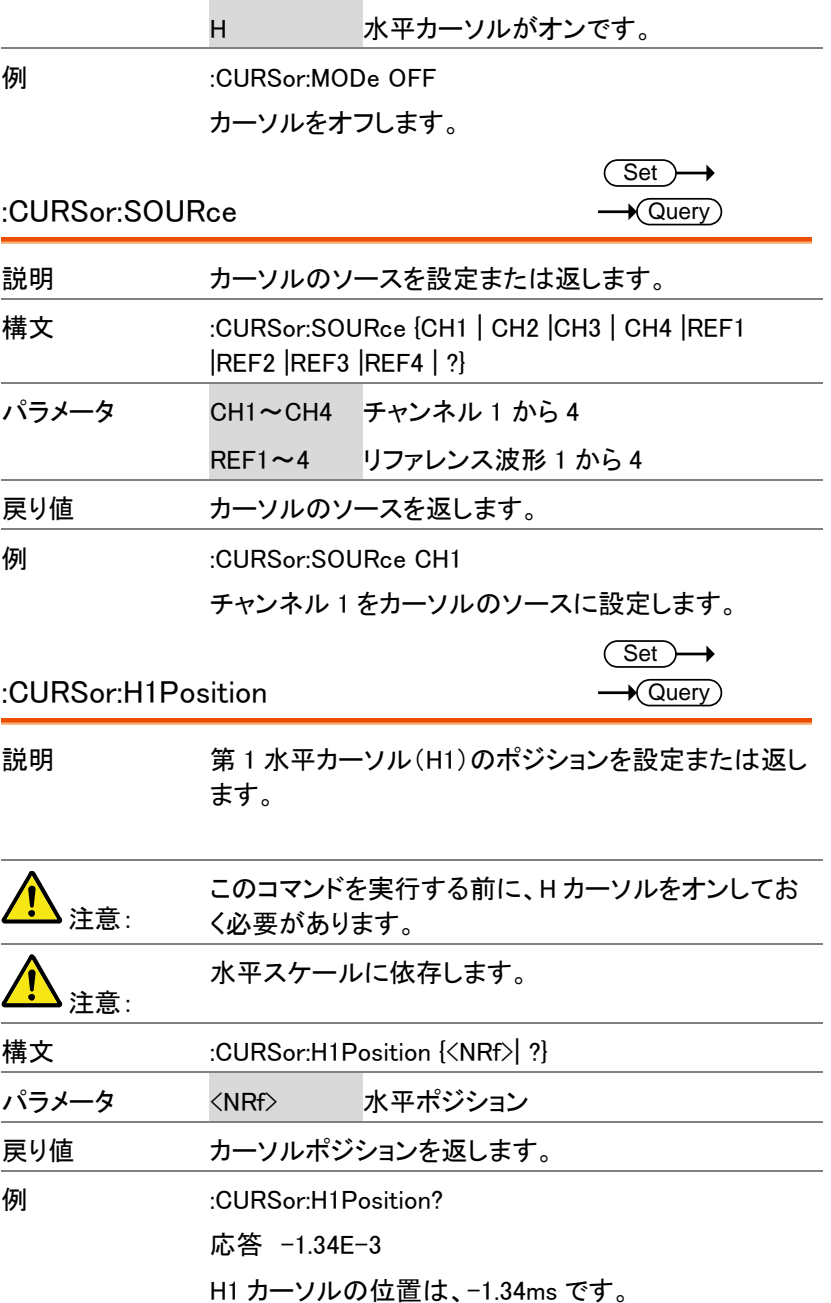

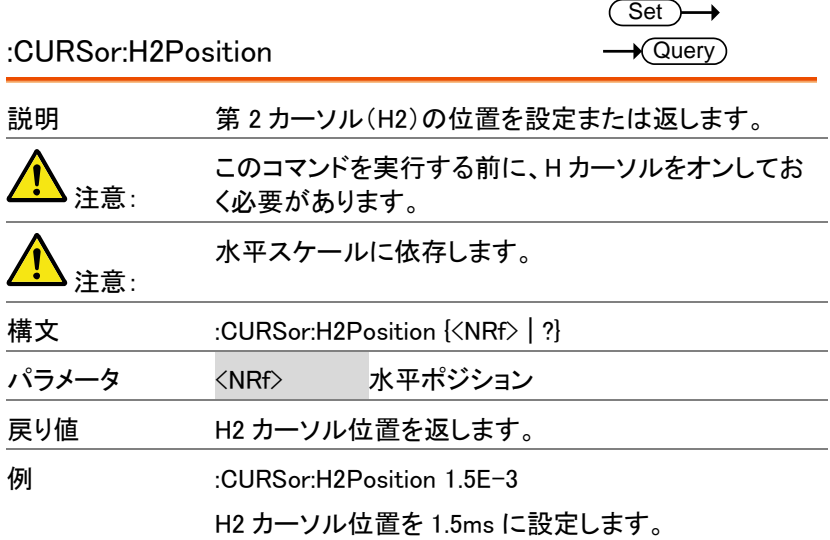

:CURSor:HDELta

 $\rightarrow$  Query

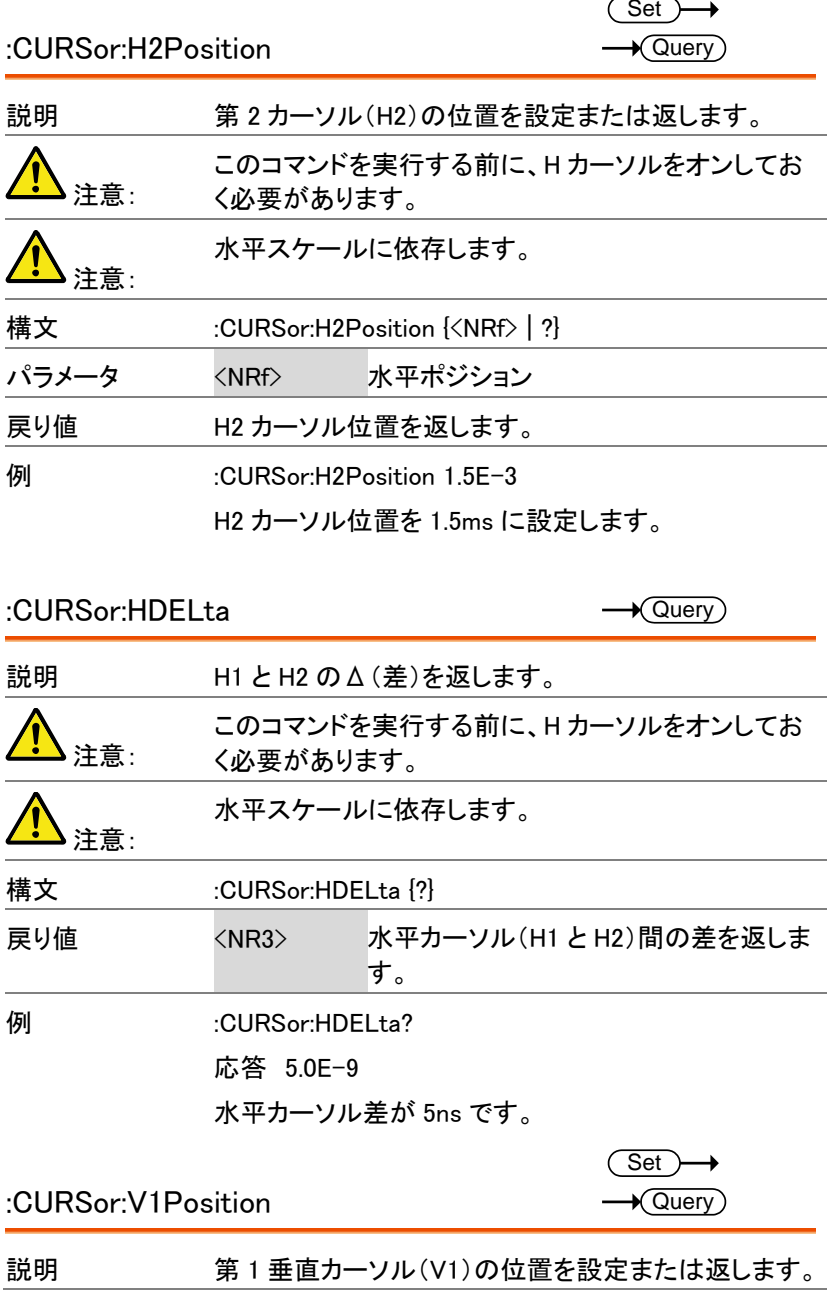

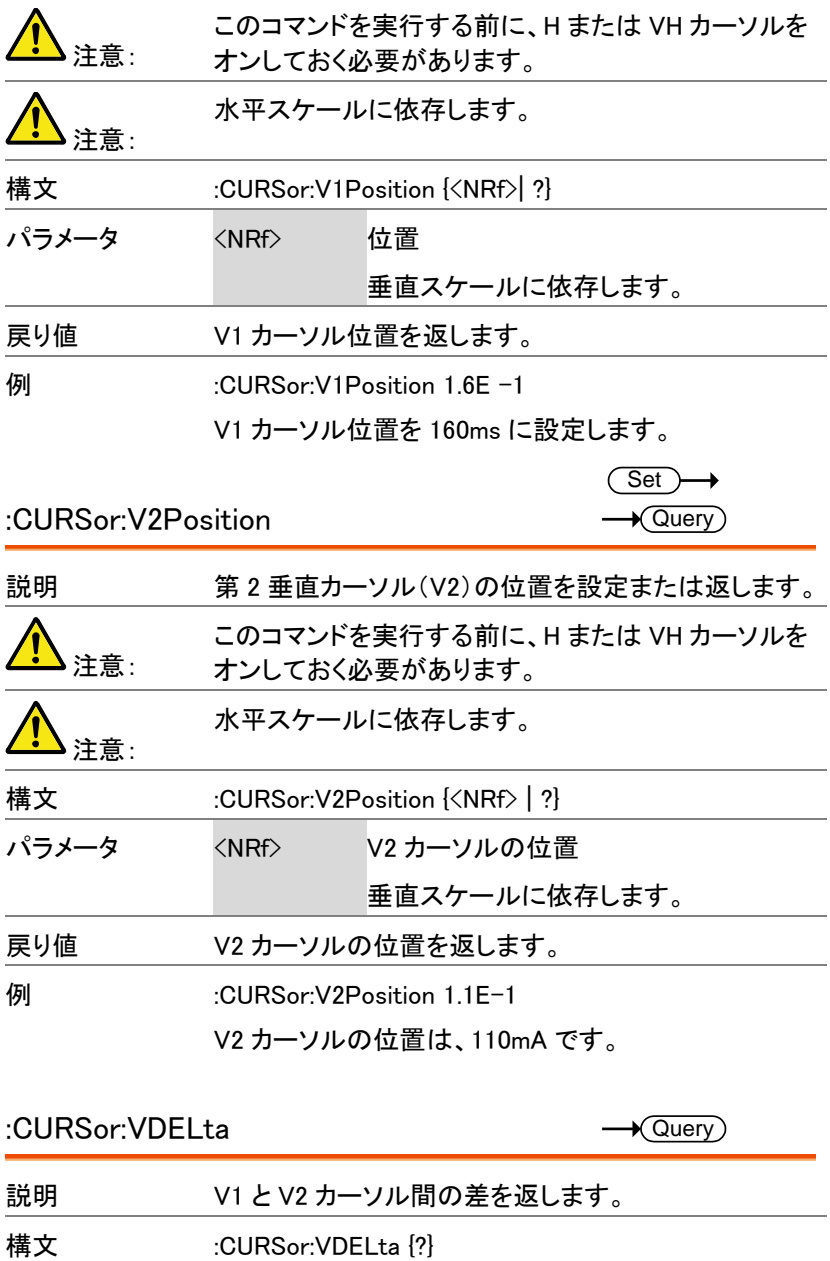

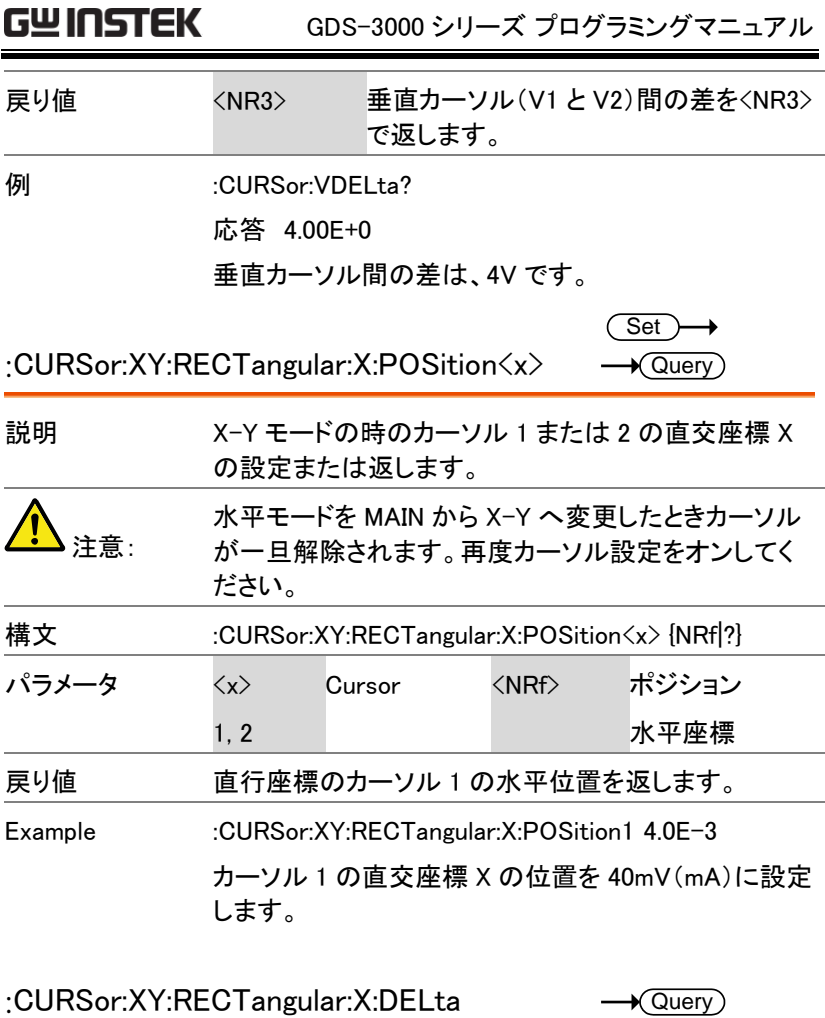

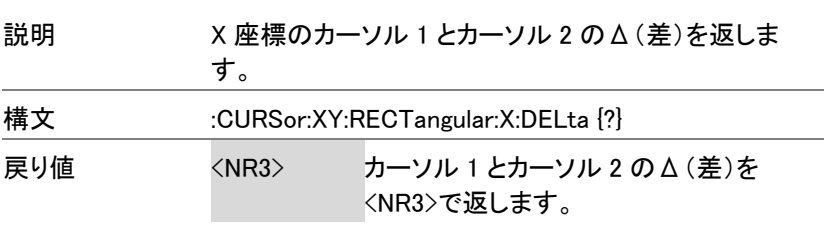

例 :CURSor:XY:RECTangular:X:DELta? 応答 80.0E-3 X 座標のΔ(差)は 80mA(mA)です。

:CURSor:XY:POLar:RADIUS:POSition<x>  $\rightarrow$  Query

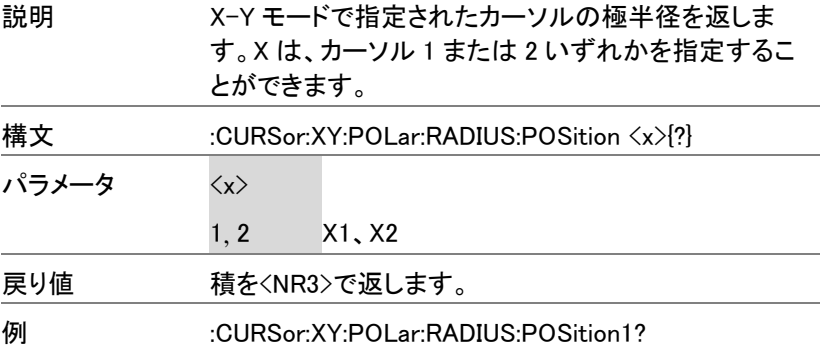

応答 80.0E-3

カーソル 1 の極半径は 80.0mV です。

:CURSor:XY:POLar:RADIUS:DELta  $\sqrt{\mathsf{Query}}$ 

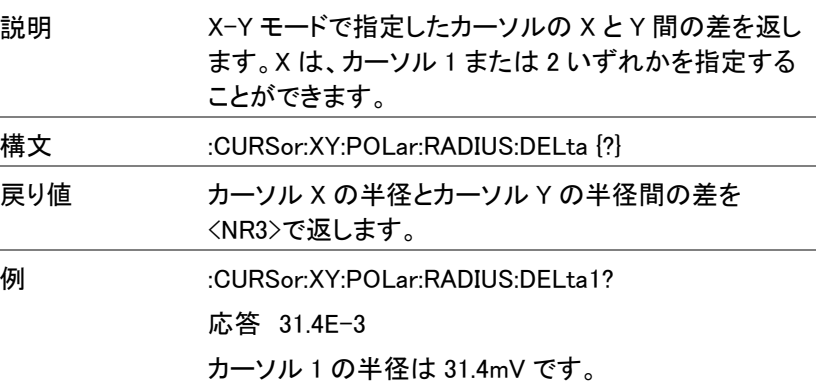

:CURSor:XY:POLar:THETA:POSition<x> 説明 X-Y モードの指定したカーソルのθを返します。X は、 カーソル 1 または 2 いずれかを指定することができま  $\rightarrow$  Query

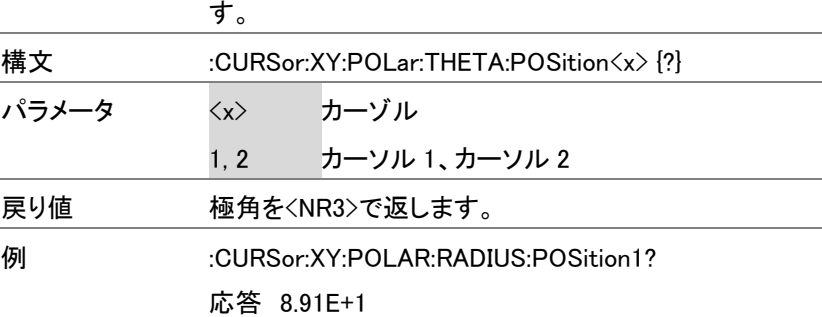

カーソル 1 の極角を 89.1˚です。

:CURSor:XY:POLar:THETA:DELta

 $\sqrt{$ Query

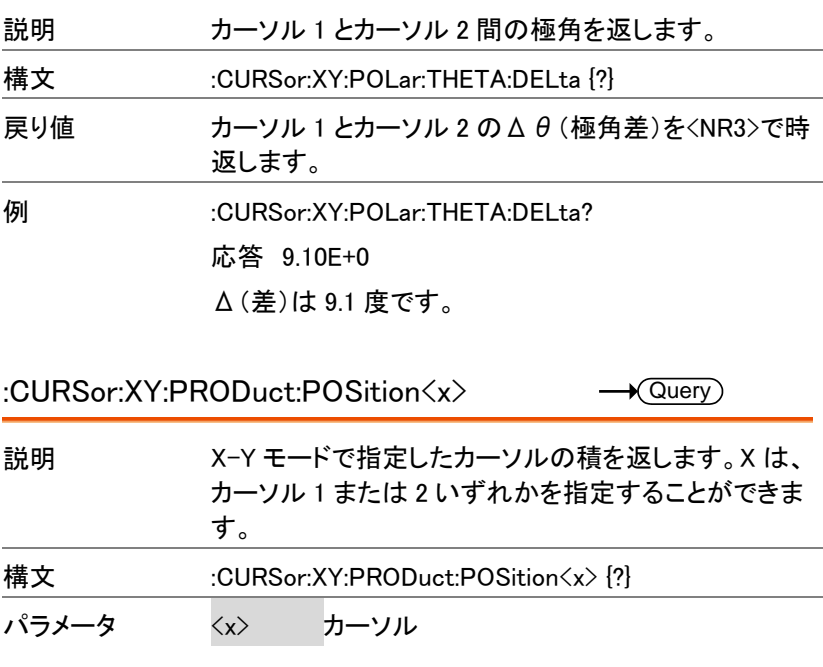

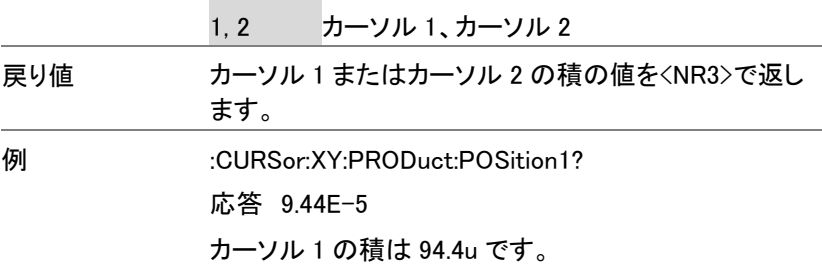

CURSor:XY:PRODuct:DELta

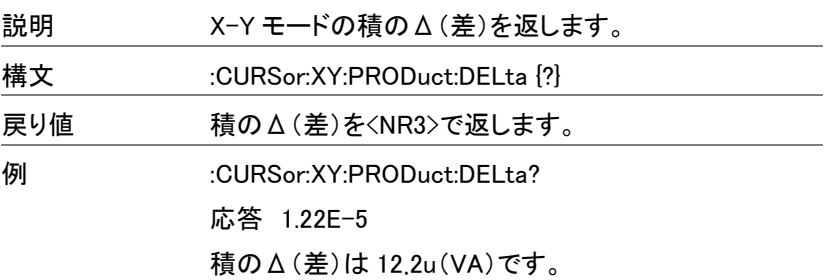

:CURSor:XY:RATio:POSition<x>

 $\sqrt{$ Query

 $\rightarrow$  Query

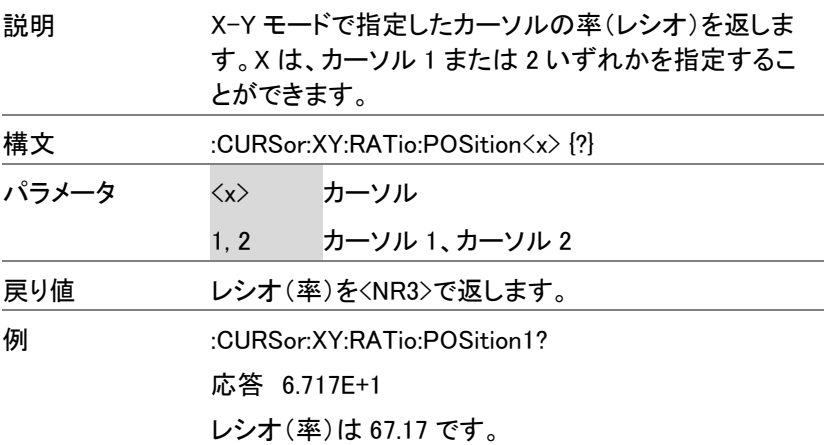

### :CURSor:XY:RATio:DELta

 $\sqrt{$ Query  $\overline{\phantom{a}}$ 

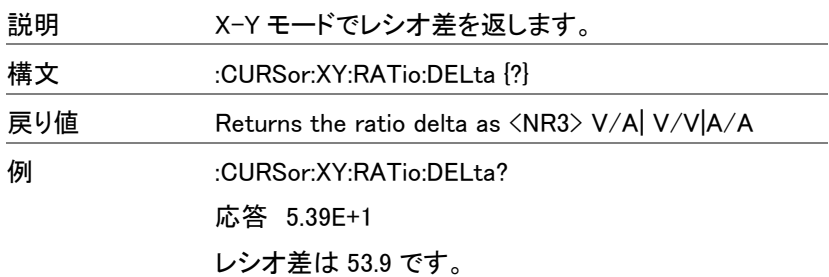

# ディスプレイコマンド

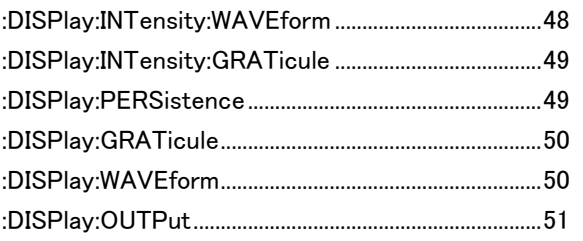

:DISPlay:INTensity:WAVEform

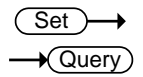

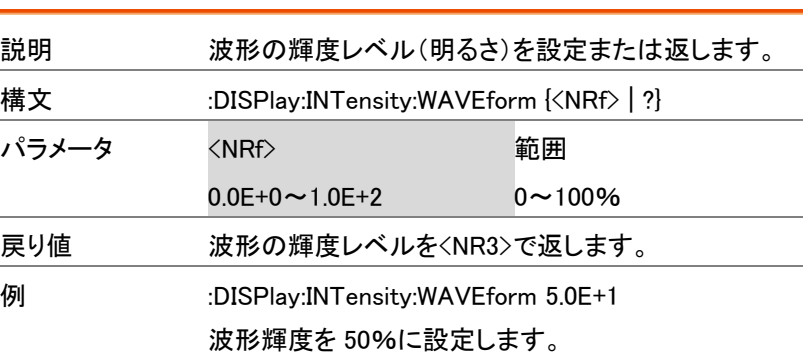

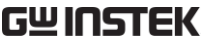

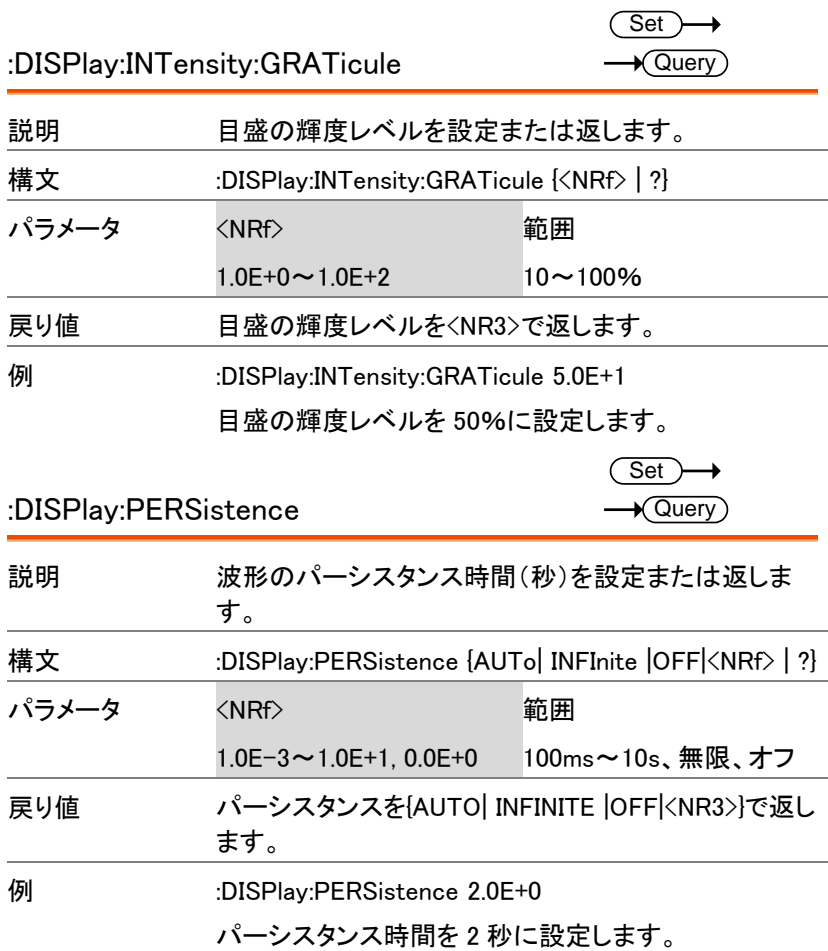

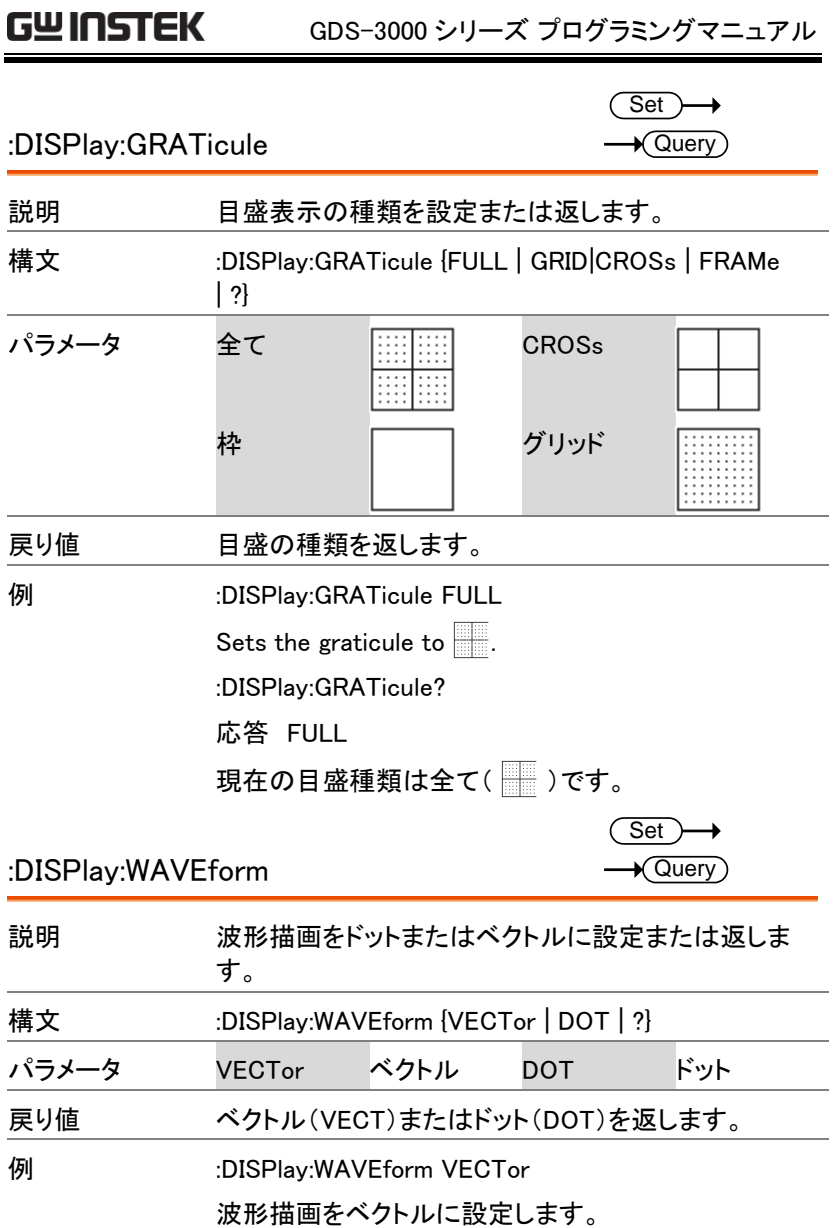

:DISPlay:OUTPut

 $\rightarrow$  Query)

 $\overline{\phantom{a}}$ 

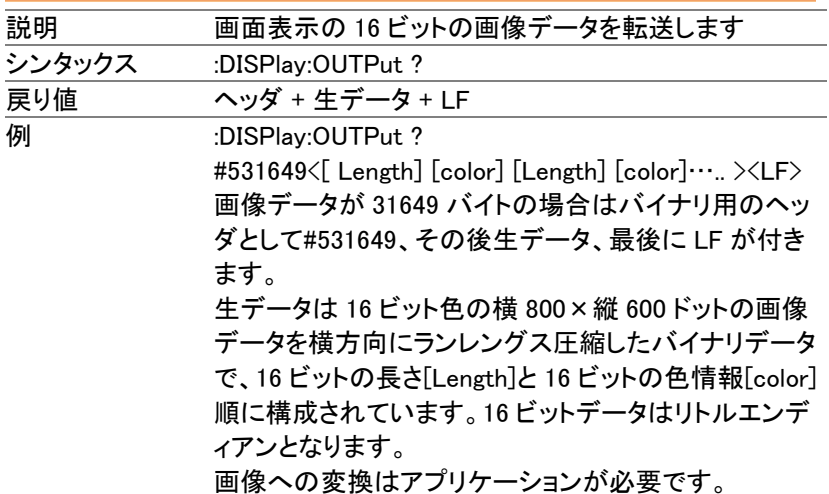

# ハードコピーコマンド

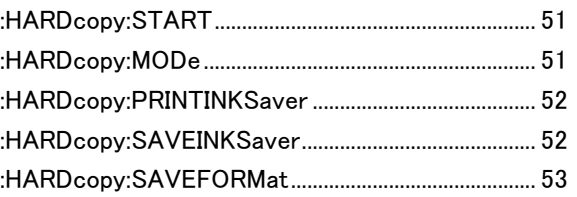

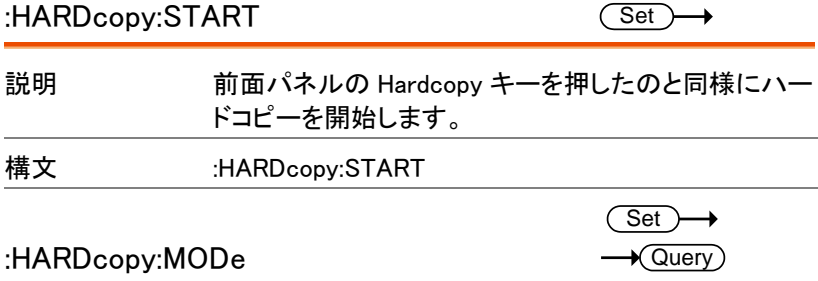

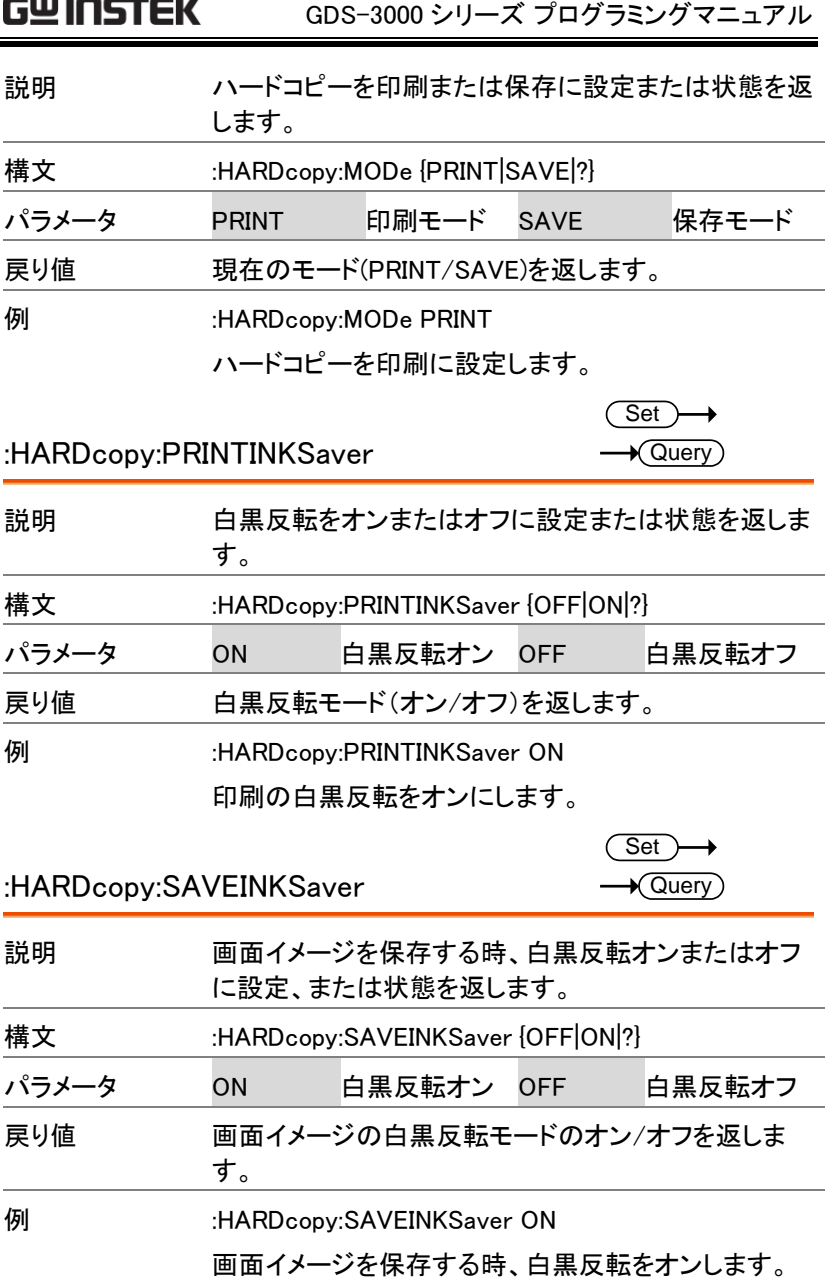

----

:HARDcopy:SAVEFORMat

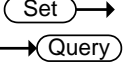

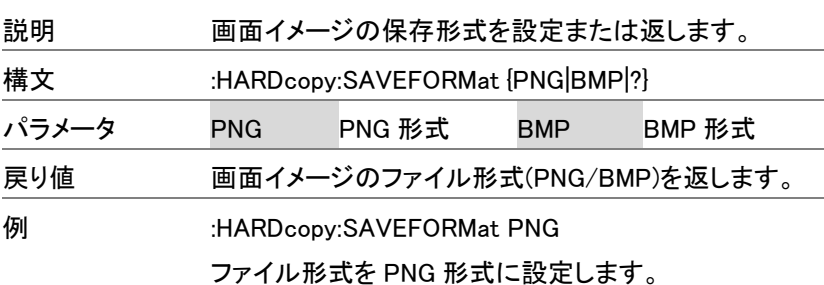

# 測定コマンド

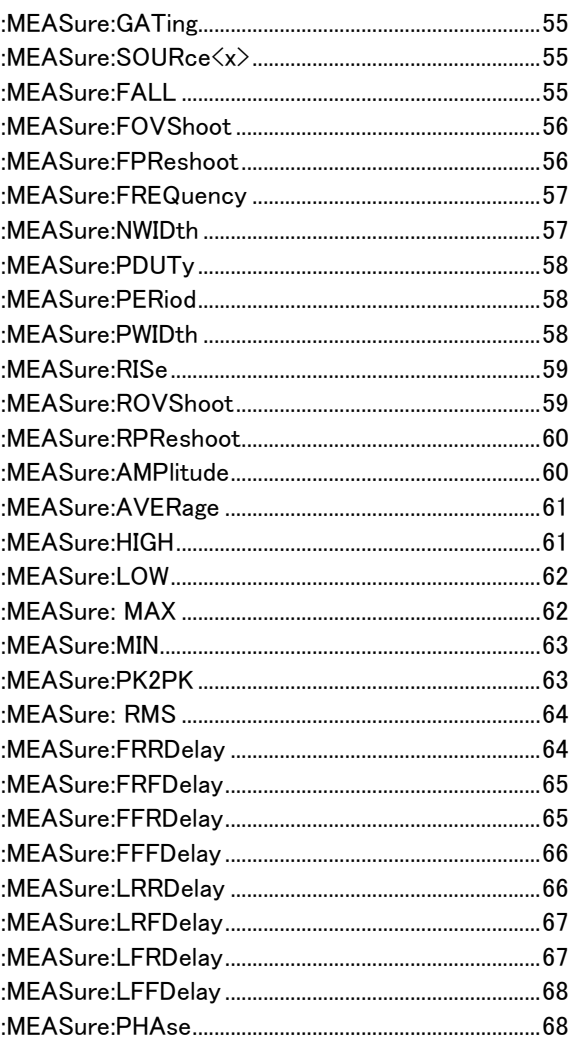

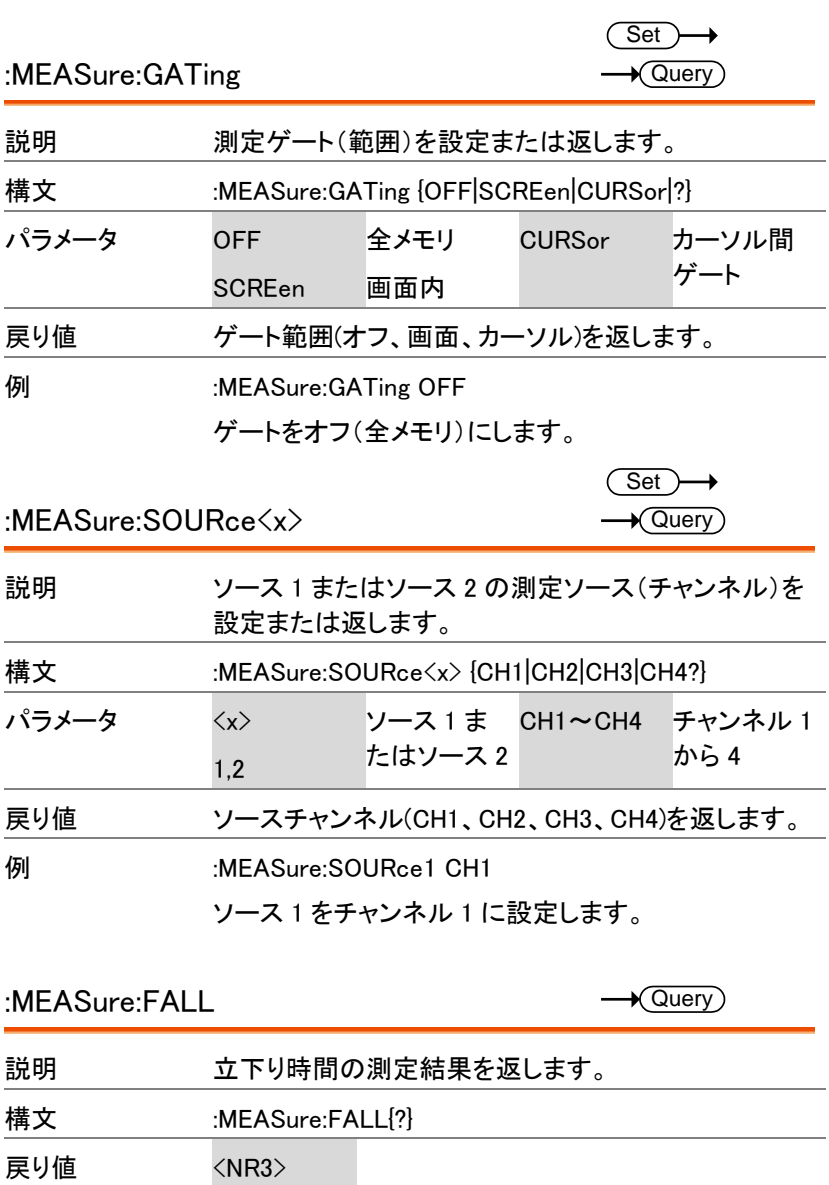

Chan Off ソースチャンネルがオンでないことを返し ます。

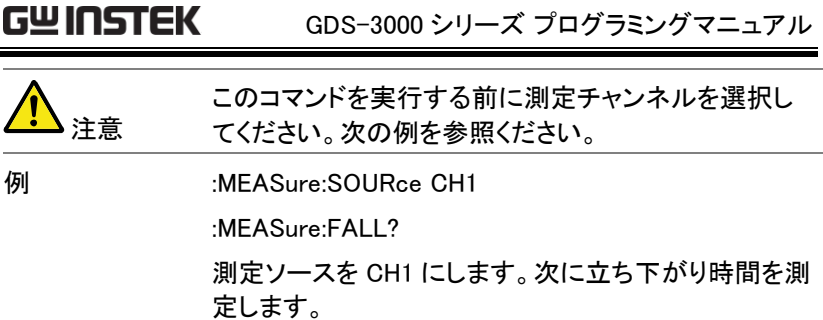

:MEASure:FOVShoot

 $\rightarrow$  Query)  $\overline{a}$ 

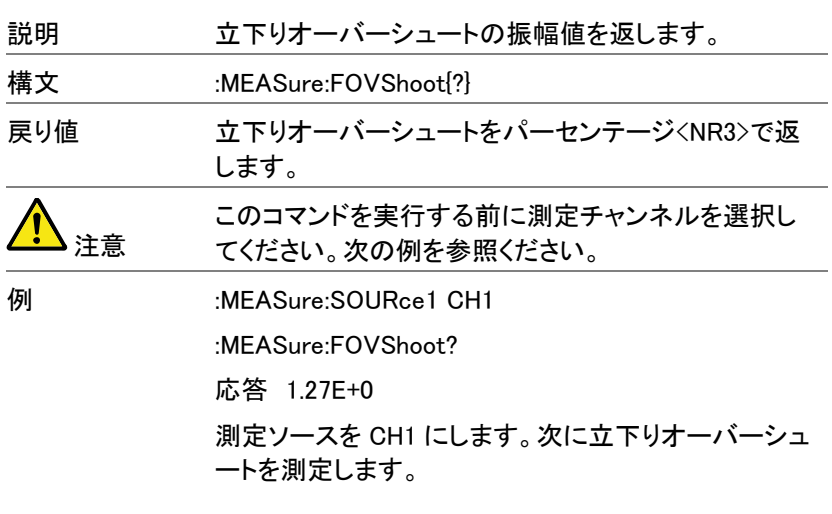

:MEASure:FPReshoot

 $\rightarrow$  Query

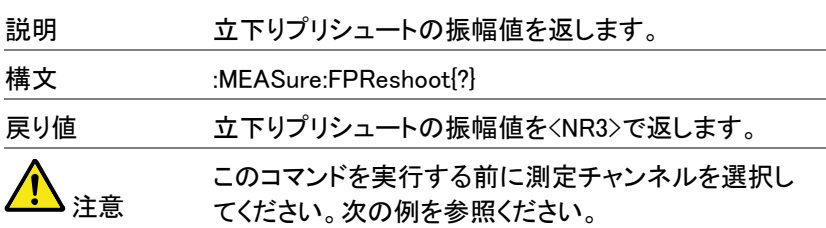

### 例 :MEASure:SOURce1 CH1

:MEASure:FPReshoot?

測定ソースを CH1 にします。次に立下りプリシュートを 測定します。

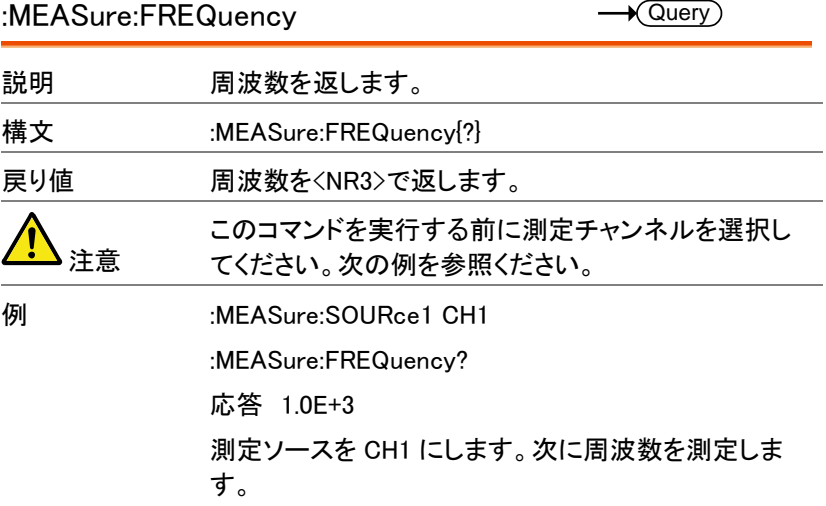

:MEASure:NWIDth

 $\rightarrow$  Query)

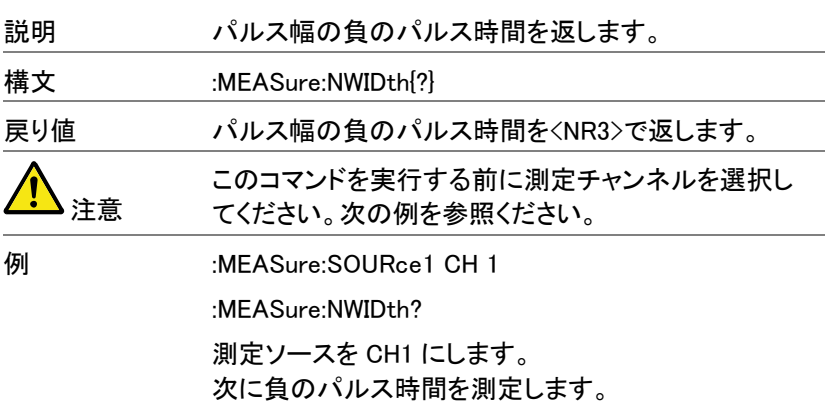

:MEASure:PDUTy

 $\rightarrow$  Query)

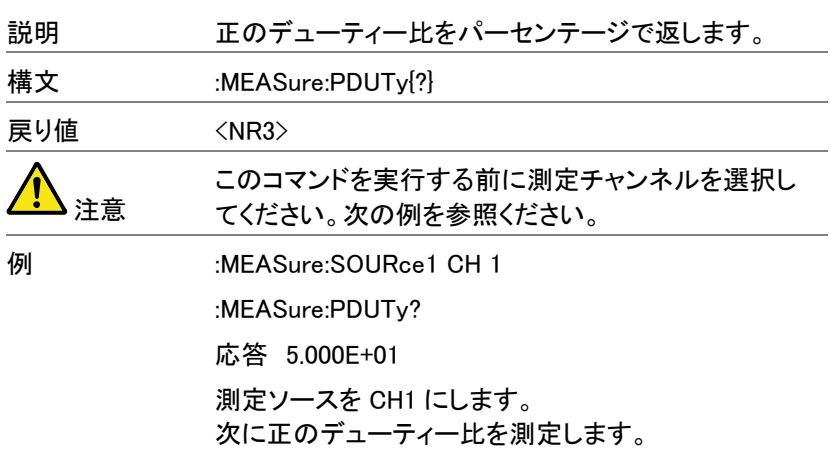

:MEASure:PERiod

 $\sqrt{\mathsf{Query}}$ Ĭ.

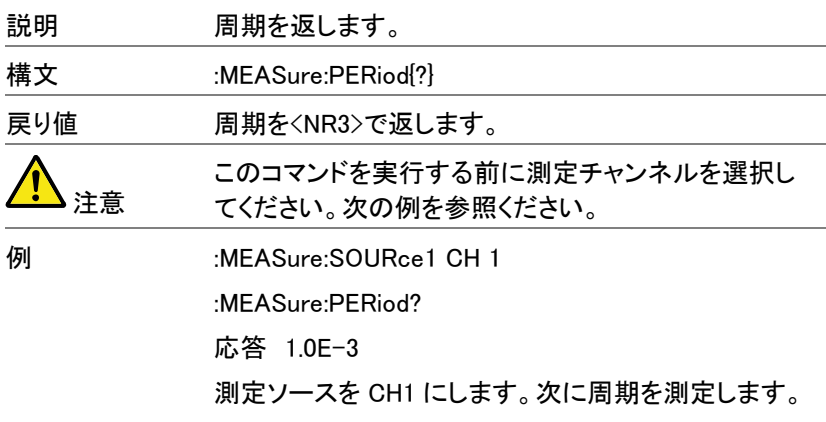

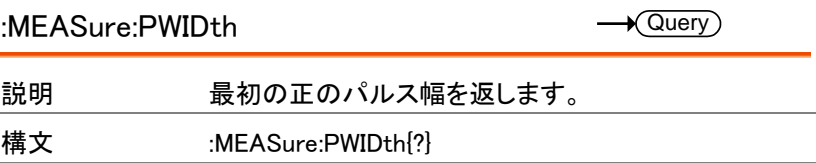

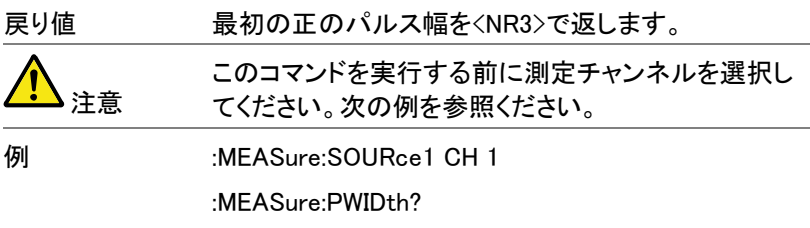

応答 5.0E-6

測定ソースを CH1 にします。次に最初の正のパルス 幅を測定します。

:MEASure:RISe

 $\rightarrow$  Query

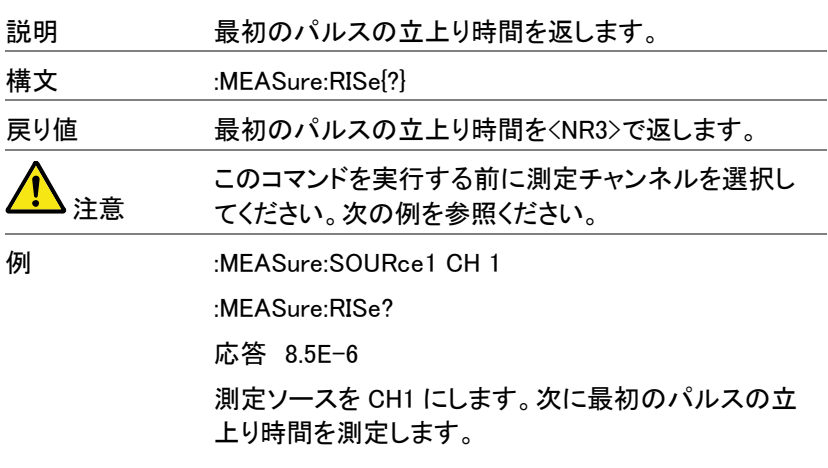

:MEASure:ROVShoot

 $\rightarrow$  Query

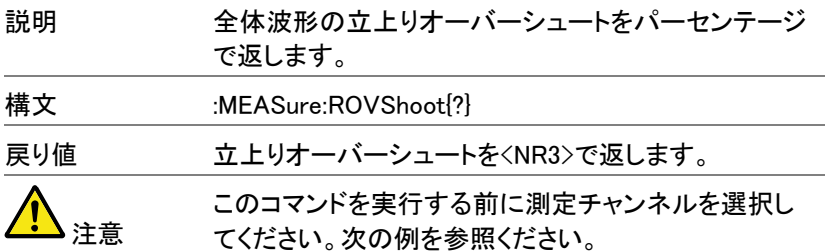

#### **GWINSTEK** GDS-3000 シリーズ プログラミングマニュアル

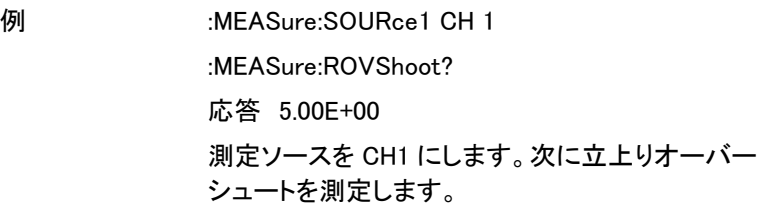

:MEASure:RPReshoot

 $\sqrt{$ Query $)$  $\overline{a}$ 

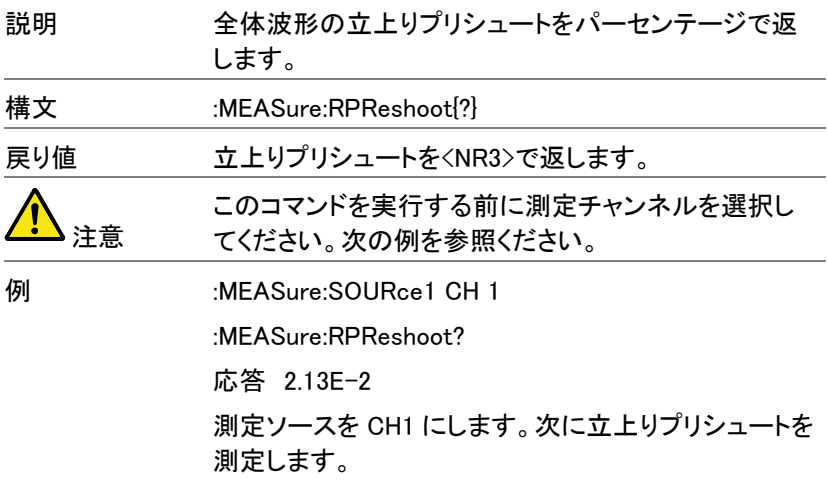

:MEASure:AMPlitude

 $\rightarrow$  Query ÷,

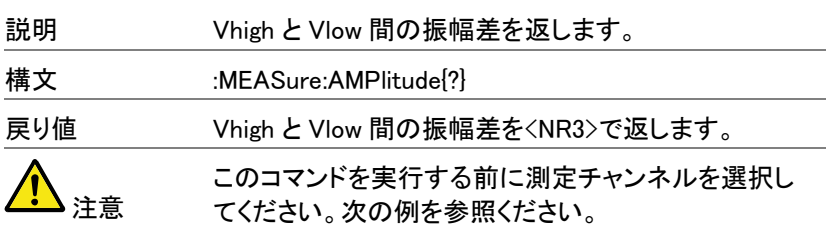

例 :MEASure:SOURce1 CH 1 :MEASure:AMPlitude? 応答 3.76E-3 測定ソースを CH1 にします。次に Vhigh と Vlow 間の 振幅差を測定します。

### :MEASure:AVERage

 $\sqrt{$ Query $)$ 

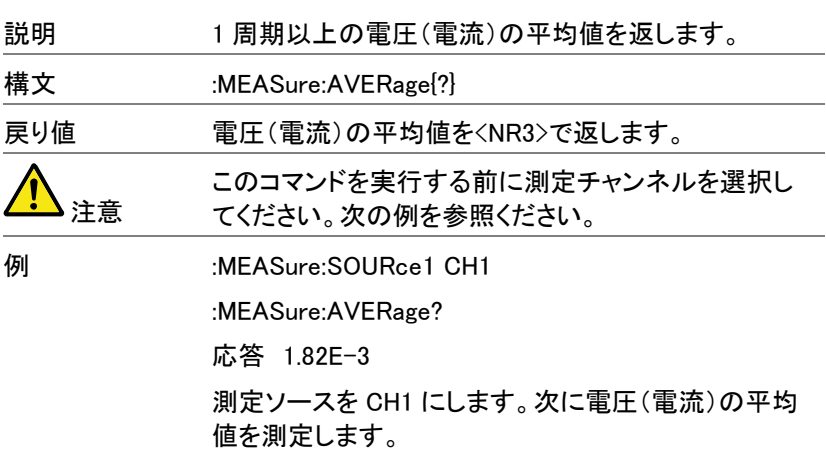

:MEASure:HIGH

 $\star$  Query

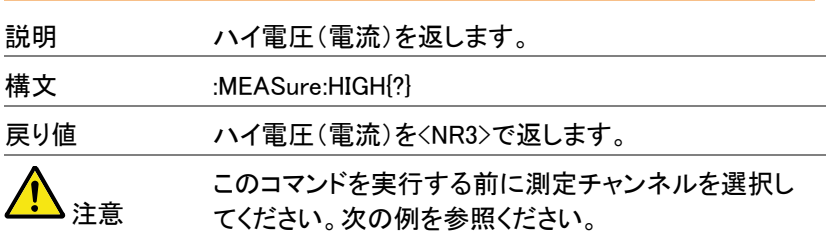

#### GWINSTEK GDS-3000 シリーズ プログラミングマニュアル

例 :MEASure:SOURce1 CH 1

:MEASure:HIGH?

応答 3.68E-3

測定ソースを CH1 にします。次にハイ電圧(電流)を測 定します。

:MEASure:LOW

 $\rightarrow$  Query) J.

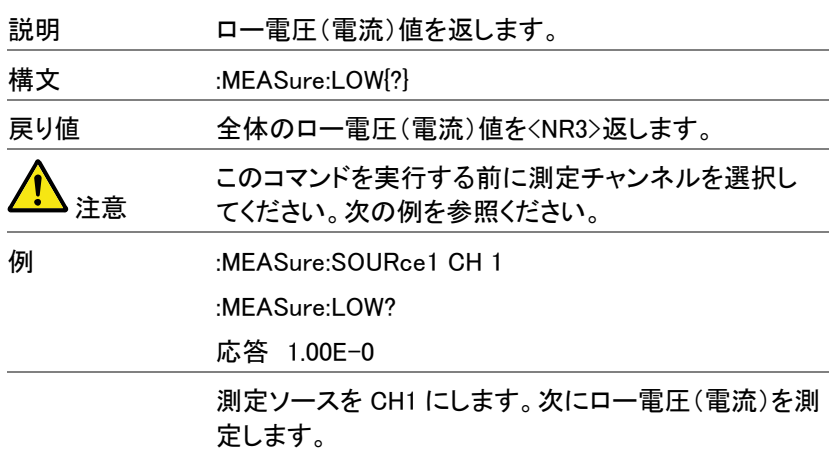

:MEASure: MAX

 $\rightarrow$  Query

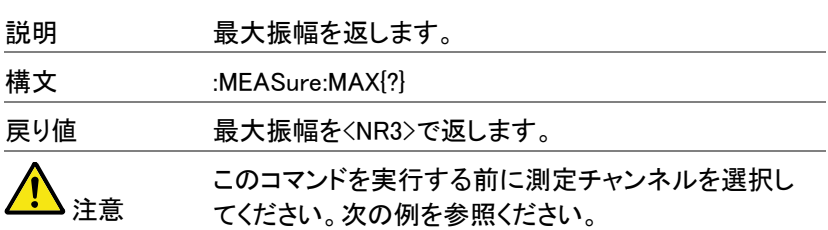

例 :MEASure:SOURce1 CH 1 :MEASure:MAX? 応答 1.90E-3 測定ソースを CH1 にします。次に最大振幅を測定しま す。

:MEASure:MIN

 $\rightarrow$  Query

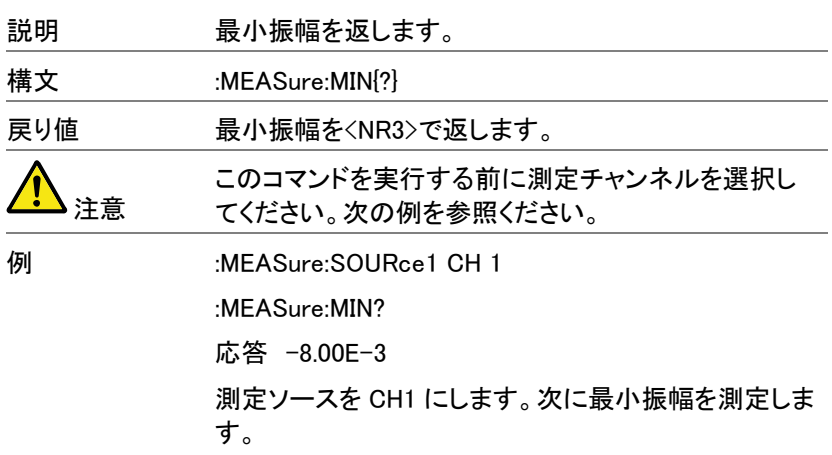

:MEASure:PK2PK

 $\sqrt{$ Query

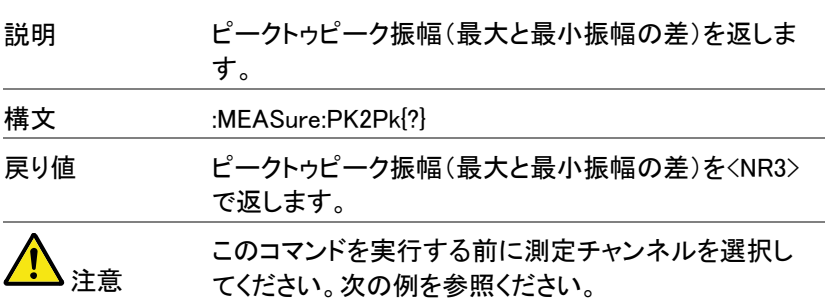

例 :MEASure:SOURce1 CH 1

:MEASure:PK2Pk?

応答 2.04E-1

測定ソースを CH1 にします。次にピークトゥピーク振幅 値を、204mA を返します。

:MEASure: RMS

 $\rightarrow$  Query J.

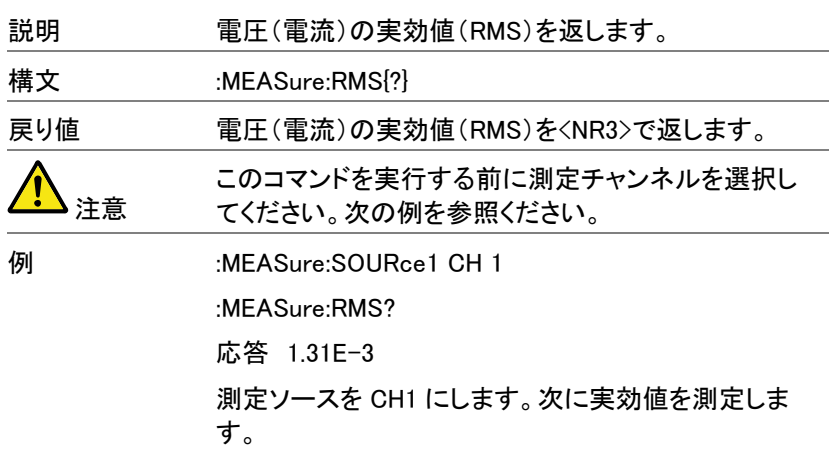

:MEASure:FRRDelay

 $\sqrt{\mathsf{Query}}$ 

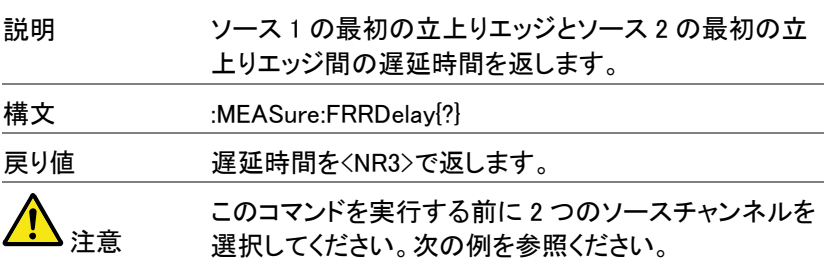

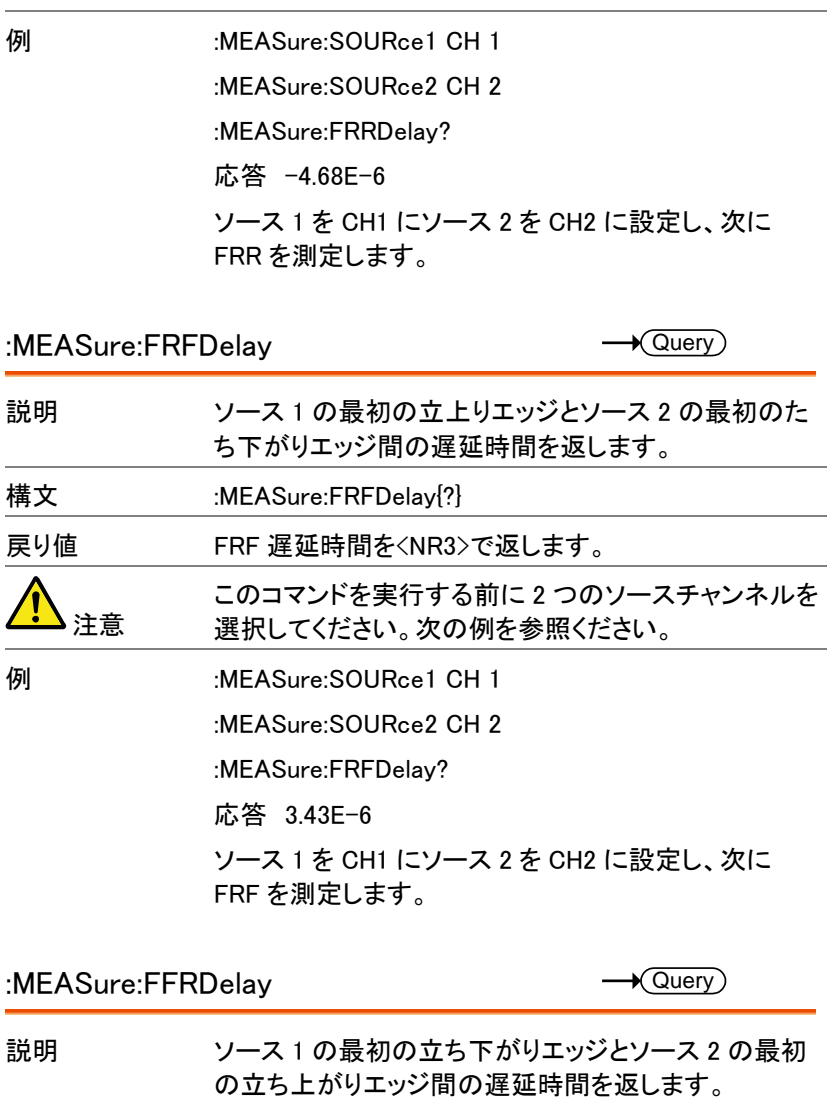

- 構文 :MEASure:FRRDelay {?}
- 戻り値 FFR 遅延時間を<NR3>で返します。

注意 このコマンドを実行する前に 2 つのソースチャンネルを 選択してください。次の例を参照ください。

### GDS-3000 シリーズ プログラミングマニュアル **GWINSTEK**

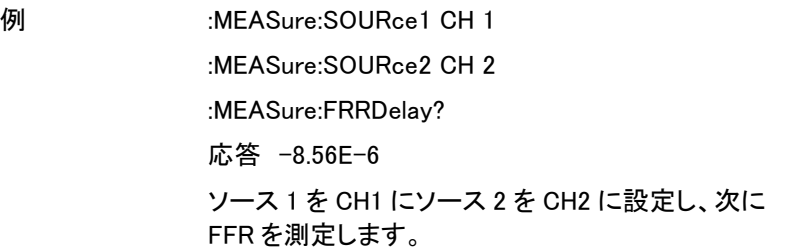

:MEASure:FFFDelay

 $\sqrt{$ Query $)$ 

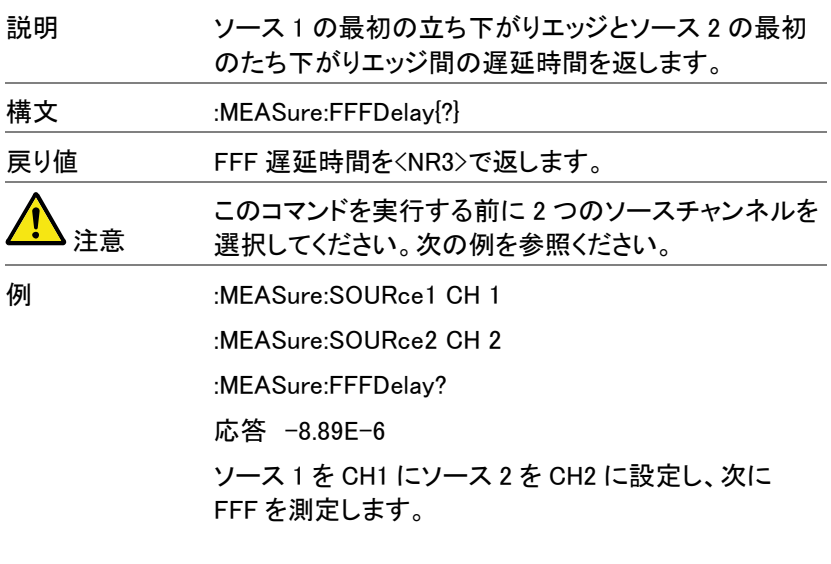

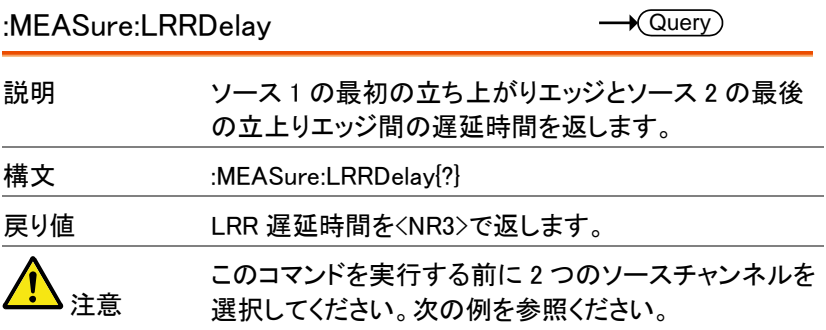

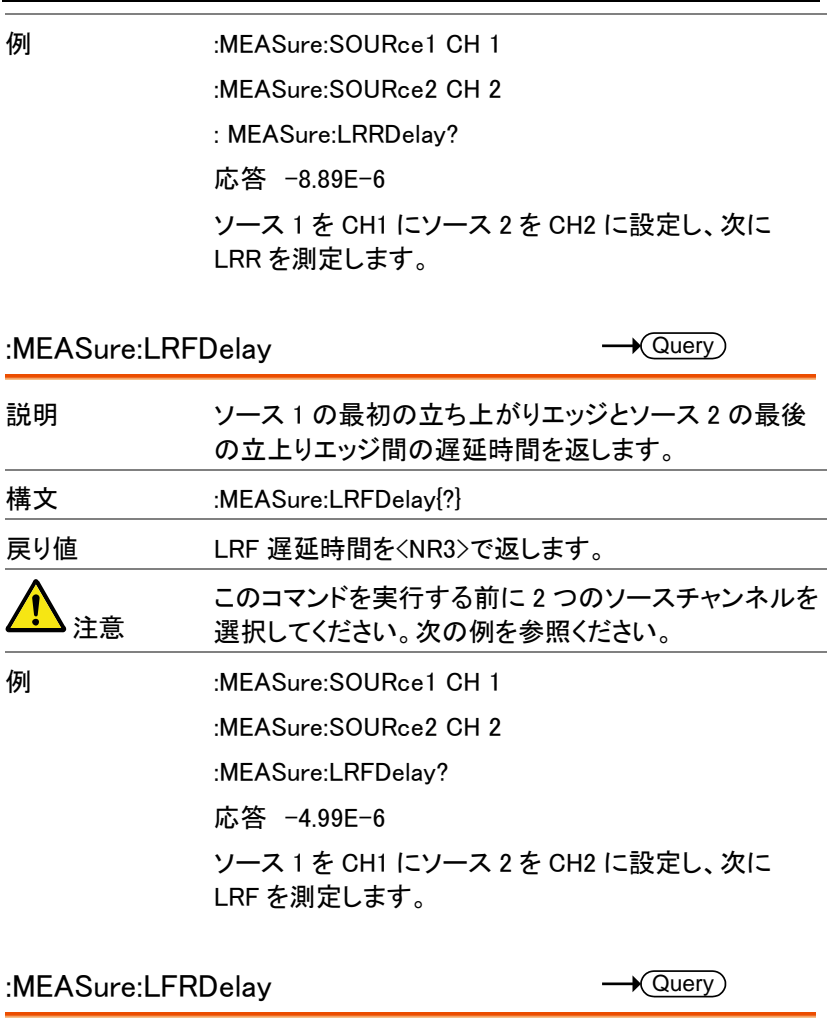

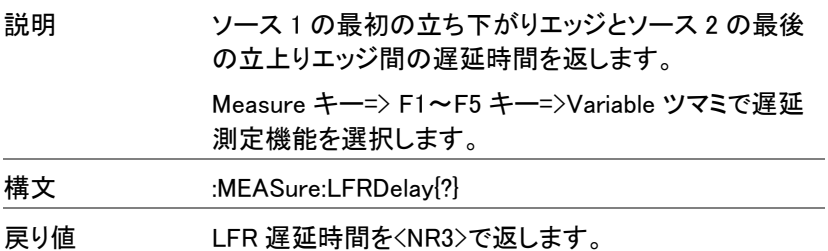

### GWINSTEK GDS-3000 シリーズ プログラミングマニュアル このコマンドを実行する前に 2 つのソースチャンネルを 注意 選択してください。次の例を参照ください。

例 :MEASure:SOURce1 CH 1

:MEASure:SOURce2 CH 2

:MEASure:LFRDelay?

応答 -9.99E-6

ソース 1 を CH1 にソース 2 を CH2 に設定し、次に LFR を測定します。

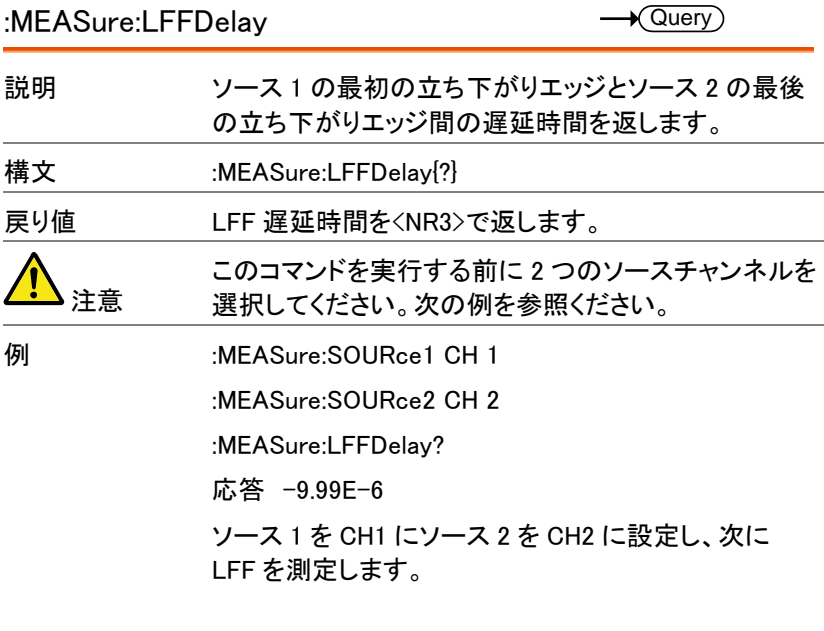

:MEASure:PHAse

 $\sqrt{\mathsf{Query}}$ 

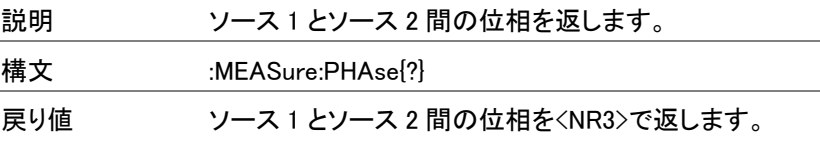

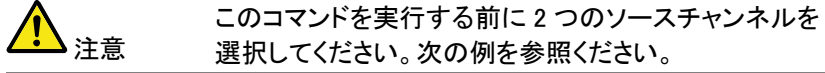

例 :MEASure:SOURce1 CH 1

:MEASure:SOURce2 CH 2

:MEASure:PHAse?

応答 4.50E+01

ソース 1 を CH1 にソース 2 を CH2 に設定し、次にソ ース間の位相を測定します。

# リファレンスコマンド

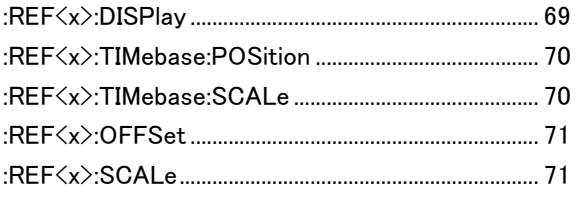

 $\overline{\text{Set}}$ 

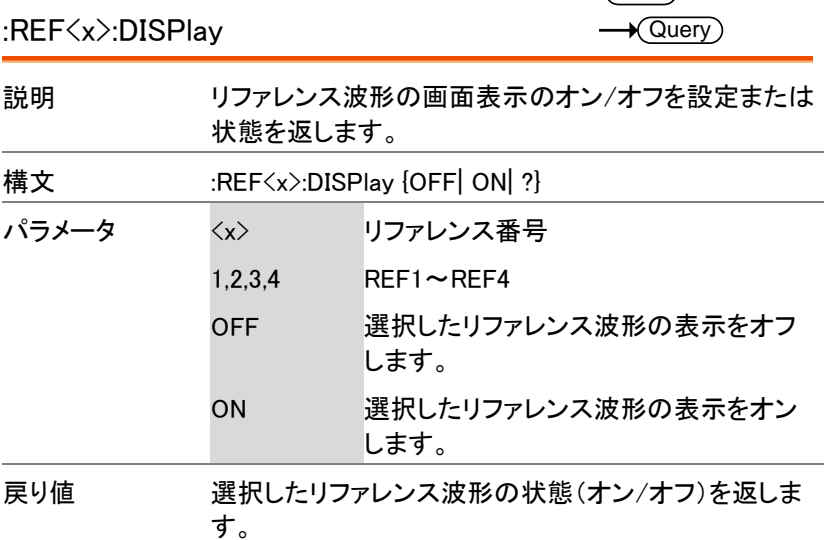

**例 :REF1:DISPlay ON** リファレンス 1(REF 1) を画面に表示します。 :REF<x>:TIMebase:POSition 説明 選択したリファレンス波形の水平位置を設定または返 します。 構文 :REF<x>:TIMebase:POSition { <NRf> | ?} パラメータ <x> リファレンス波 <NRf> 形 1,2,3,4 REF1~REF4 Horizontal coordinates 戻り値 リファレンス波形の水平位置を<NR3>で返します。 例 :REF1:TIMebase:POSition -5.000E-5  $U$ ファレンス 1 を選択し、次に水平位置を 50  $\mu$  s に設 定します。 :REF<x>:TIMebase:SCALe 説明 選択したリファレンス波形の水平時間を設定または返 します。 構文 :REF<x>:TIMebase:SCALe { <NRf> | ?} パラメータ <x> リファレンス波 <NRf> 形 1.2.3.4 REF1~REF4 水平スケール e 戻り値 リファレンス波形の水平スケールを<NR3>で返します。 例 :REF1:TIMebase:SCALe 5.00E-4  $Set \rightarrow$  $\sqrt{\mathsf{Query}}$ Set >  $\sqrt{\mathsf{Query}}$ 

> リファレンス 1 を選択し、次に水平スケールを 500μ s/div に設定します。

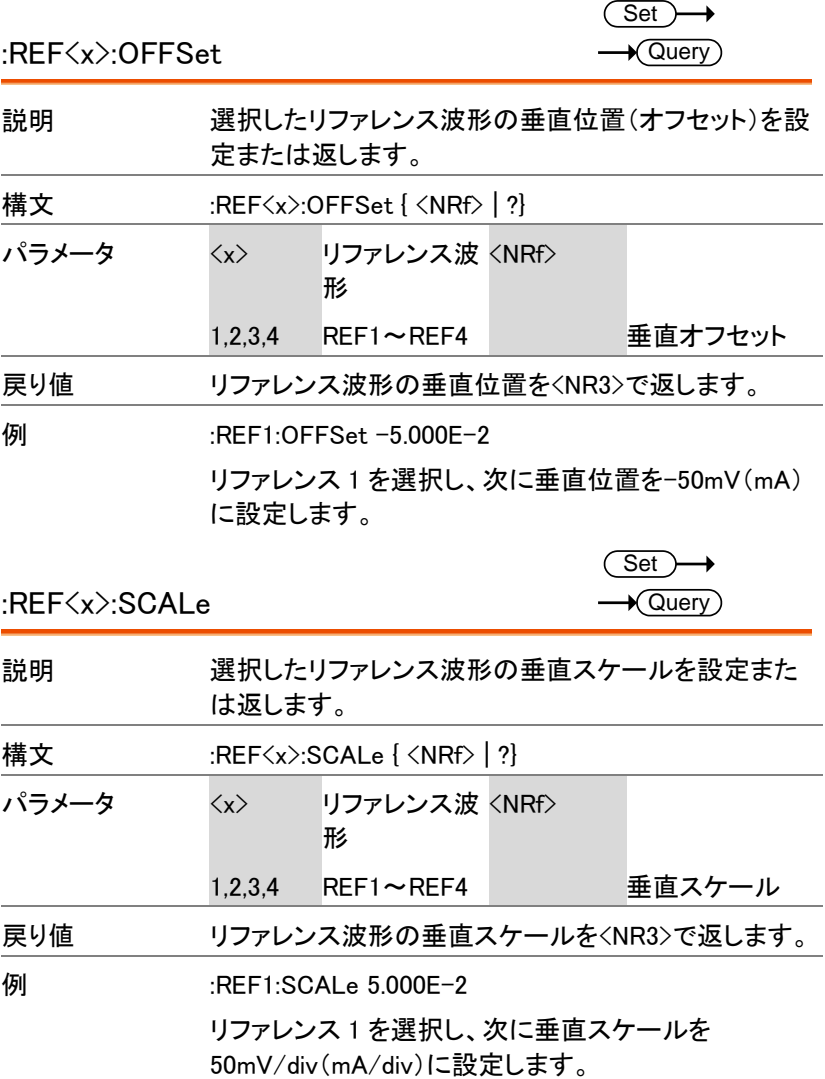

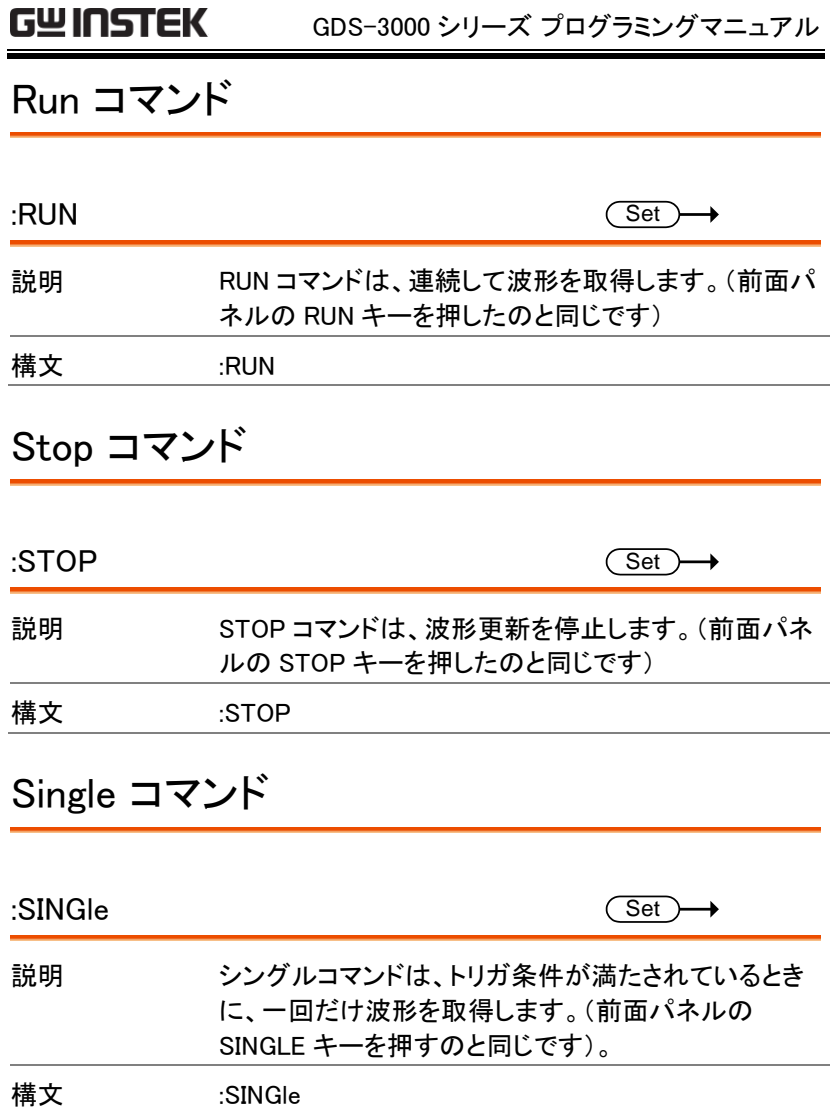
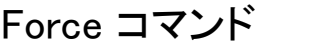

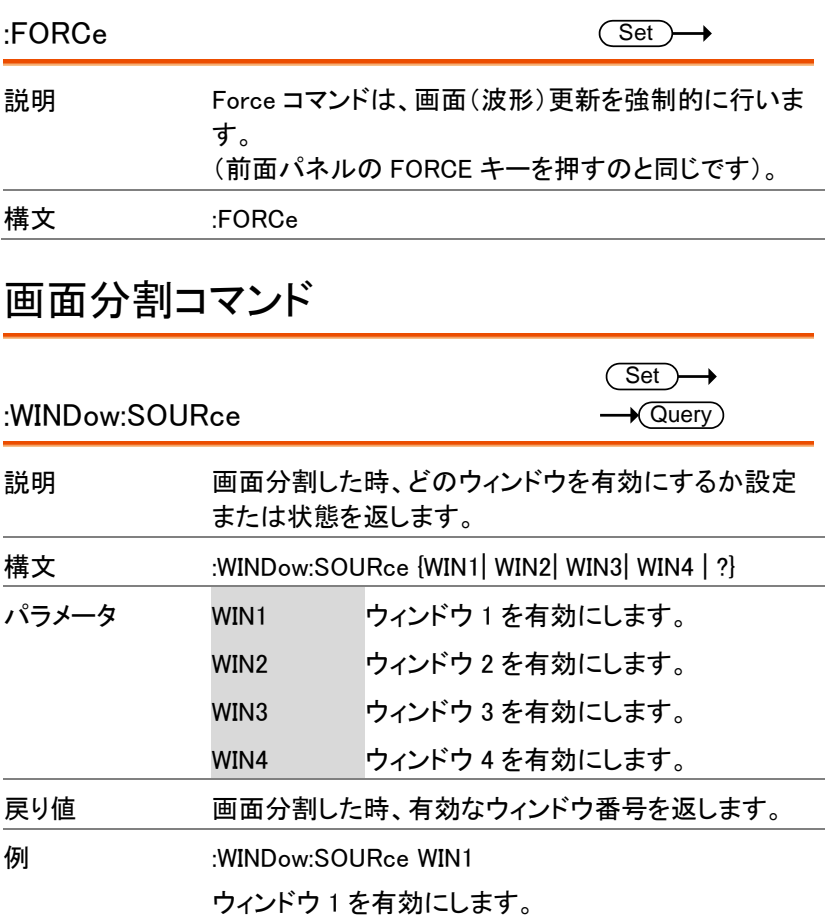

# タイムベースコマンド

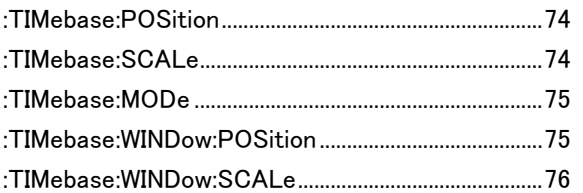

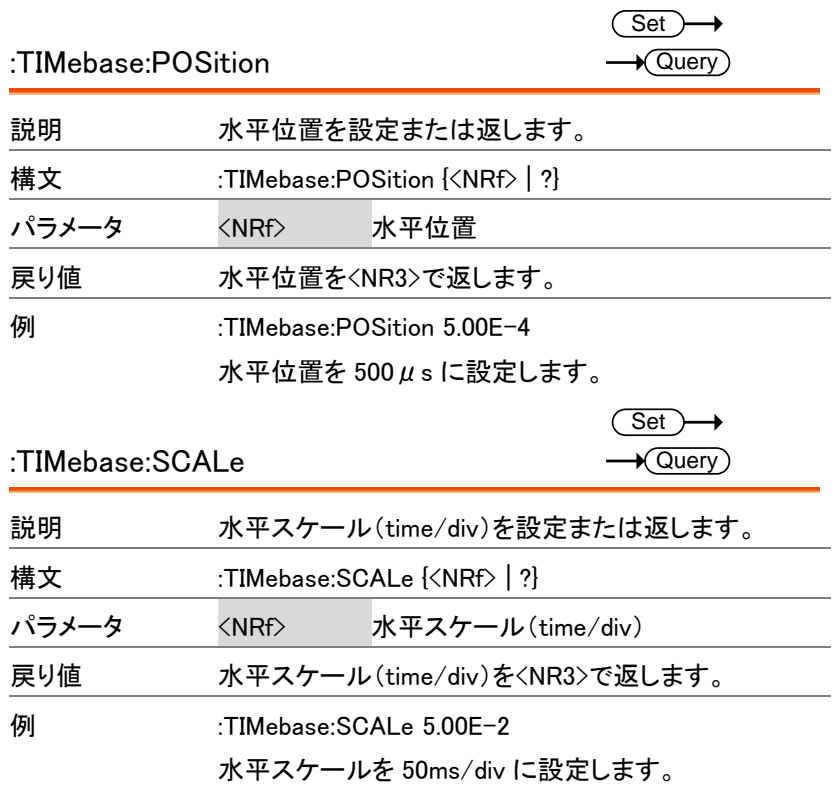

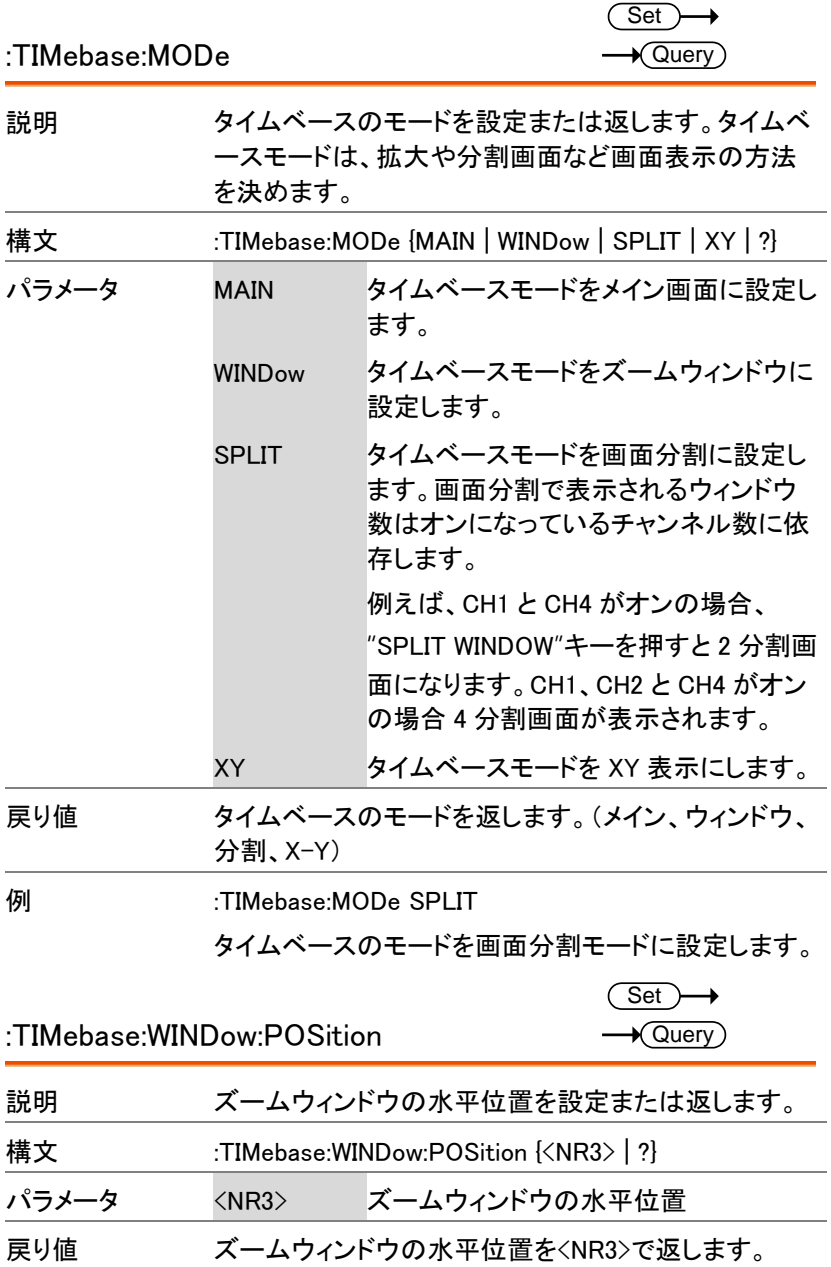

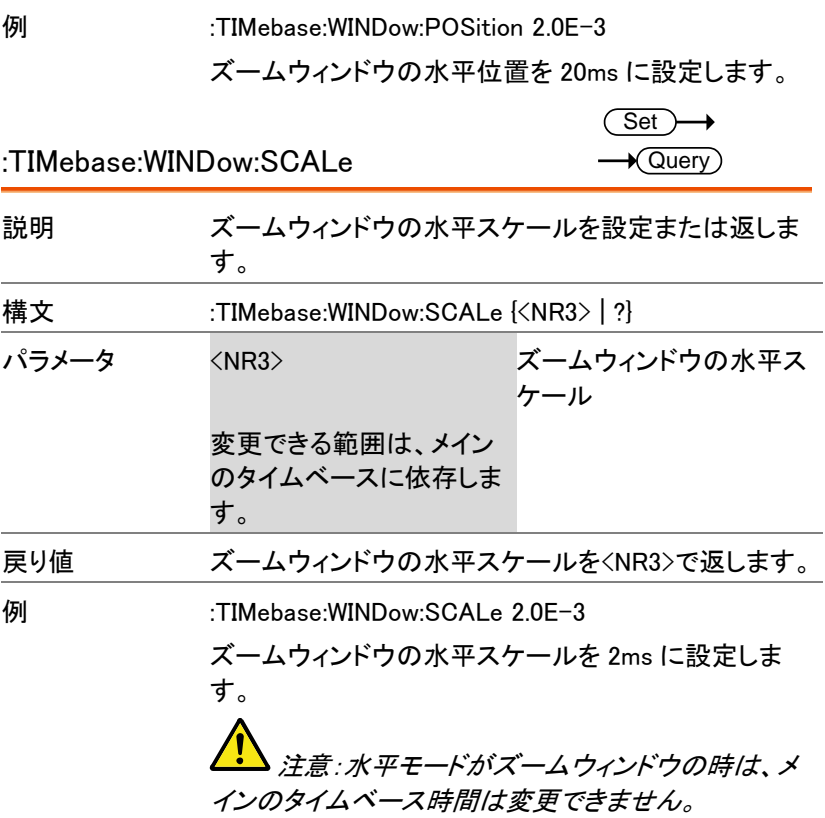

# トリガコマンド

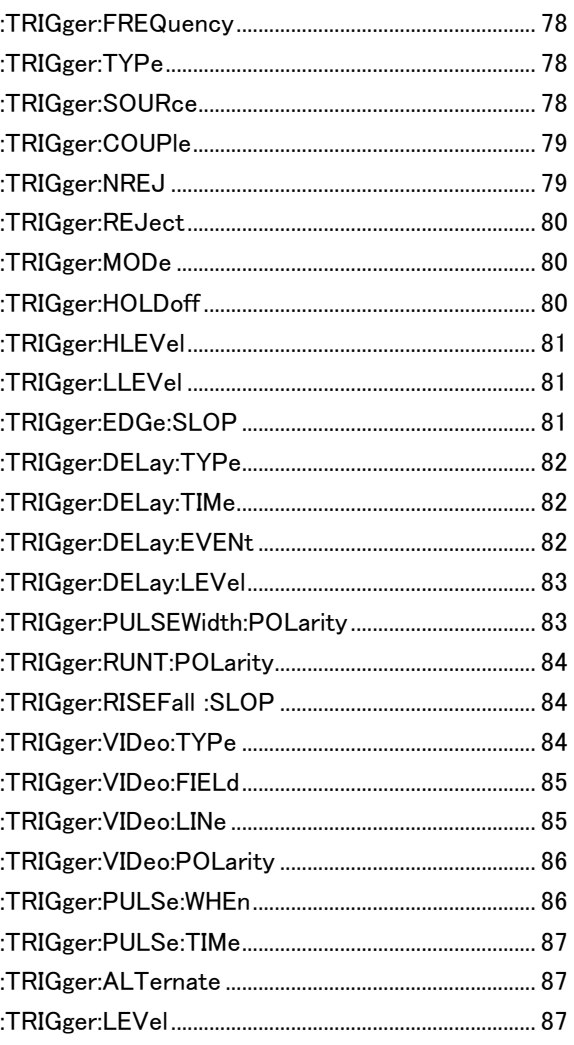

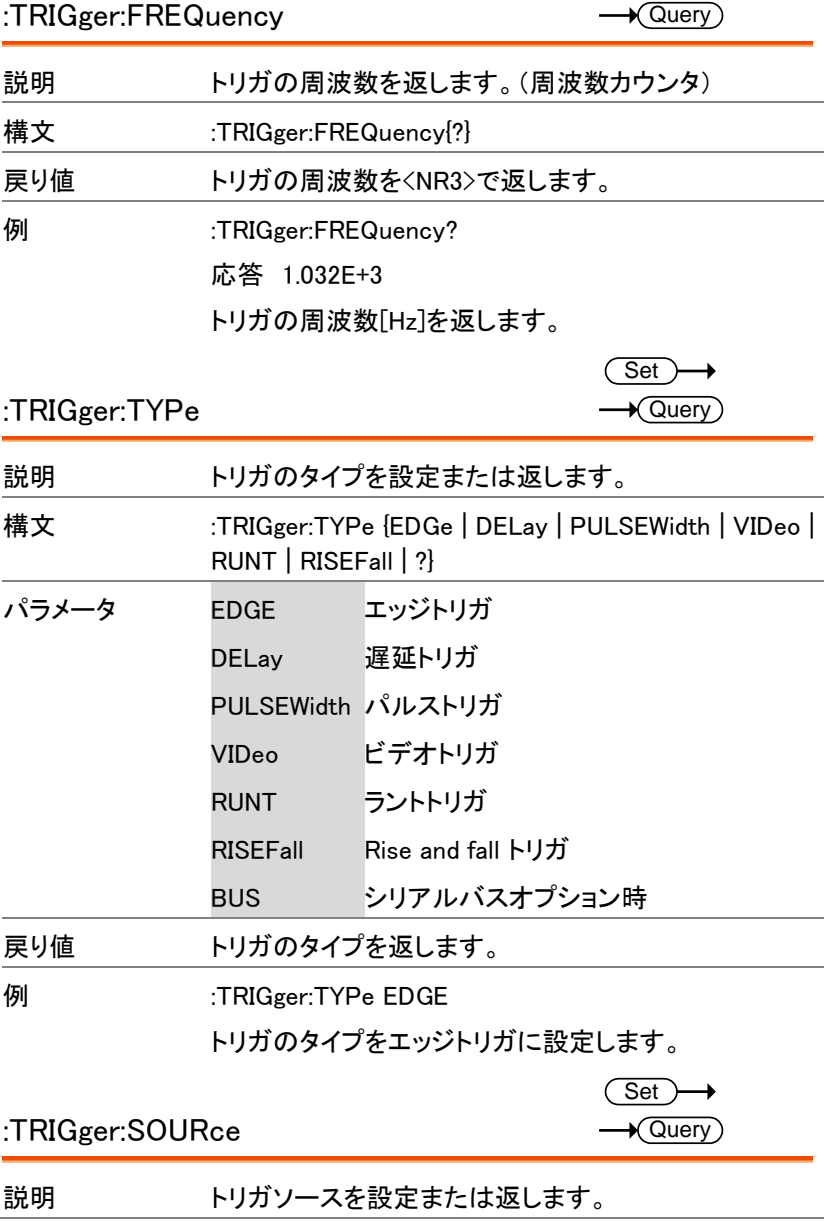

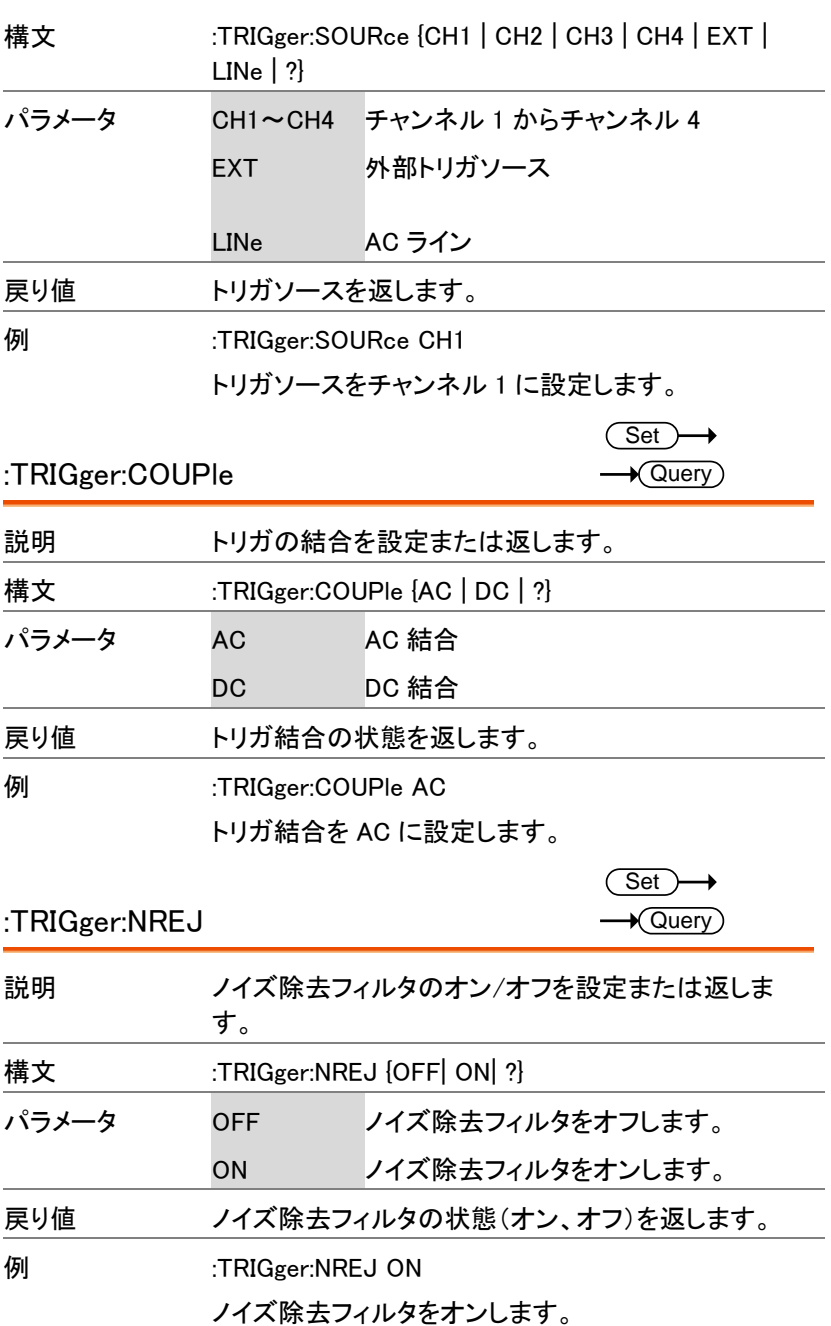

**79**

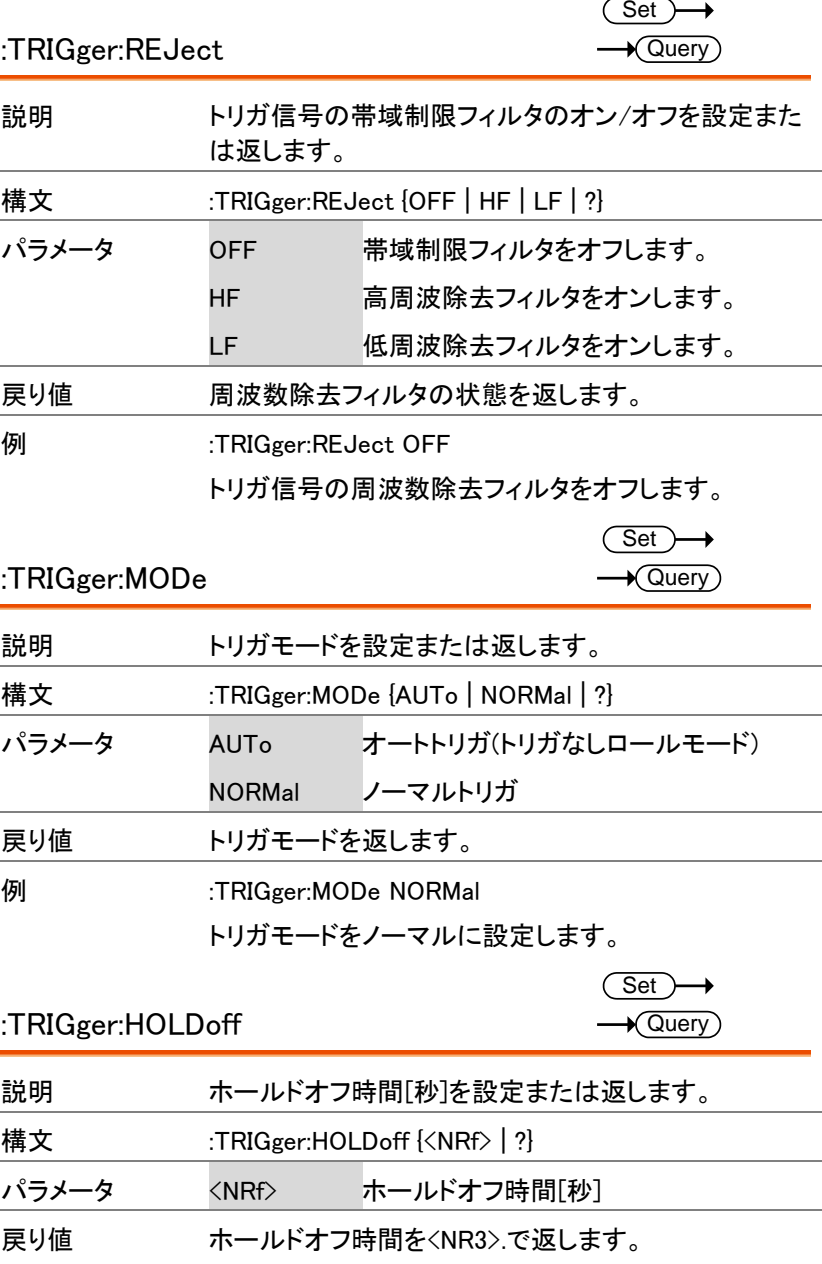

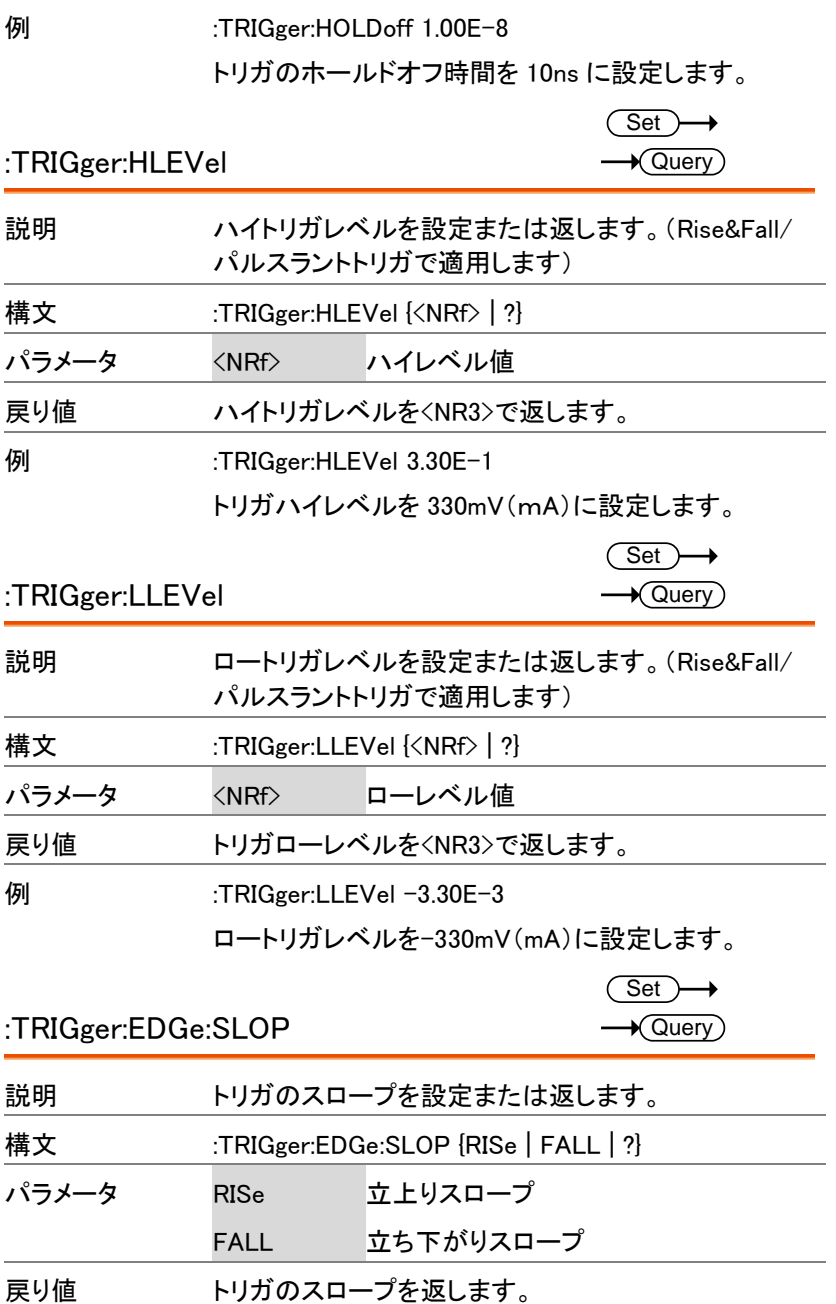

例 :TRIGger:EDGe:SLOP FALL

トリガスロープをたち下がりに設定します。.

 $\overline{\text{Set}}$  $\rightarrow$  Query

:TRIGger:DELay:TYPe

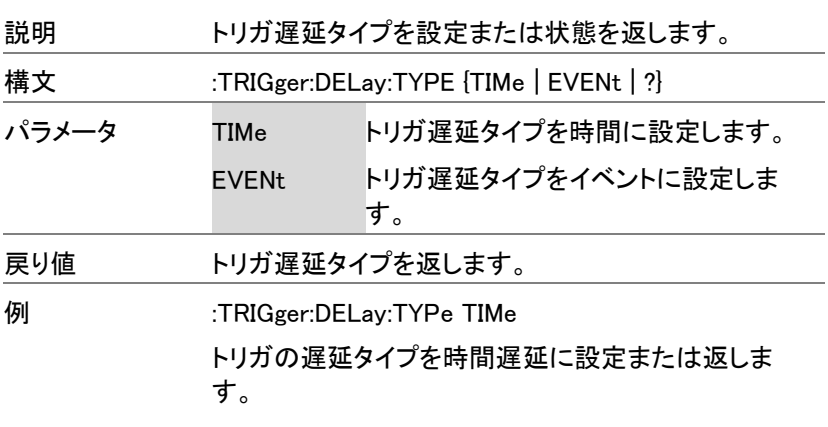

Set )  $\rightarrow$  Query)

:TRIGger:DELay:TIMe

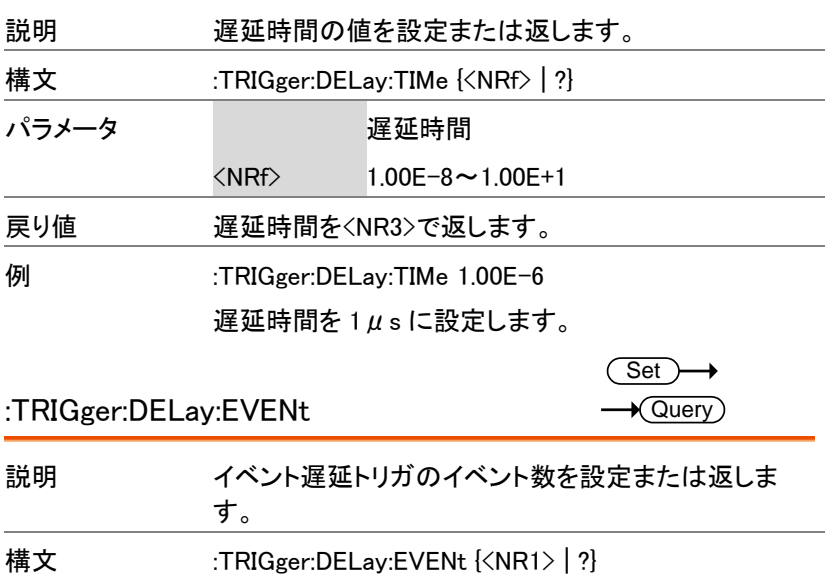

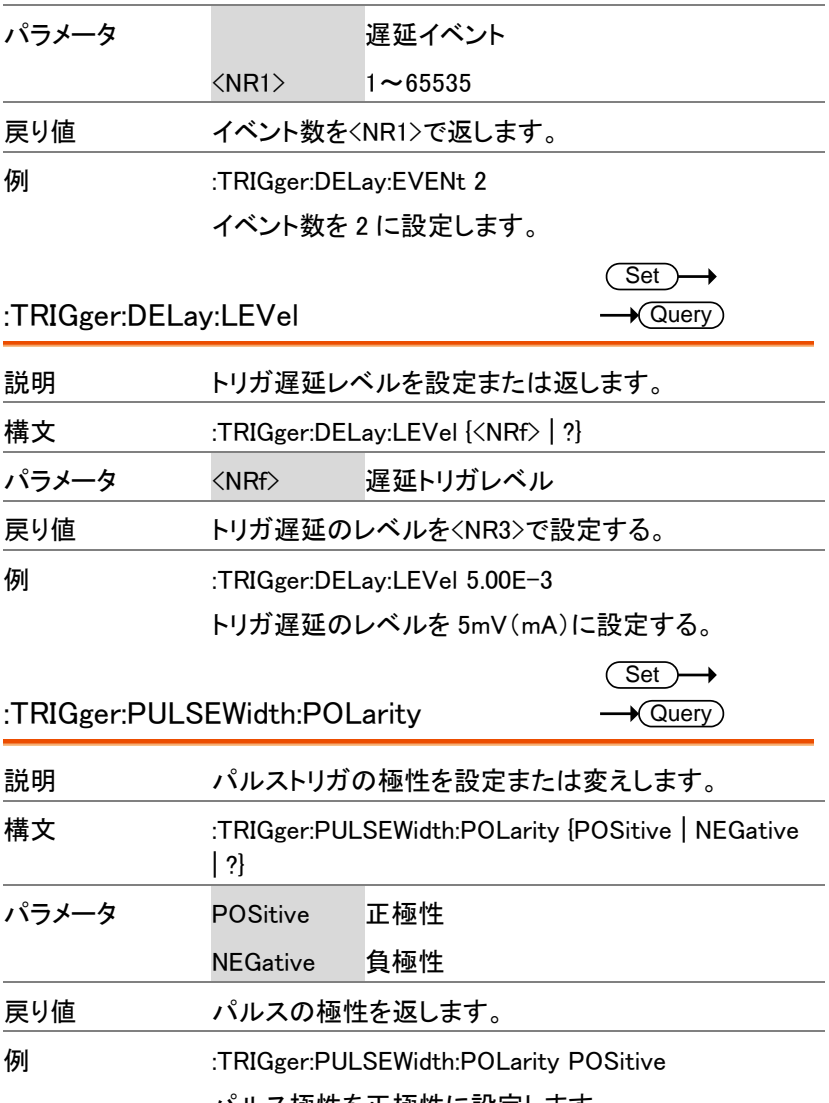

パルス極性を正極性に設定します。

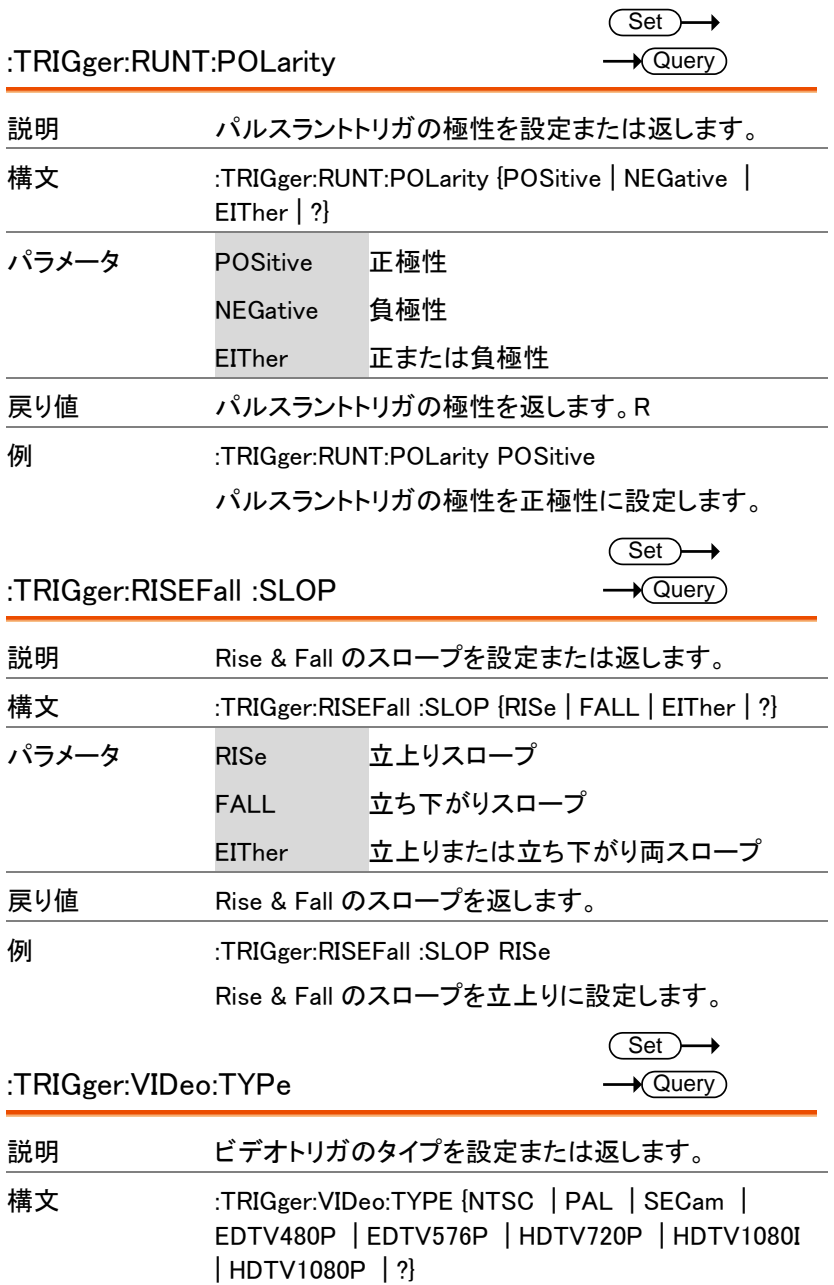

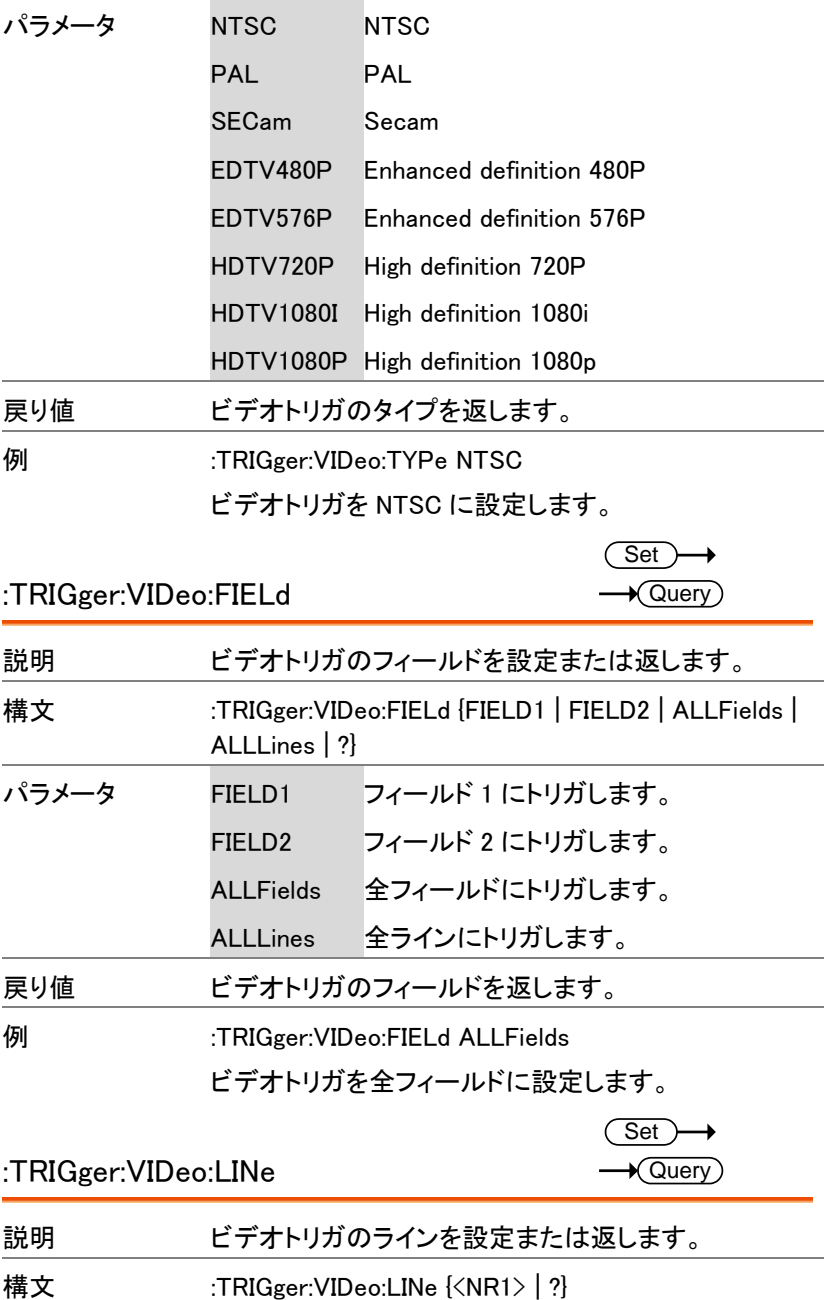

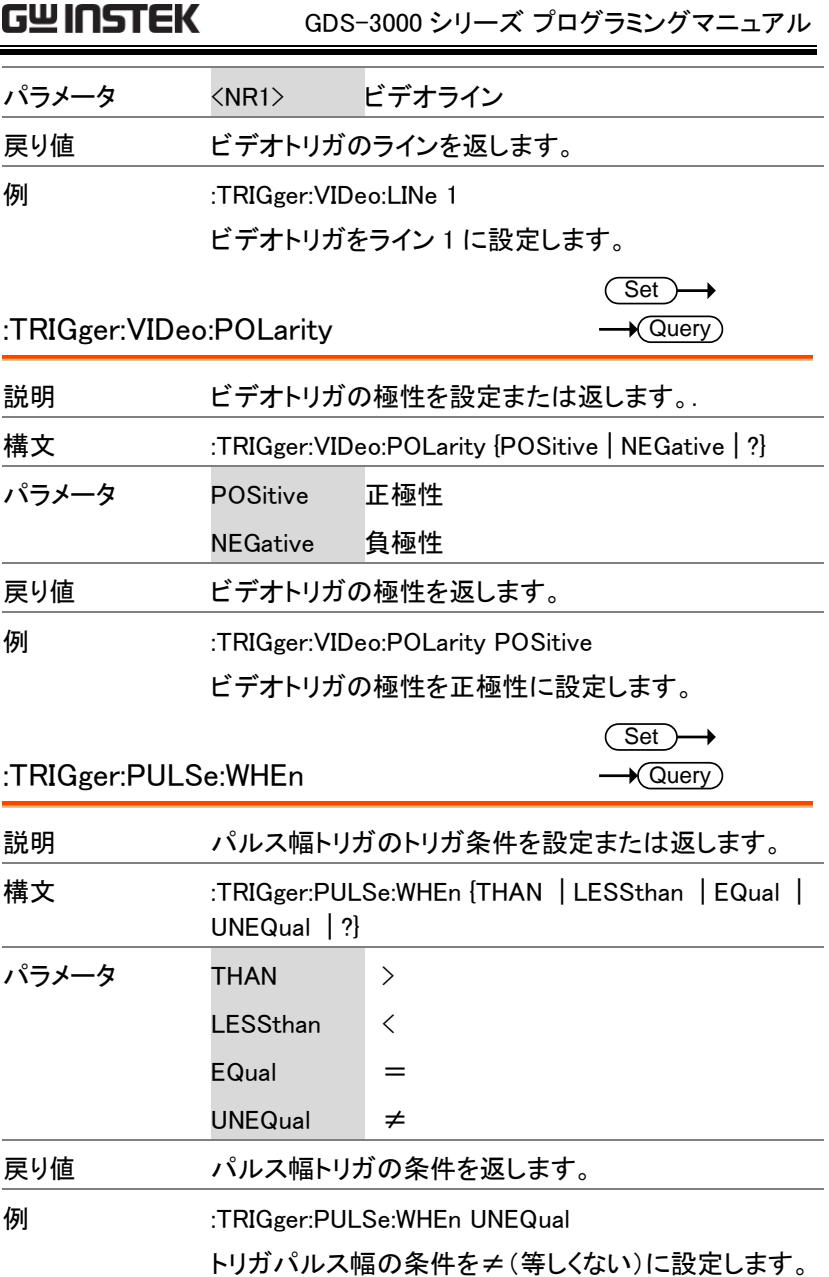

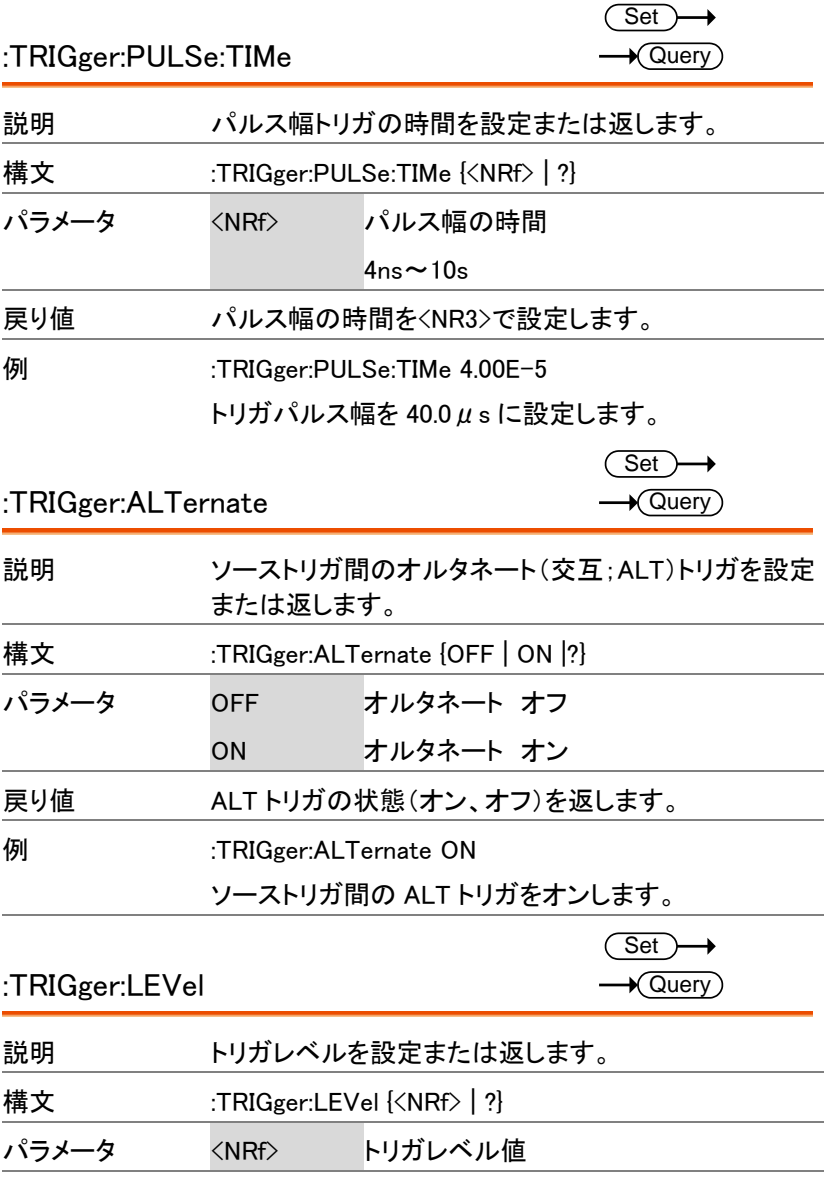

戻り値 トリガレベルを<NR3>で返します。

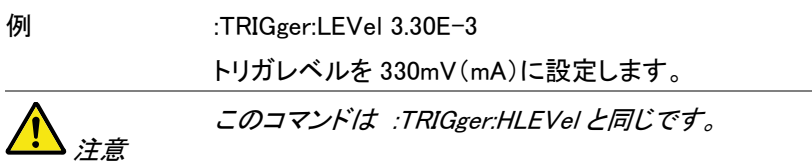

### システムコマンド

:SYSTem:LOCK {OFF|ON|?}...........................................88

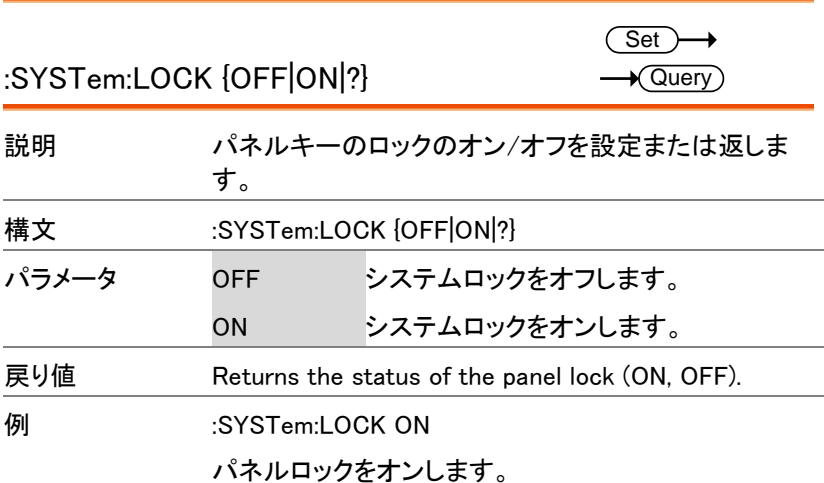

#### 保存/呼出コマンド

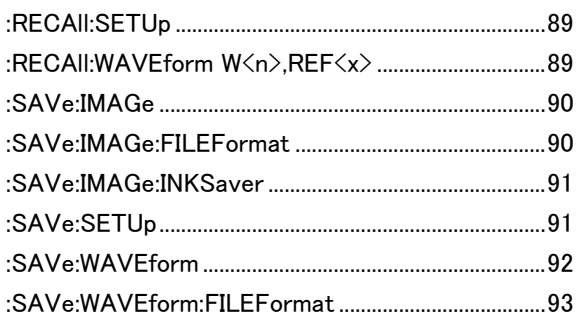

ご注意:

ファイル名の指定において、Disk、USB、LSF、CSV、BMP、PNG、SET は定義語となり、大文字・小文字が区別されますのでご注意ください。

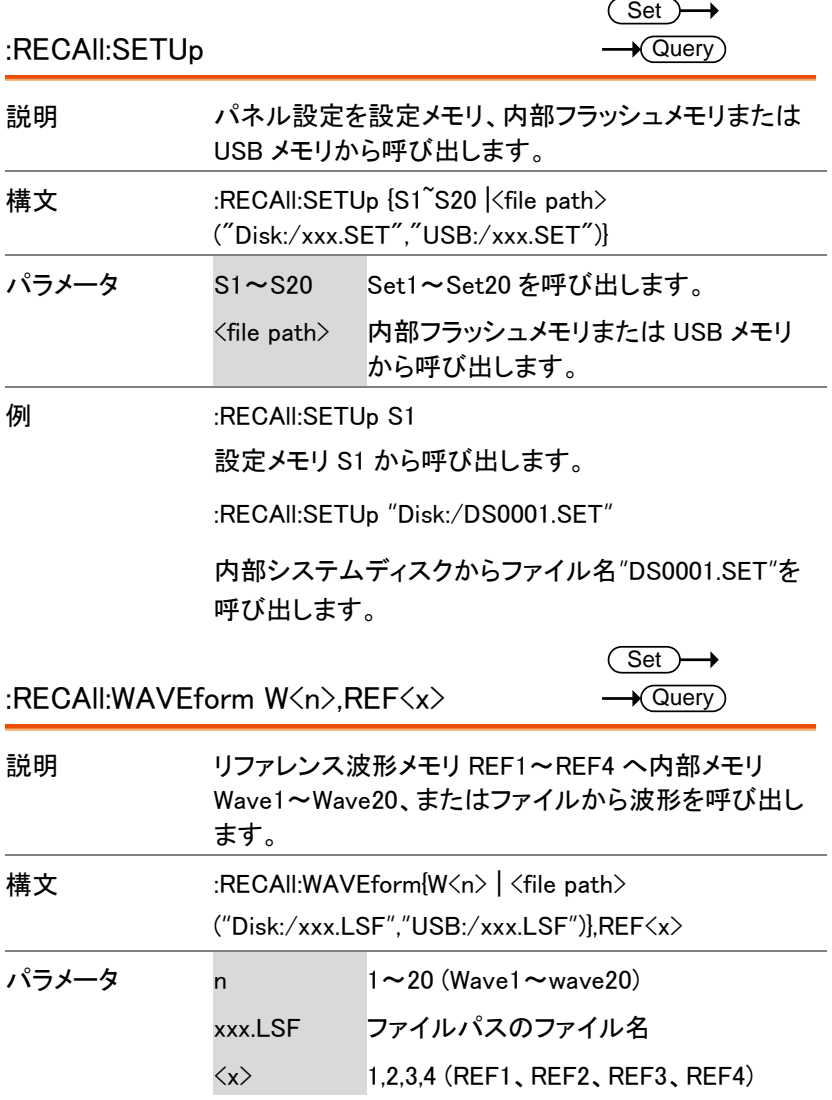

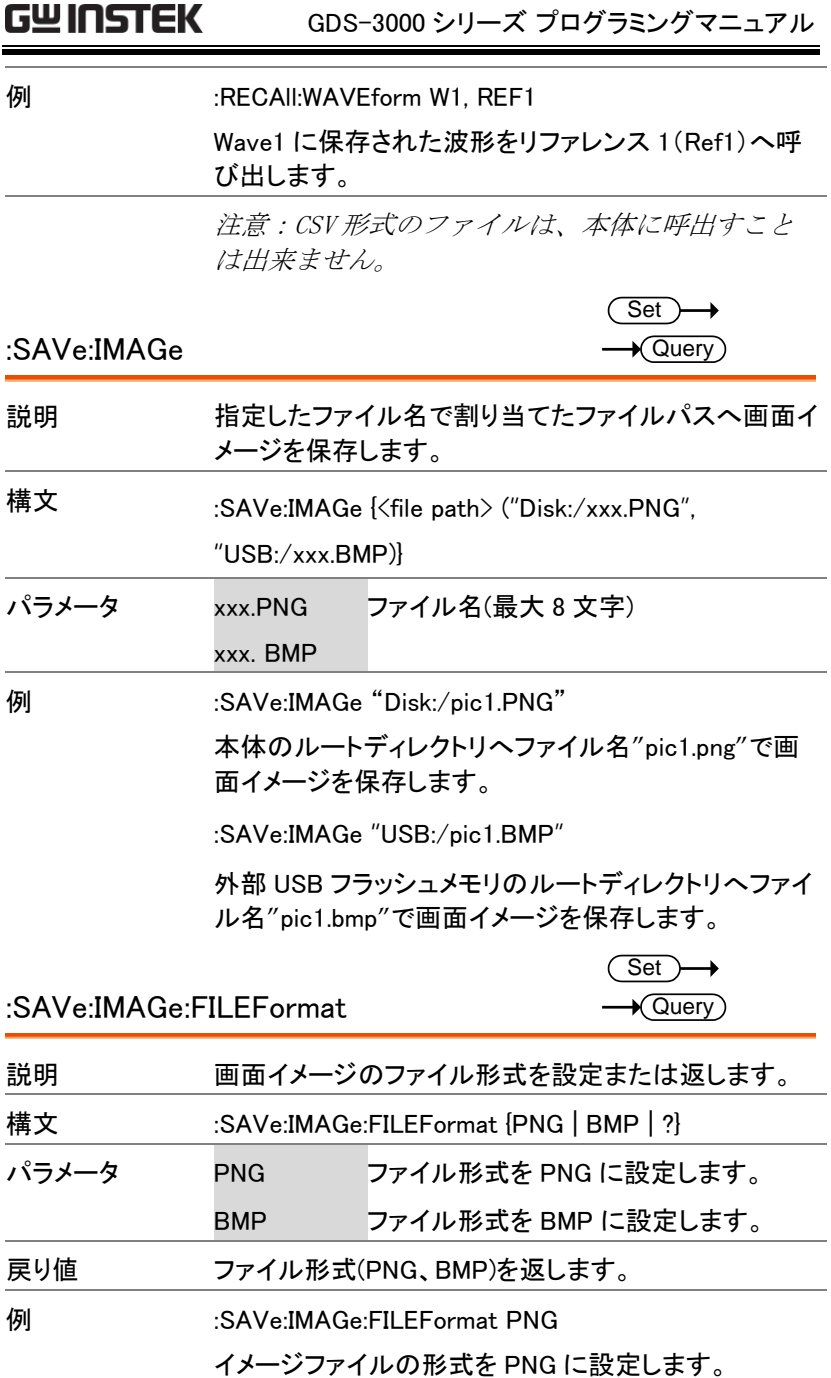

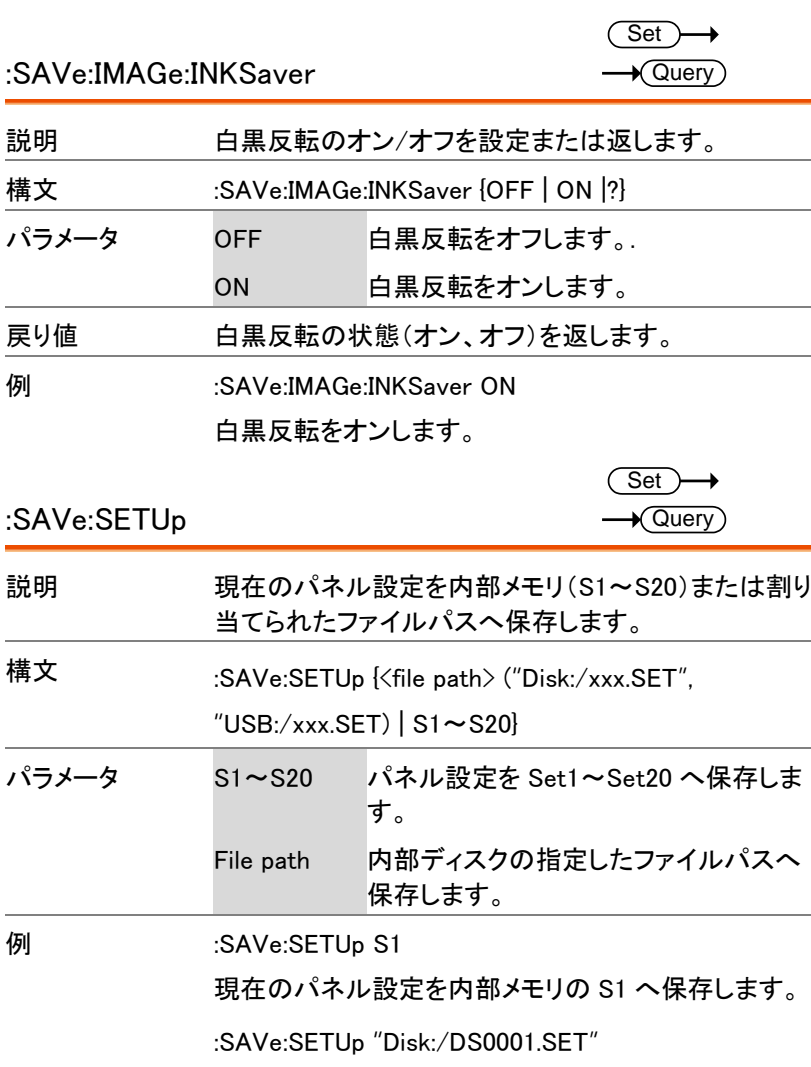

現在のパネル設定をファイル名"DS0001.SET"で外部 USB フラッシュメモリへ保存します。

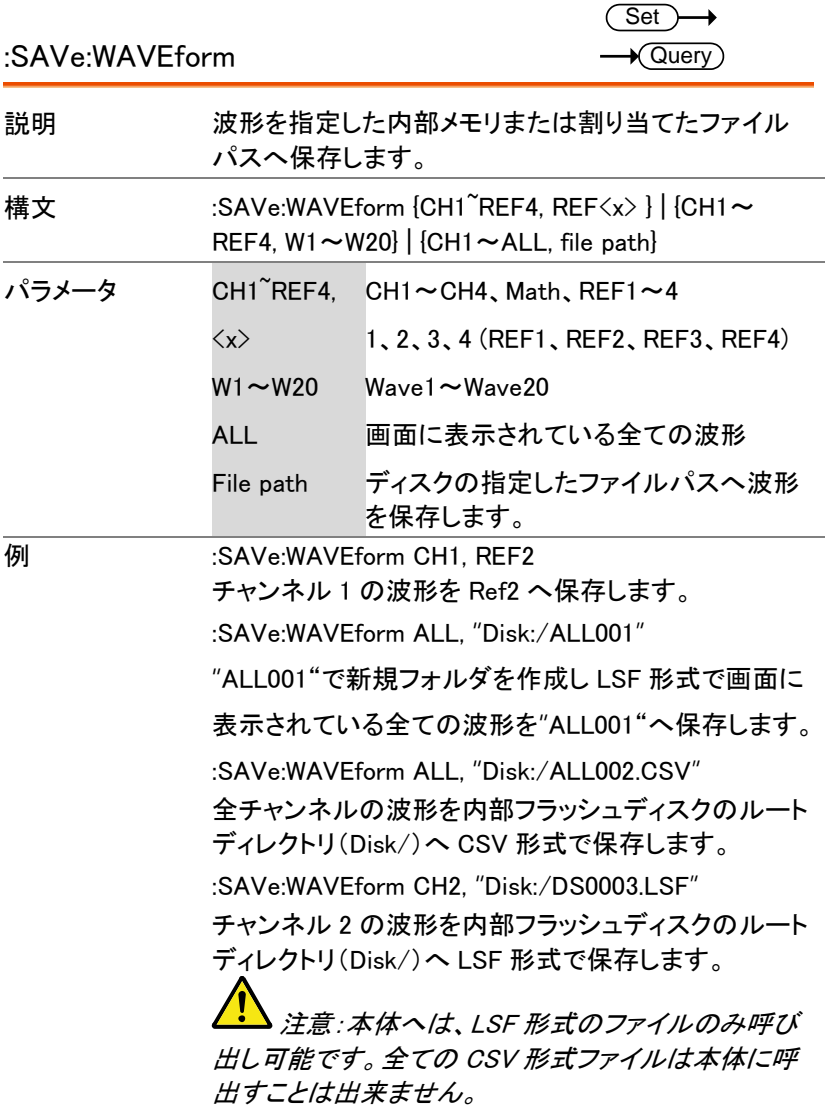

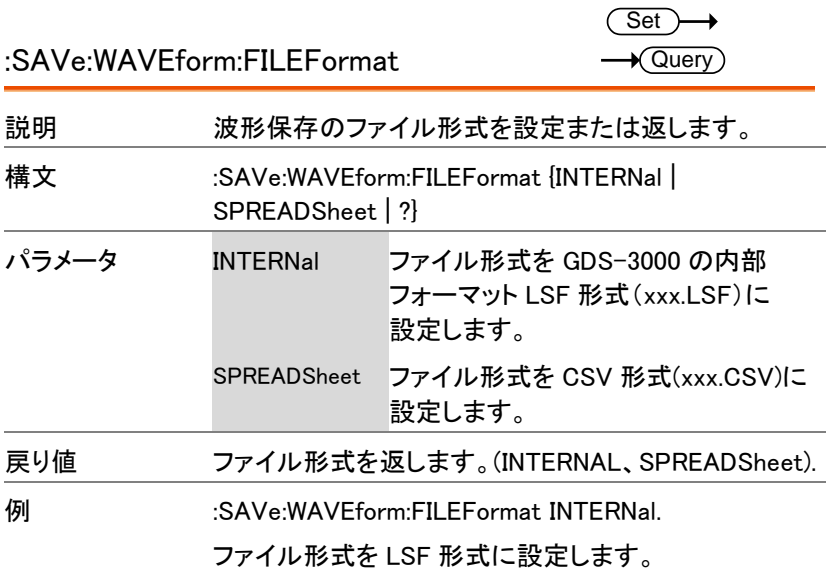

#### 索引

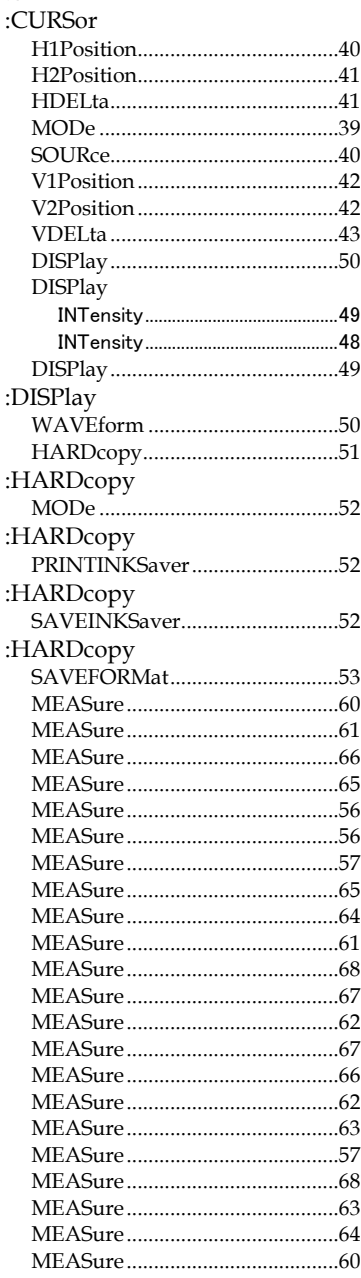

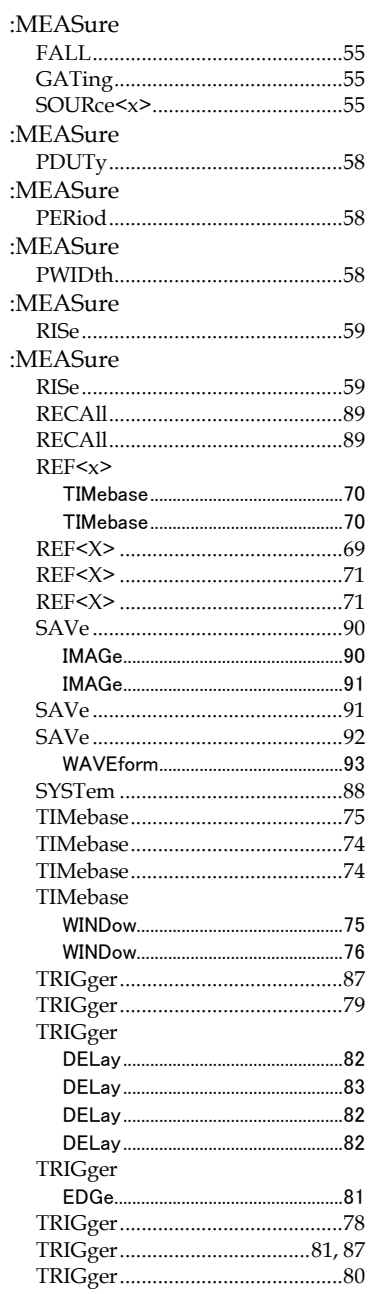

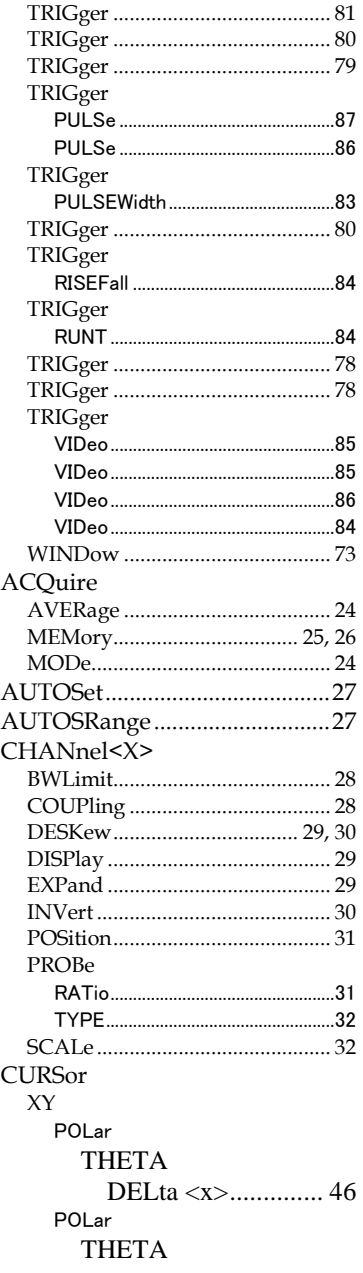

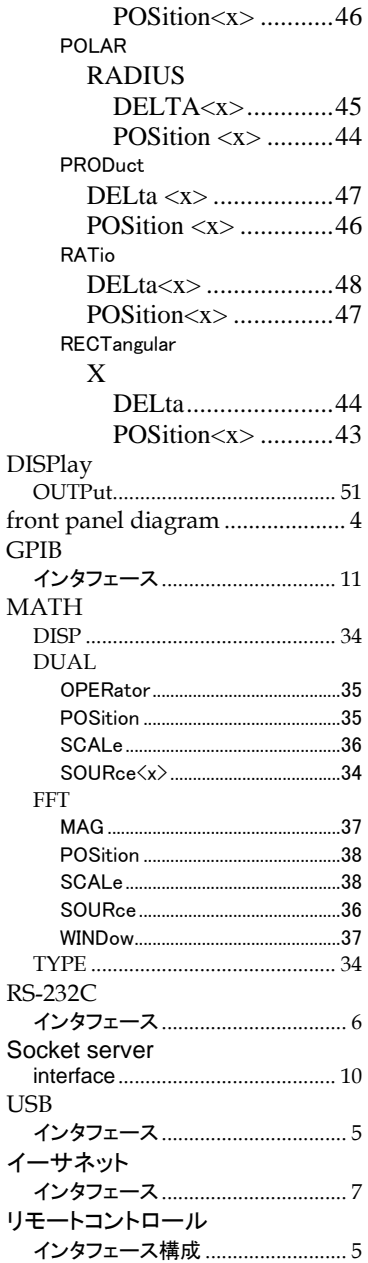

お問い合わせ

製品についてのご質問等につきましては下記まで お問い合わせください。

株式会社テクシオ・テクノロジー

本社:〒222-0033 横浜市港北区新横浜 2-18-13

藤和不動産新横浜ビル 7F

[ HOME PAGE ] :[https://www.texio.co.jp/](http://www.instek.jp/)

E-Mail:info@texio.co.jp

アフターサービスに関しては下記サービスセンターへ サービスセンター:

〒222-0033 横浜市港北区新横浜 2-18-13

藤和不動産新横浜ビル

TEL. 045-620-2786 FAX.045-534-7183